# 事業所向け操作マニュアル

# 【改版履歴】

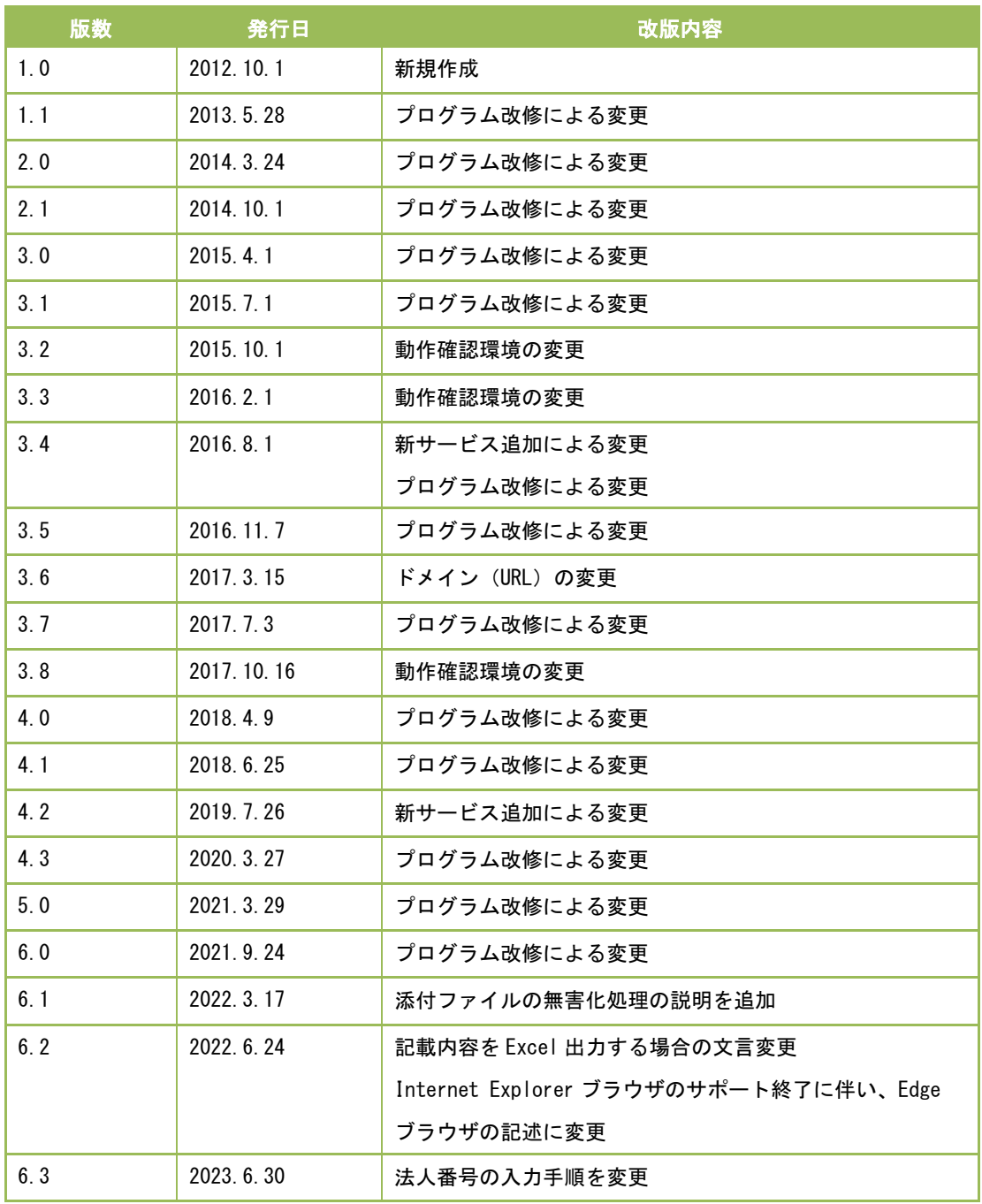

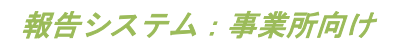

# 【用語説明】

本マニュアル内で使用される用語について、以下に説明いたします。

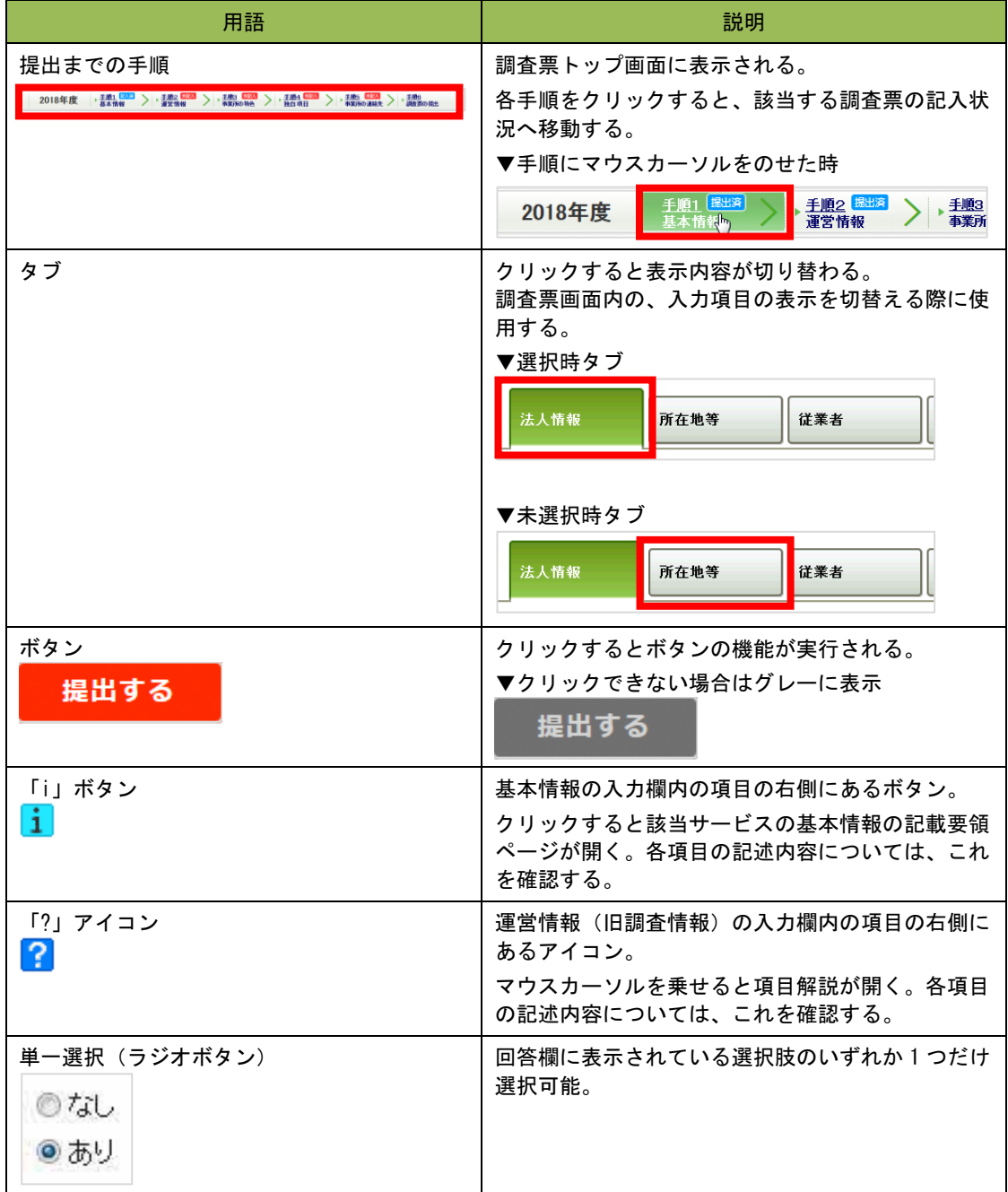

報告システム:事業所向け

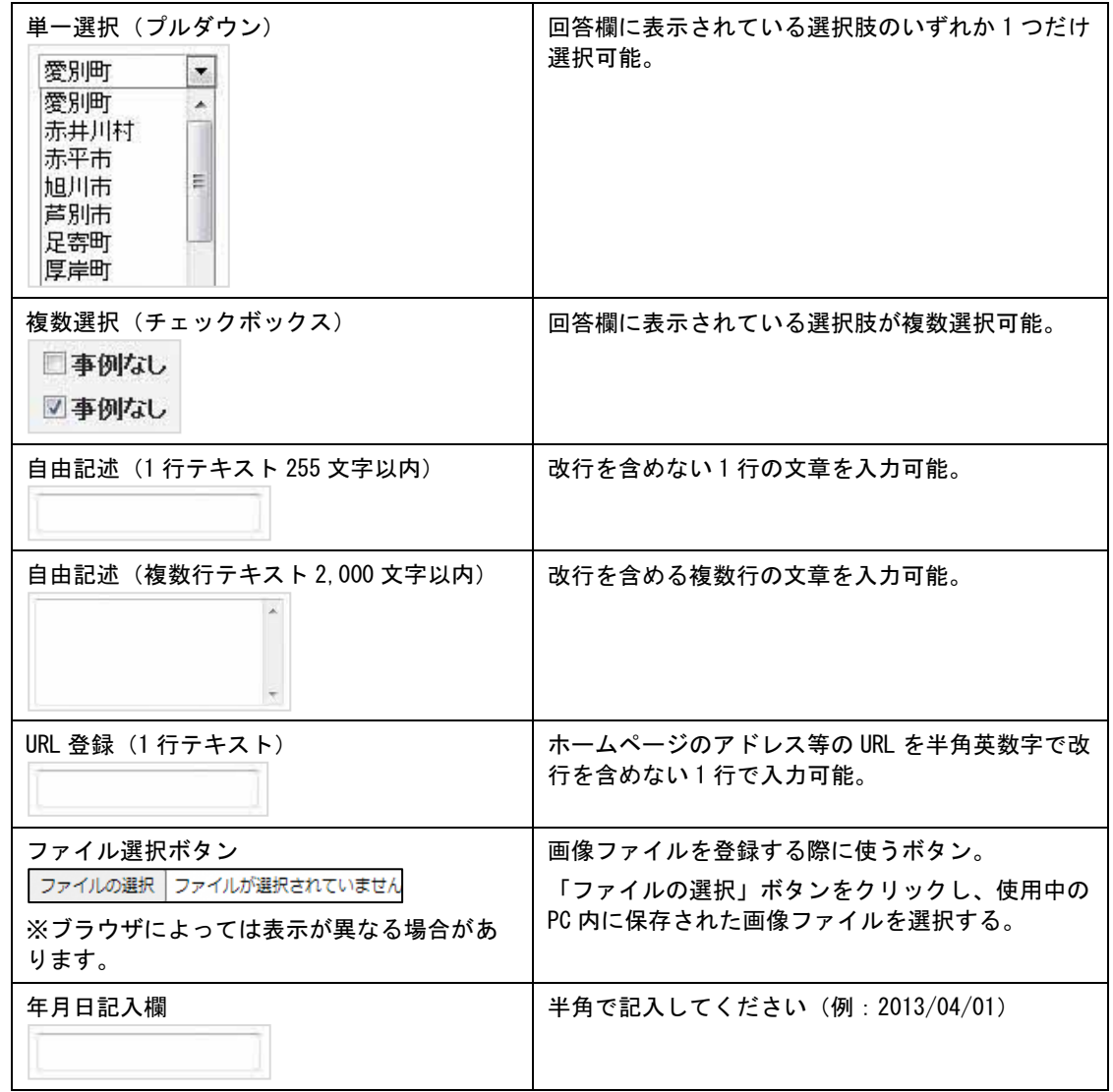

# 目次

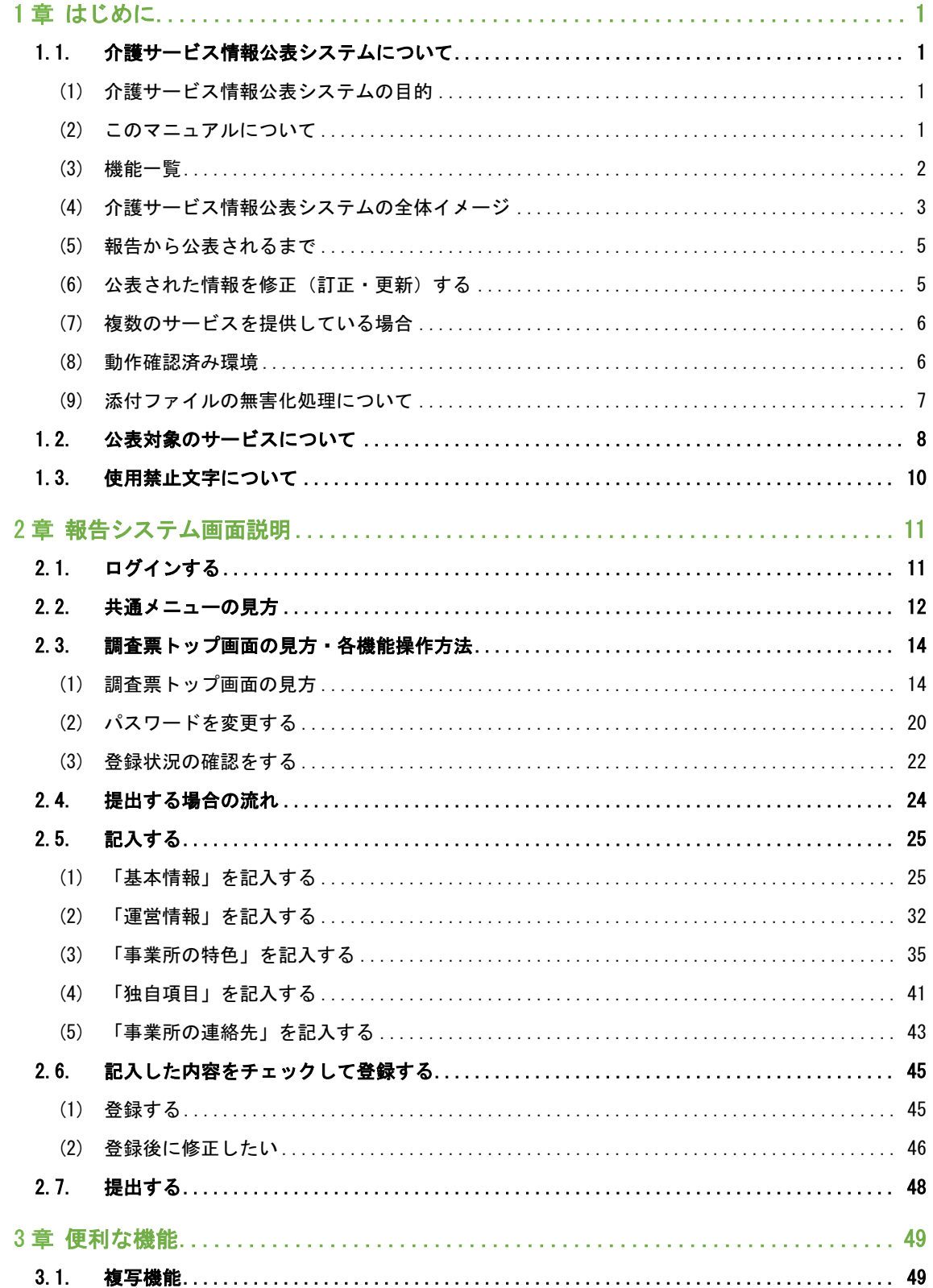

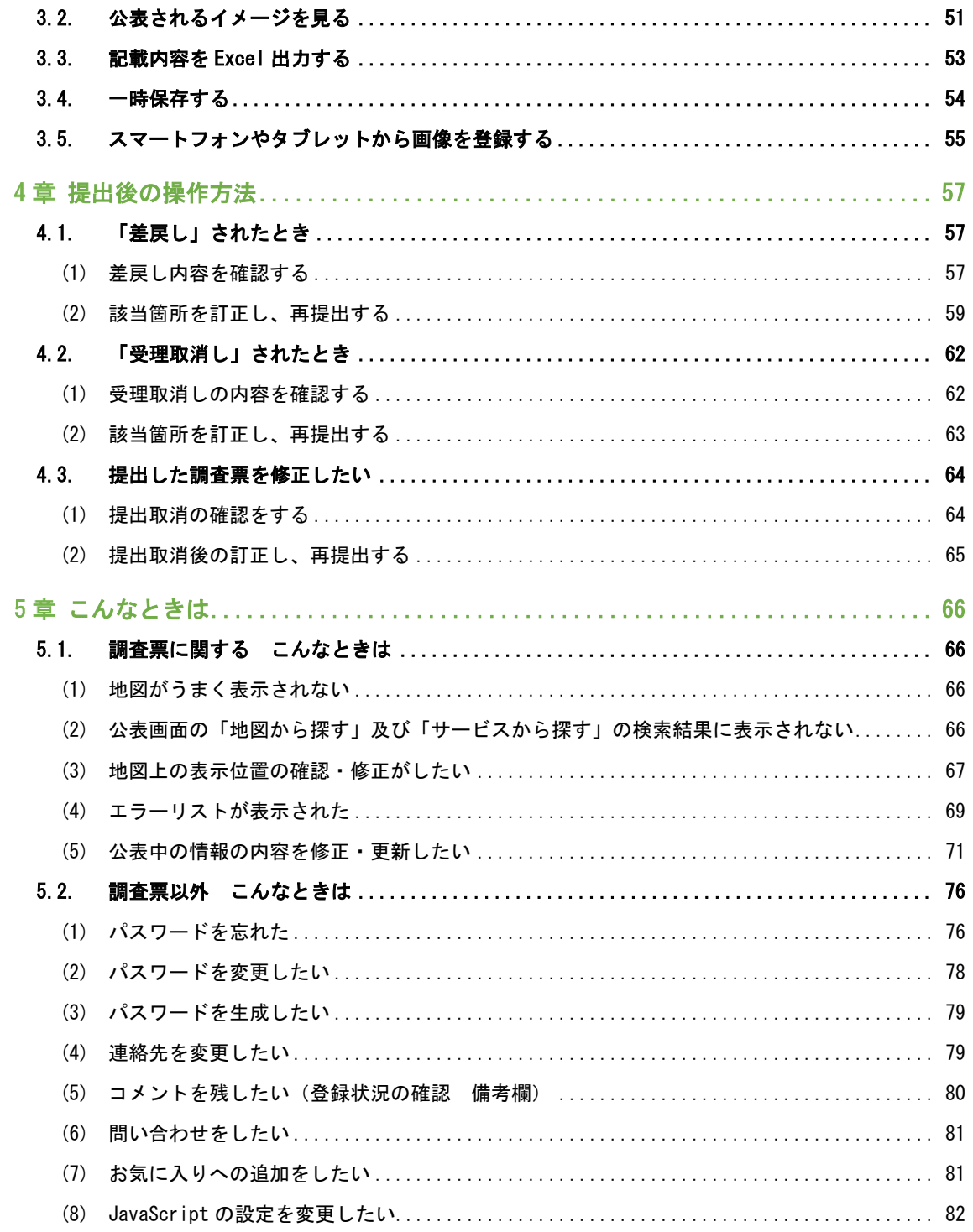

# <span id="page-6-0"></span>1章はじめに

<span id="page-6-1"></span>1.1. 介護サービス情報公表システムについて

#### <span id="page-6-2"></span>(1) 介護サービス情報公表システムの目的

『介護サービス情報公表システム(以降「本システム」という。)』は、介護サービスを受け ようとする利用者をはじめとする、広く一般の人たちに向けて、全国の介護サービス施設・介 護事業所(以降合わせて「事業所」という。)が提供する介護サービス(居宅サービスや施設 サービス等)の内容や実態を公表するために作られたシステムです。

そのため、事業所は自ら報告を行い、都道府県(公表センター)(以降「都道府県」とい う。)は報告内容を確認して一般公表するという作業を行う必要があります。それらの作業を 効率的に行えるよう、都道府県、事業所(報告事務)との間で、『介護サービス情報報告シス テム』(以降「報告システム」という。)を使って、インターネットで調査票を授受すること ができます。

対象となる介護サービスは35 種類(予防サービスは本体サービスと一体的に報告)で、介護サ ービス毎の情報がインターネット上に公表されます。報告や公表事務は、各都道府県の計画に 基づき、毎年度実施されます。

なお、報告システムによりインターネットで授受出来る報告内容については、「基本情報」 「運営情報(旧調査情報)(以降「運営情報」という。)」「事業所の特色」「独自項目」の 4 つ(以降総称する場合は「調査票」という。)となります。

#### <span id="page-6-3"></span>(2) このマニュアルについて

このマニュアルは、事業所の方が報告システムを利用して、調査票を提出したり、公表後に訂 正したりする手順について説明するものです。

#### ● 都道府県

都道府県または都道府県指定情報公表センターを指します。

#### ● 事業所

介護サービス情報の公表制度の対象となる全国の介護サービス事業所・施設を指しま す。

# <span id="page-7-0"></span>(3) 機能一覧

現在利用できる報告システムの機能は以下の通りとなります。

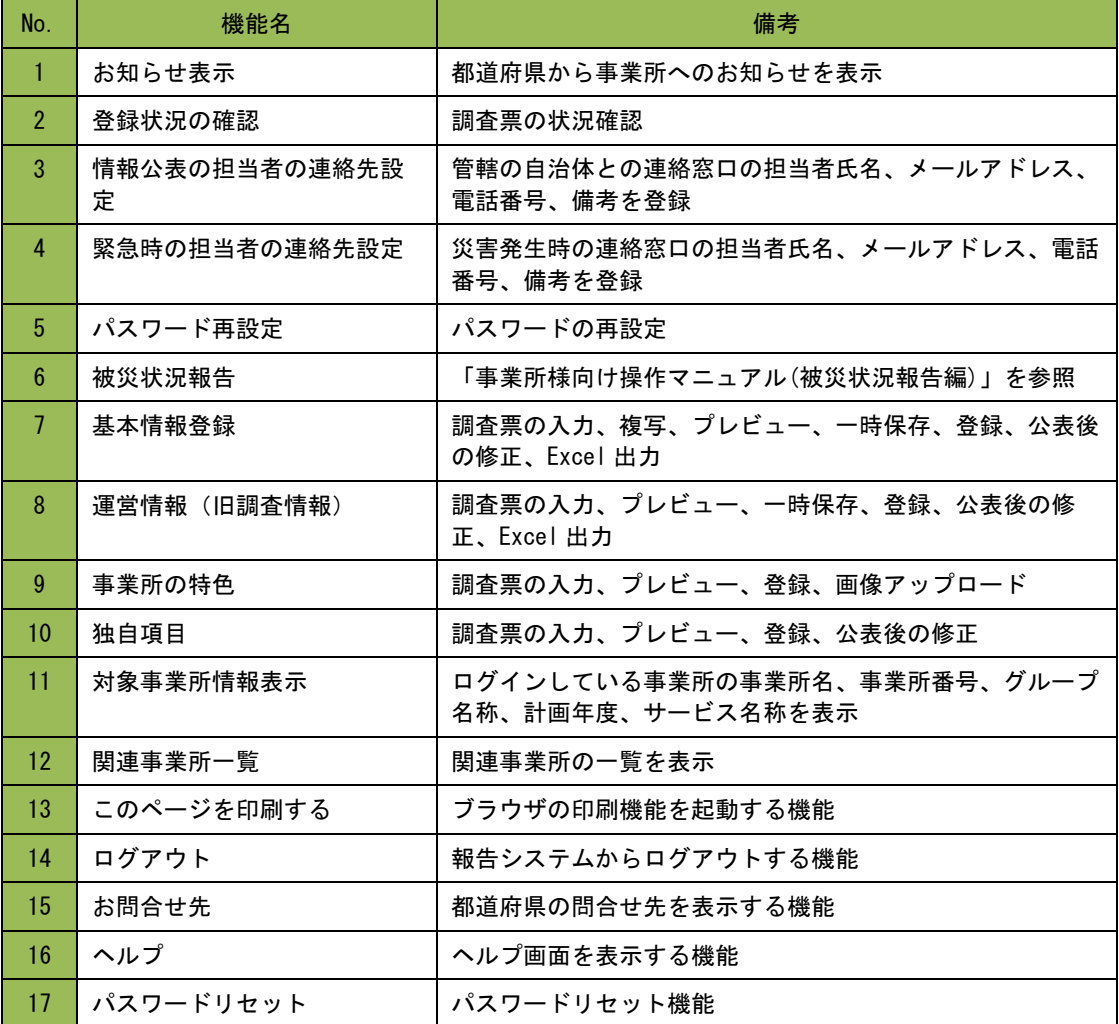

※ 2021 年 3 月より、被災状況報告機能が追加となりました。操作方法は、「事業所向け 操作マニュアル(被災状況報告編)」を参照してください。

# <span id="page-8-0"></span>(4) 介護サービス情報公表システムの全体イメージ

介護サービス情報公表システムは利用する対象者によって、以下の 3 つのシステムに分けられ ます。

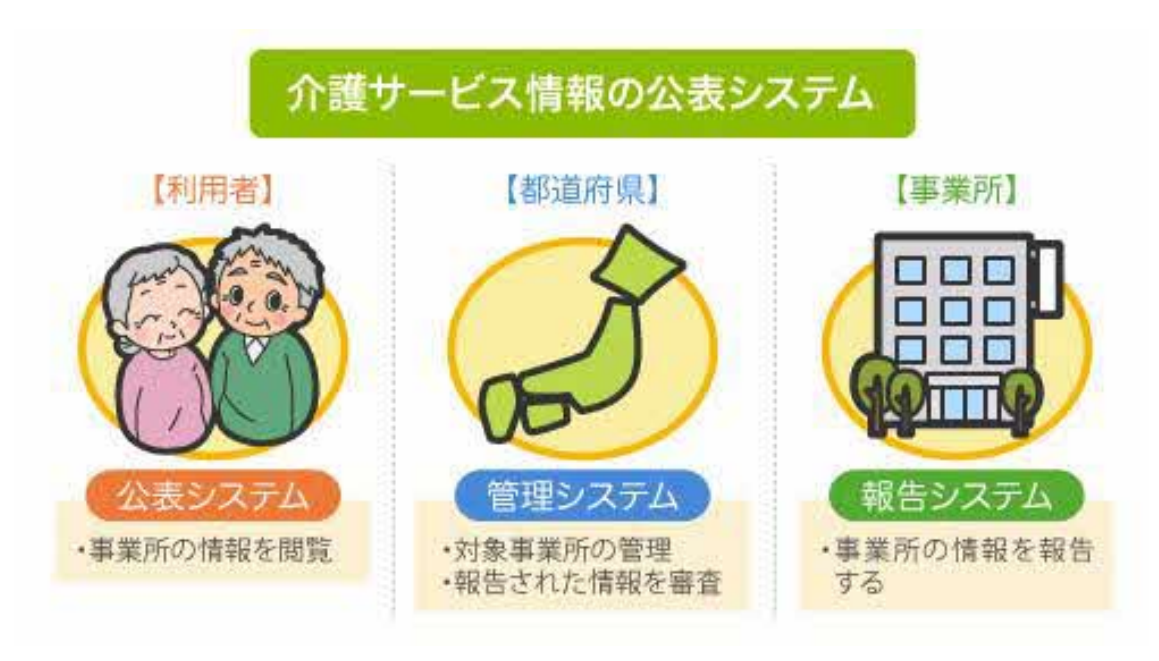

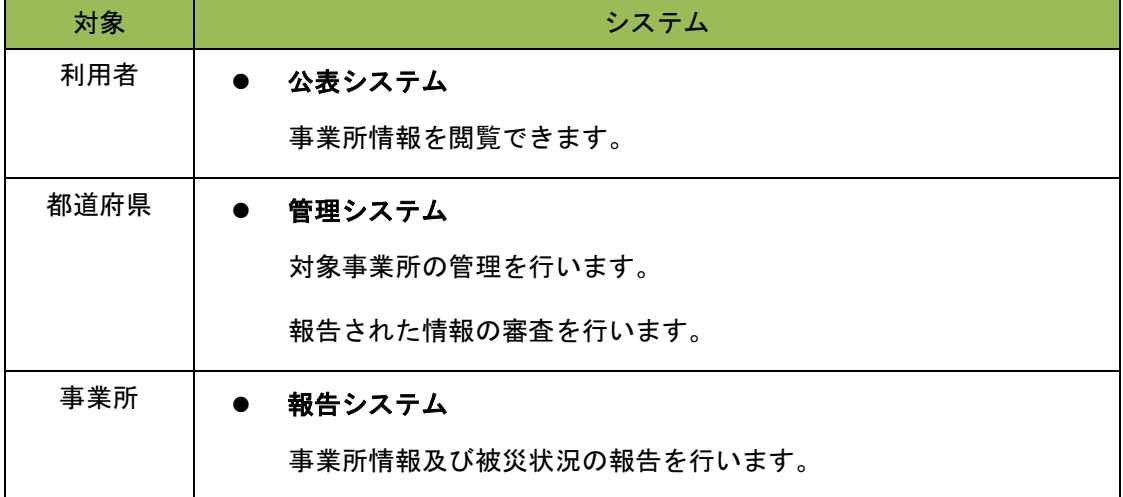

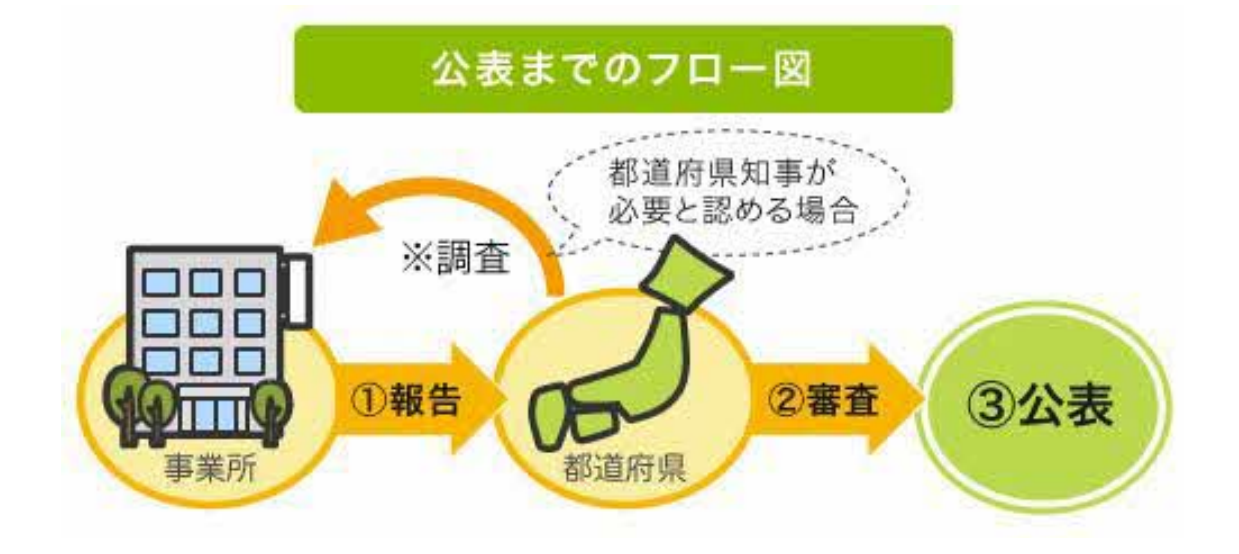

事業所・都道府県間では、次のような運用が行われます。

各事業所は直近の事業所情報を都道府県に報告します。 報告された事業所情報の内容について、都道府県が審査を行います。 審査後、都道府県はホームページ上に報告された事業所情報を掲載し、公表します。

※ ただし、事業所の報告内容を確認するため、都道府県知事が調査を行う必要があると 認める場合には、都道府県又は都道府県が指定した調査機関による訪問調査を行うこ ととなっています。

#### <span id="page-10-0"></span>(5) 報告から公表されるまで

調査票は次のような手順で公表します。

都道府県にて公表計画の作成。 都道府県が管理システムにログインし、事業所計画の取込、事業所ユーザの取込。 都道府県から事業所へ通知。 事業所が報告システムにログインし、基本情報、運営情報、事業所の特色、独自項目を 入力し、提出。 都道府県による調査票の審査、受理、公表。

- ※ 都道府県は、事業所から調査票が提出された後、その調査票を審査し受理するまでの 間、事業所が記入した内容について「差戻し」をすることができます。
- ※ 事業所の特色については、指定基準に「事業所について広告をする場合においては、 その内容が虚偽又は誇大なものであってはならない」と定められていることに留意の 上、登録して下さい。
- ※ 事業所の特色のみを公表することはできませんが、基本情報、運営情報が公表されて いる状態であれば、都道府県への提出、審査、受理、公表の手順を踏まずに、すぐに 公表することができます。
- ※ 新規事業所の場合、運営情報は報告する義務はありません。

#### <span id="page-10-1"></span>(6) 公表された情報を修正(訂正・更新)する

公表された情報は、次のような手順で修正(訂正・更新)することができます。

事業所が報告システムにログインし、情報を修正し、提出。 都道府県による提出された情報の審査・受理公表。

※ 調査票のうち「事業所の特色」は、都道府県の審査が必要なく、提出したものがすぐ に公開されます。

#### <span id="page-11-0"></span>(7) 複数のサービスを提供している場合

同一事業所内で複数のサービスを実施している場合は、それぞれのサービスごとにログインし て報告を行う必要があります。

なお、介護予防サービスについては、介護サービスと一体的に報告します。

- ※ 報告システムにログインすると、調査票トップ画面に「関連事業所一覧」が表示され ます。一覧表示された事業所の調査票を修正(訂正・更新)するには、該当事業所名 をクリックし、再度、その事業所でログインしてから、修正(訂正・更新)を行う必 要があります。
- ※ ブラウザの複数ウインドウ(ブラウザのタブ機能を含む)の操作には、対応しており ません。必ず、ログアウトしてください。

#### <span id="page-11-1"></span>(8) 動作確認済み環境

報告システムは、Edge、Safari、Chrome で動作確認しております。

## <span id="page-12-0"></span>(9) 添付ファイルの無害 化 処理について

本システムではセキュリティ対策の観点から、アップロードされるファイルに対して悪意のデ ータがある可能性のある領域を除去して再構築する無害化処理を行います。ファイルをアップ ロードした場合に、本システムで無害化処理をしたうえで本システム上にアップロードされま す。

なお、無害化処理を行うためにファイルのアップロード完了まで時間がかかる場合がございま す。無害化対象ファイル及び、注意点・留意点は以下の通りです。

※以下の表には調査票報告をするうえで使用しないファイルも含みます。ご了承ください。

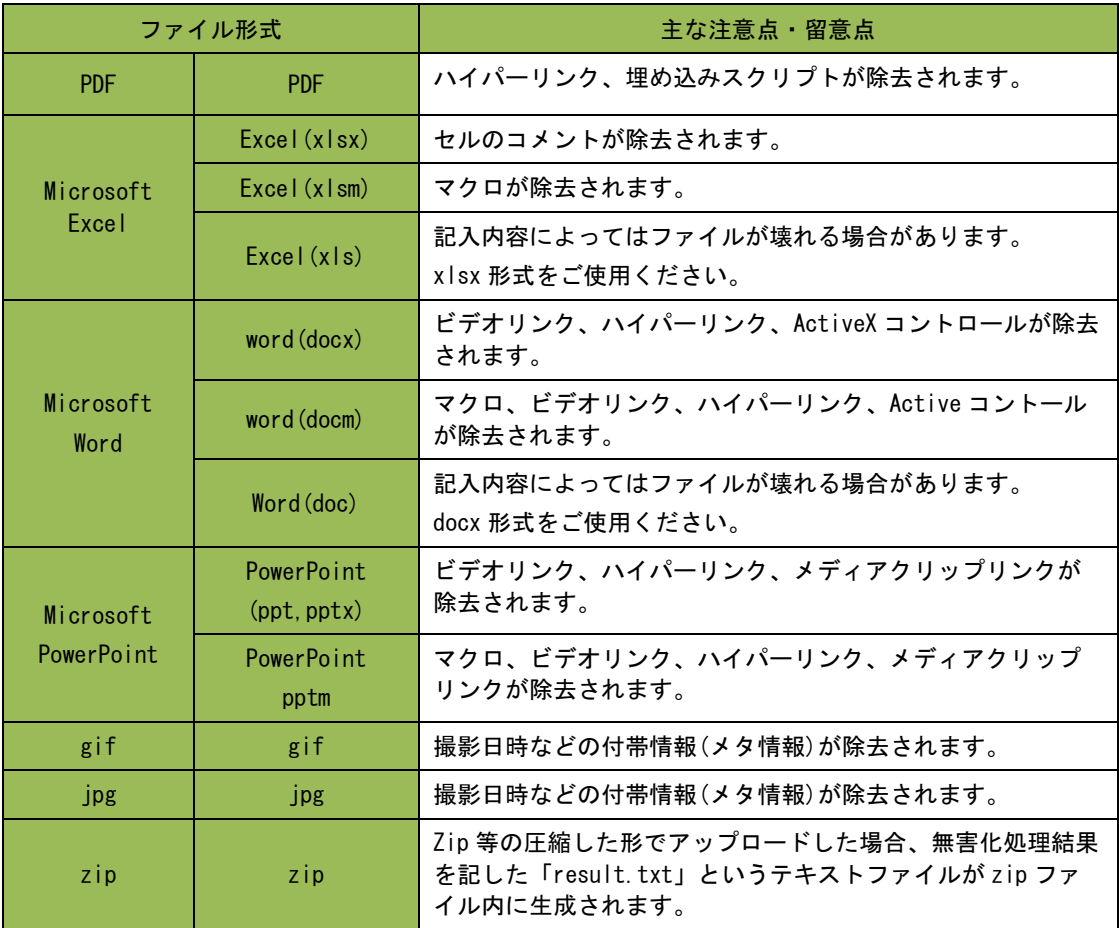

# <span id="page-13-0"></span>1.2. 公表対象のサービスについて

公表対象とする介護サービスは 35 種類あります。サービスが併設されている場合でも、報告や 調査はそれぞれ行う必要があります。

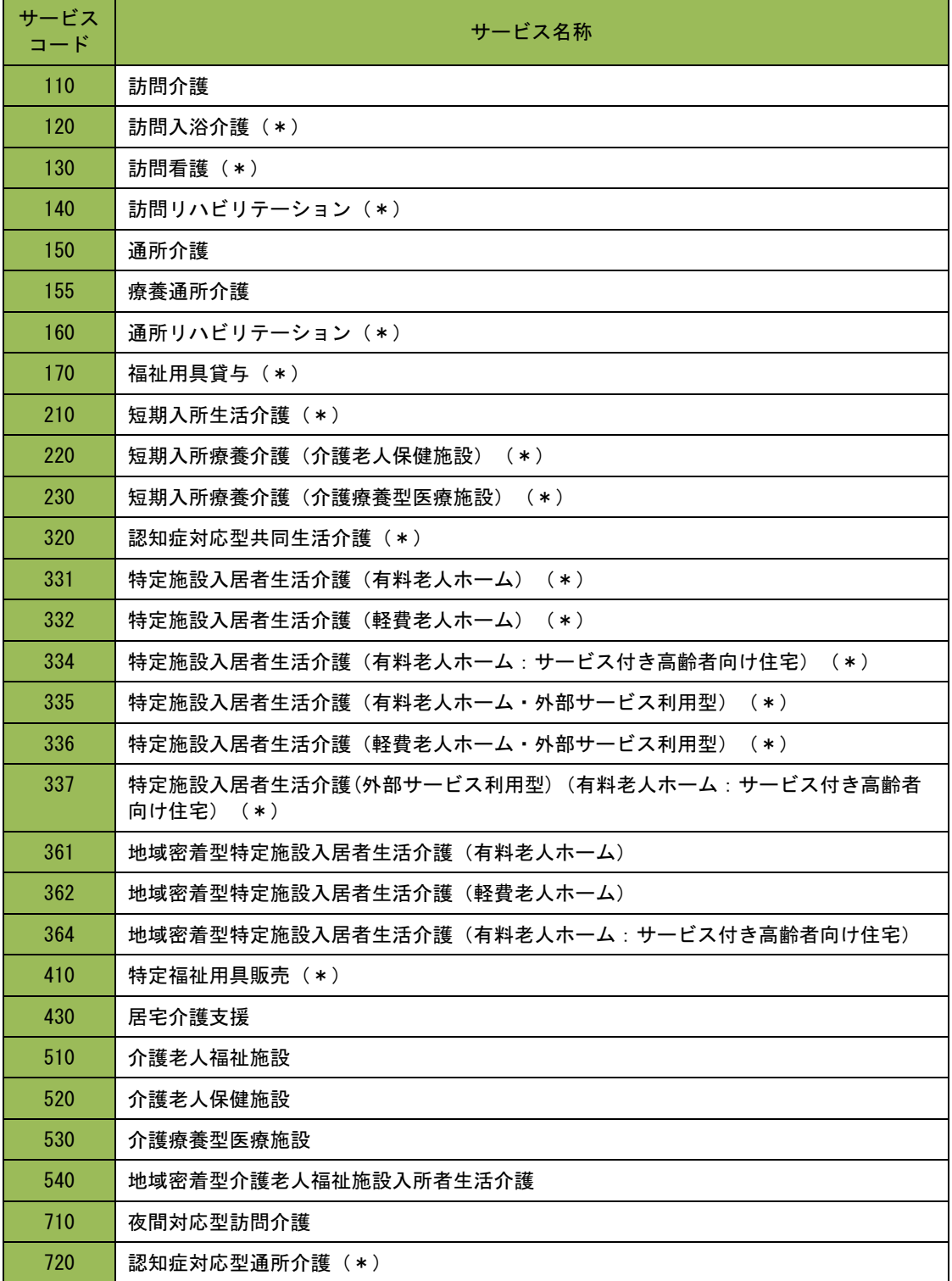

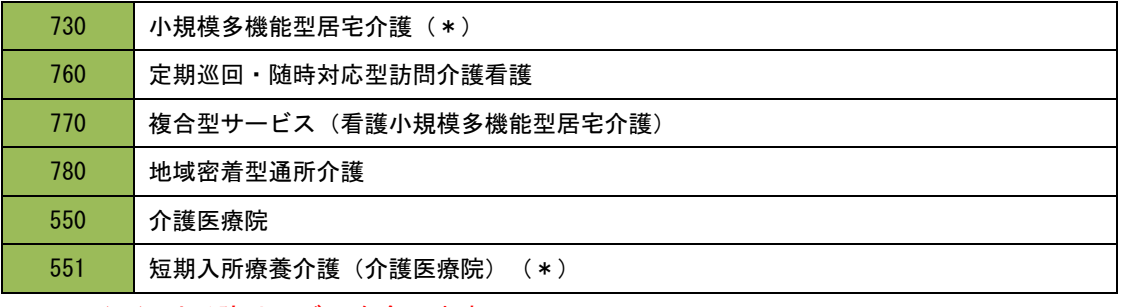

※ (\*)は予防サービスを含みます。

## <span id="page-15-0"></span>1.3. 使用禁止文字について

以下に記載する文字や機種依存文字については、システムで対応しておりませんので、入力し ないようご注意ください。

丈土堅壤孀叱安嶮昇梳模爵桊復践碕秆窜�� 艾蘊縮視整轢鶇仁辰自入倆僤僬僬儷儼尖浴 几釖劉劥勵斗卓云艮硴喜��唔嗉啞圍坑埣垆 报 坽 塨 埗 琚 唱 增 卖 菓 酿 娩 姗 宇 屎 忆 出 岷 岁 衅 **岷** 怫 崧 说 毓 讞 嶋 甾 嚩 廻 弛 燕 瀓 橙 找 垼 祷 捞 捼 揽掩摘撄眷晶蛆腰朽枕枚枕梳柢梳榨梓梓 橈 様 樨 槓 集 棵 槗 槙 橸 槯 檪 横 欄 欛 段 汄 刕 涅 漻 添 和 滝 影 濶 烟 啓 整 翠 絵 繰 麩 展 腺 取 了 瘪 瘴 瘟 彩 盔 品 眛 眼 瞼 踔 瞒 睰 矾 替 礁 耕 秸 窬 笃 笃 窀 筤 簗篠 卖 被 料 娄 粼 糠 榡 糕 糠 絁 絞 絇 紿 綕 綁 緆 罓 罡羊美我胫肠脐叵臨臼卑誕航腚觸纒齒募藤 售薑蘋 蕴 藏 識 螱 轂 豎 蟦 皛 社 袥 祔 禘 禅 裑 襀 誣 **盖 甜 谿 鐘 黏 賣 賦 阝 調 蹈 蟔 輙 辛 泹 漣 谩 邃 鄙 斯 鉫 欽 器 鋏 鈾 鋛 鍝 錺 鈂 鍍 鋳 辮 鏸 鏰 鏟 鞴 孄 闌 闡 图 阪 陉 除 障 隆 雞 �� 鞄 頚 羸 飠 茖 饒 餸 騂 餲 鲉 ��** <u>餦 鱃 鳒 鰥 觹 鐕 鳱 鴘 駥 鸎 鷱 廉 隷 數 翩 齧 齬 鵑</u>

# <span id="page-16-0"></span>2章 報告システム画面説明

<span id="page-16-1"></span>2.1. ログインする

ログイン画面で、「ID」「パスワード」の入力、「サービス名」の選択をして、「ログ イン」ボタンをクリックします。

※ ID・パスワードは、基本的には従前使用しているものを引き続き使用できます。新規 事業所については都道府県により新たに発行されます。

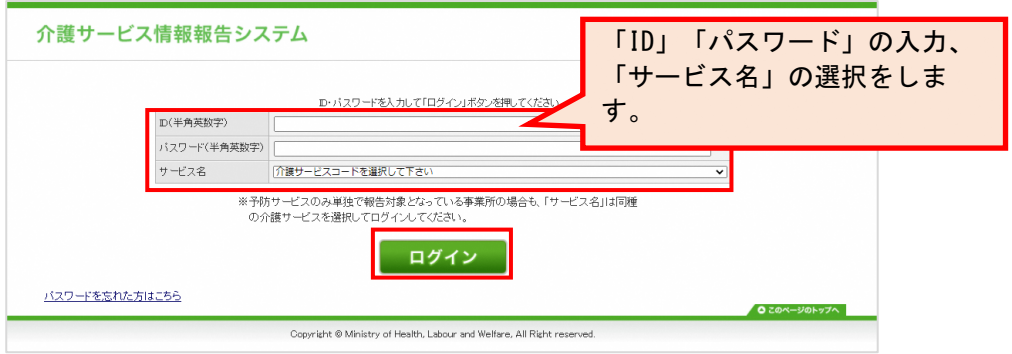

ログインに成功すると、調査票トップ画面が表示されます。

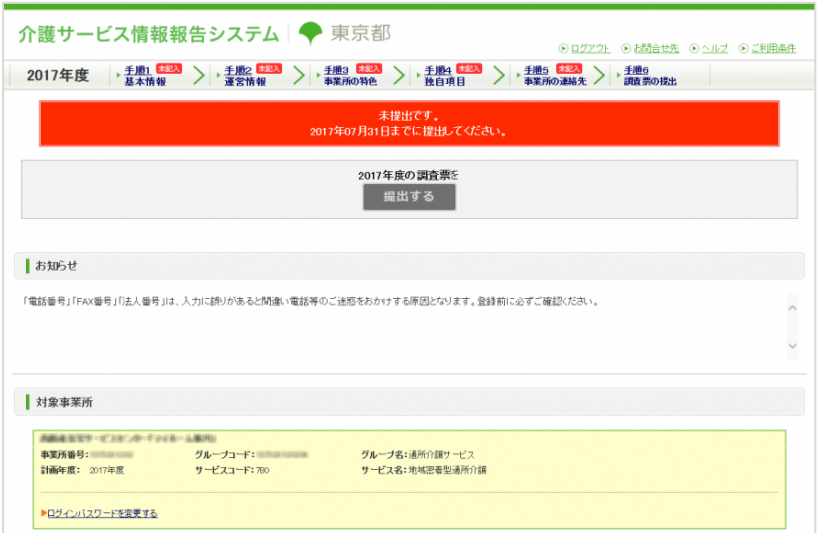

# <span id="page-17-0"></span>2.2. 共通メニューの見方

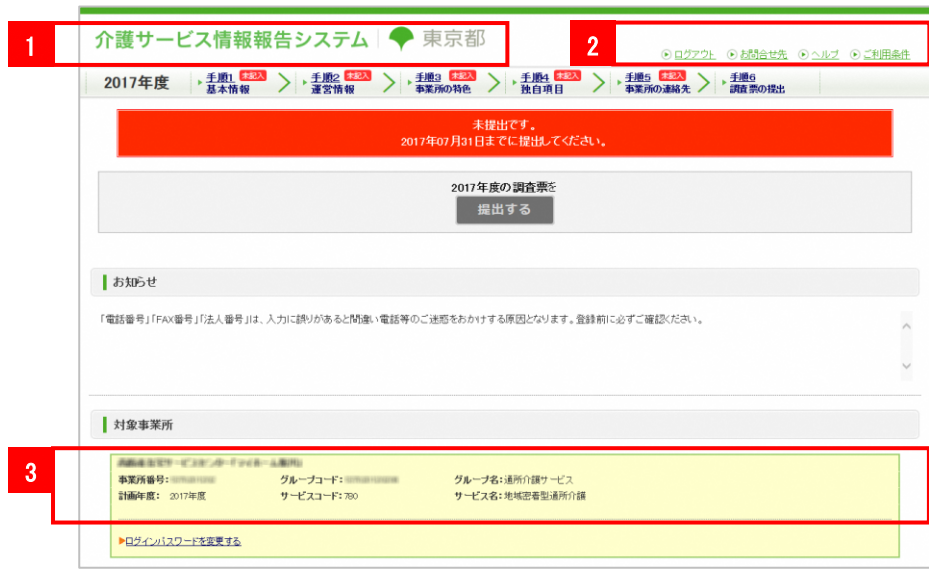

報告システムでは画面上部に、全画面共通メニューがあります。

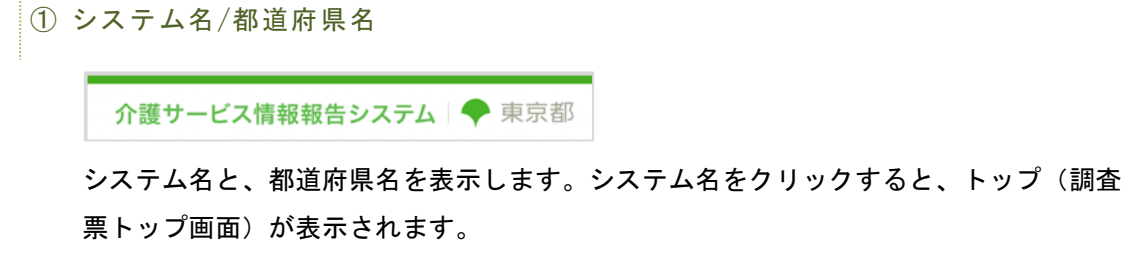

② ヘッダーメニュー

⊙ログアウト ⊙お問合せ先 ⊙ヘルプ ⊙ご利用条件

内容は以下の通りです。

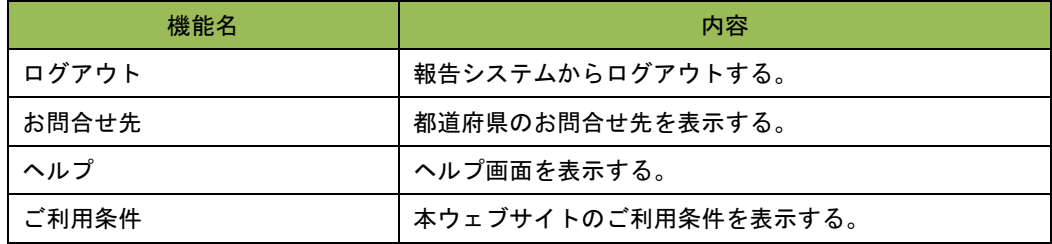

③ ログインユーザの情報

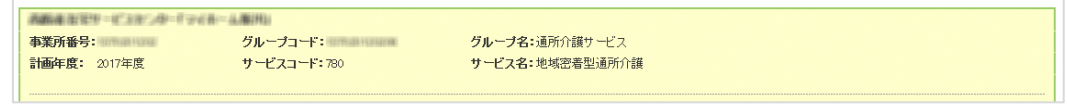

現在ログインしているユーザの情報です。

事業所名、事業所番号、グループ番号、グループ名、計画年度、サービスコード、サー ビス名を表示します。

# <span id="page-19-0"></span>2.3. 調査票トップ画面の見方・各機能操作方法

ログインすると、調査票トップ画面が表示されます。

<span id="page-19-1"></span>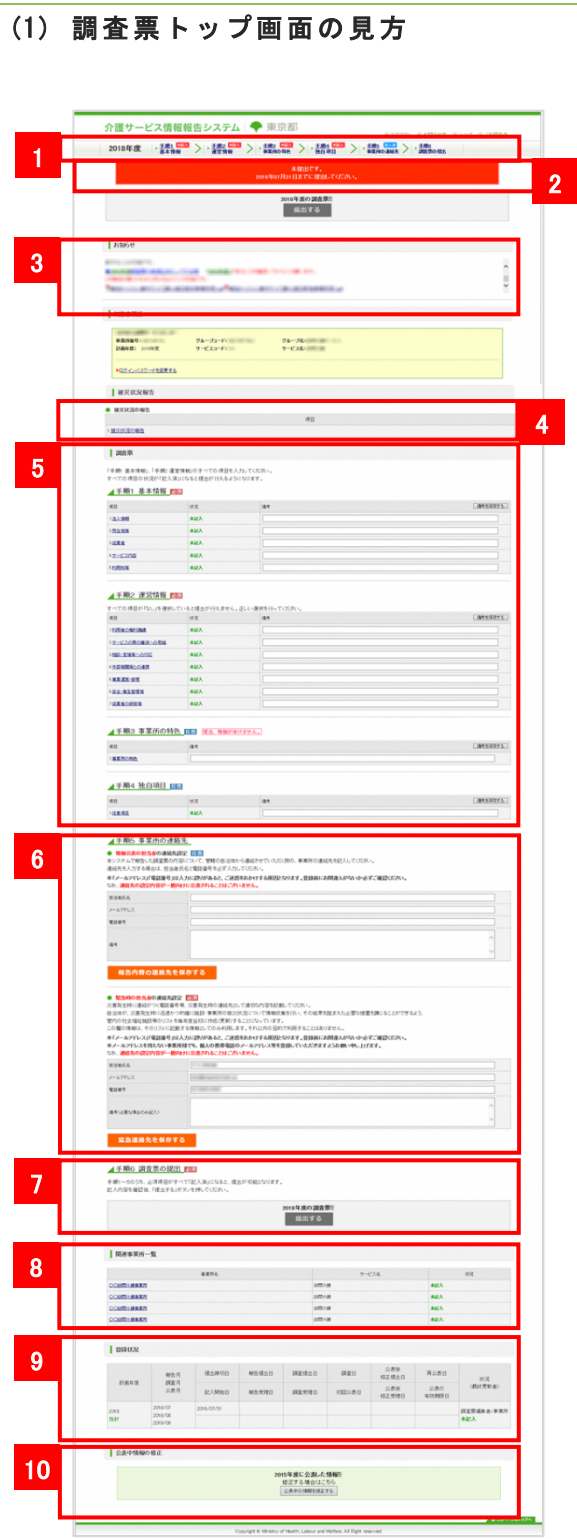

#### ① 提出までの手順

2017年度 → 手順1 6883 > → 手順2 6883 > → 手順3 6883 > → 手順4 6883 > → 手順6 6883 > → 手順6<br>2017年度 → 基本情報 → → 運営情報 → → 事業所の特色 → 独自項目 → → 事業所の趣銘先 → 調査票の提出

調査票提出までの流れを、ナビゲーション表示したメニューです。 調査票の計画年度と、調査票提出までの手順を表示します。 各手順をクリックすると、該当する調査票の記入状況へ移動します。 「手順1 基本情報」から手順に沿って提出作業を行ってください。 また、各手順の進捗状況により、メニューのアイコンが変化します。

② 状況

調査票の状況を表示します。以下のパターンがあります。

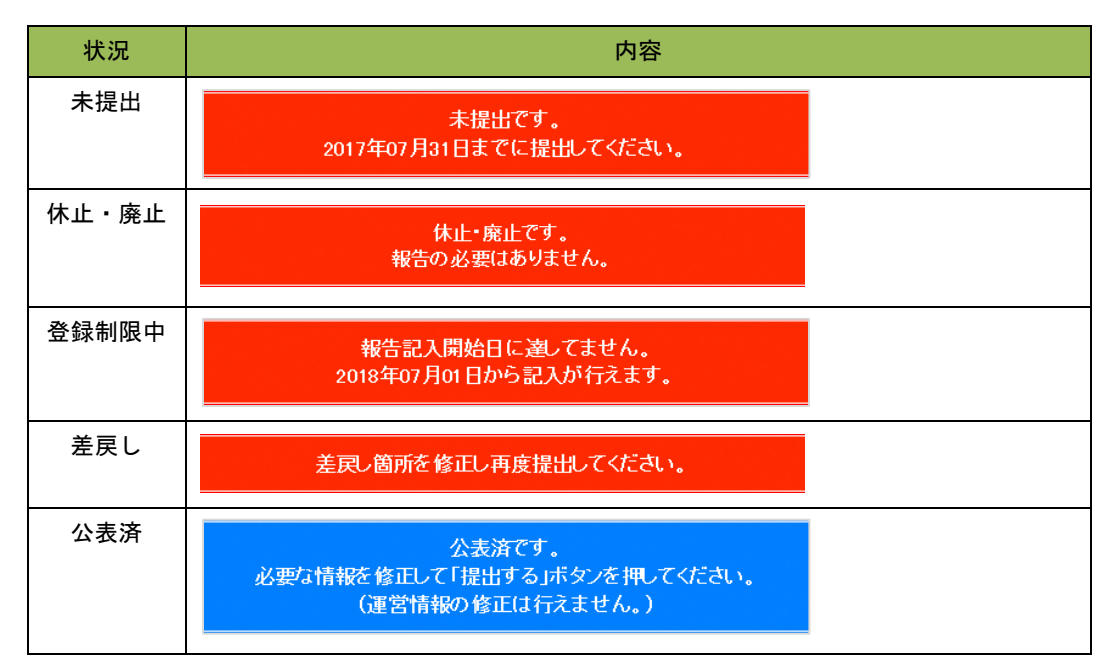

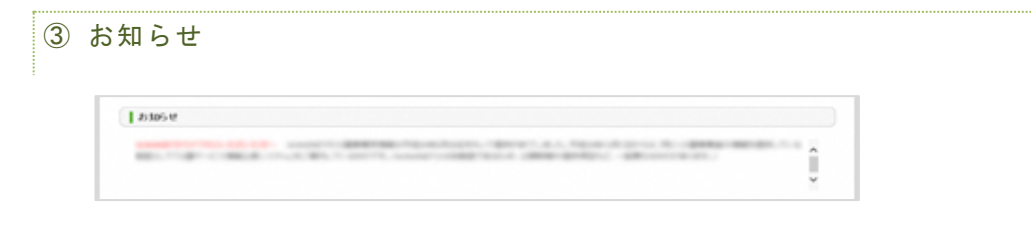

都道府県から事業所へのお知らせがある場合に掲載されます。

報告システム:事業所向け

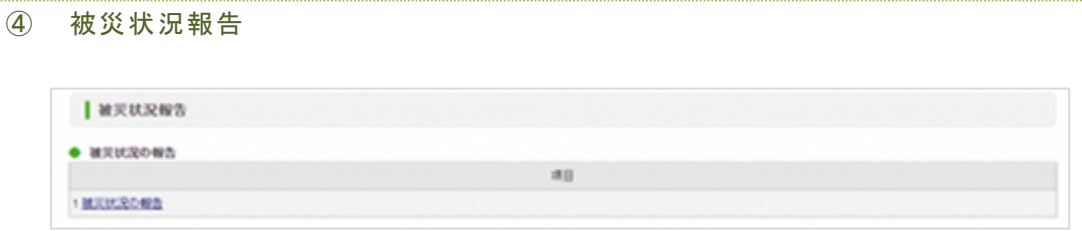

「事業所様向け操作マニュアル(被災状況報告編)」をご参照ください。

⑤ 調査票の記入状況

登録状況確認(各調査票別に項目を表示します。)

項目、状況、備考を表示します。

項目名をクリックすると、調査票の入力画面が表示されます。

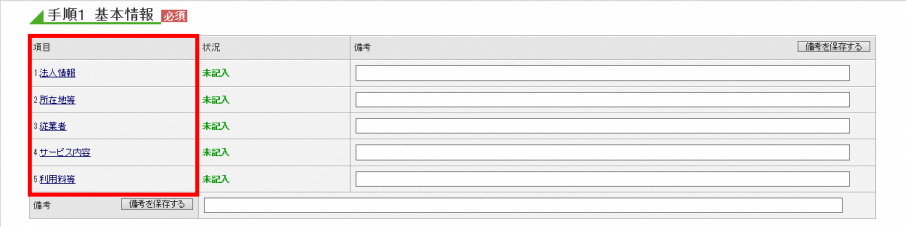

# 状況欄には、調査票の状況を表示します。

(欄は項目毎に分けられていますが、調査票毎に同じ値となります。)

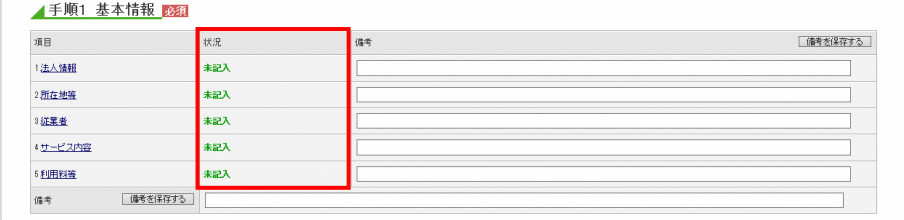

各調査票の状況欄では、該当する調査票の進捗状況が確認できます。

状況は以下の通りです。

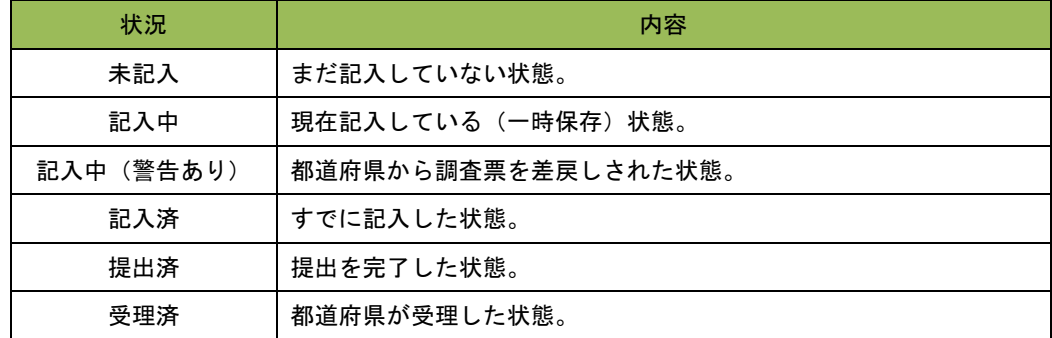

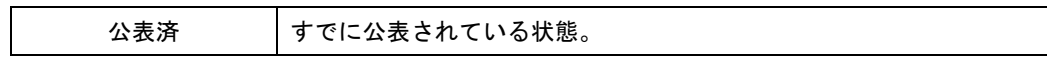

備考欄には、備考をテキストで入力します。都道府県と共有の機能なので、都道府県と 事業所で入力や確認ができます。

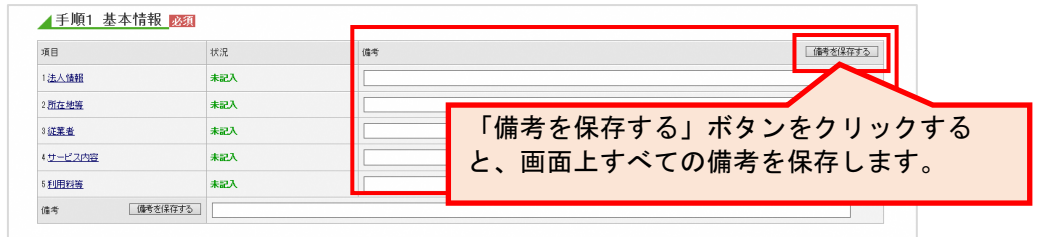

⑥ 事業所の連絡先

# ● 情報公表の担当者の連絡先設定

報告内容の連絡先情報を表示、登録します。

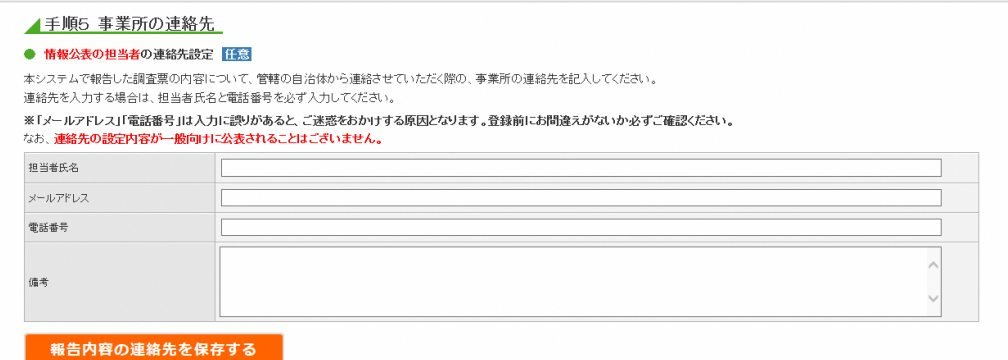

# ● 緊急時の担当者の連絡先設定

災害発生時の連絡先情報を表示、登録します。

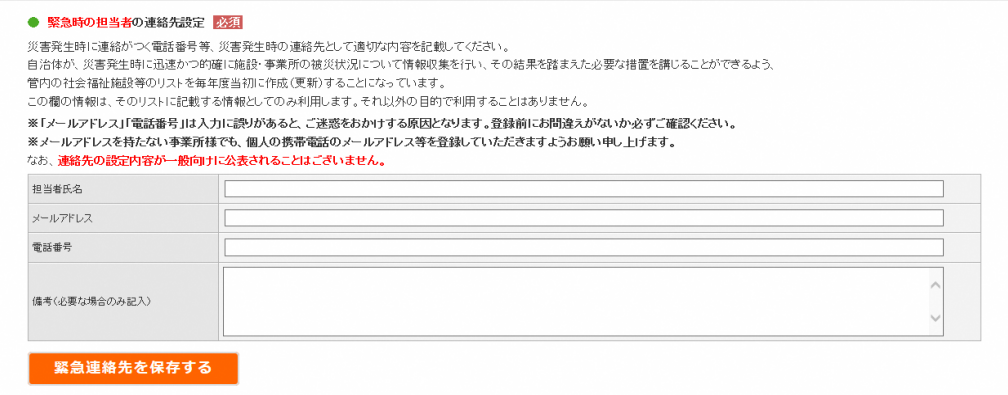

# ⑦ 調査票の提出ボタン

調査票の提出ボタンを表示します。以下のパターンがあります。

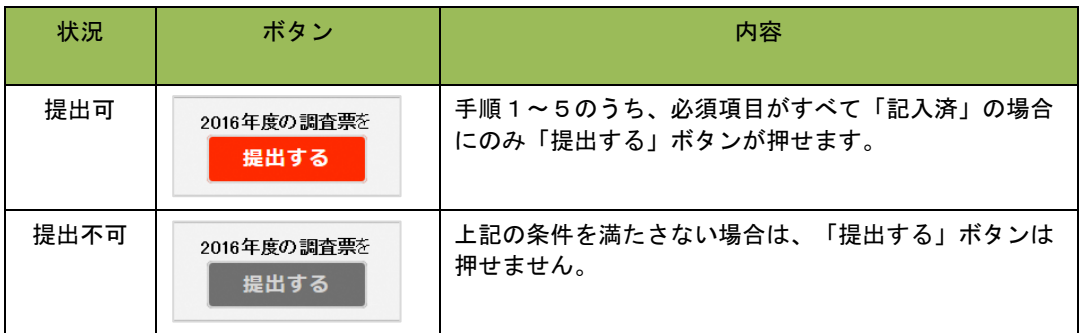

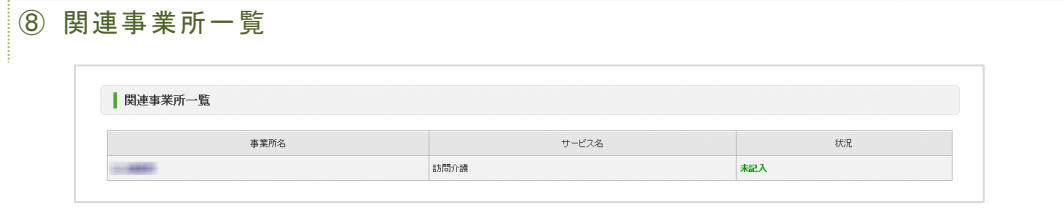

ログインしている事業所が、都道府県によりグループ化されている場合に表示します。 ログインしている事業所と、同グループに属する事業所を一覧で表示します。 事業所名をクリックすると、該当事業所のログイン画面が表示されます。

### ⑨ 登録状況の確認

## ● 登録状況確認(計画年度、報告月、調査月、公表月等)

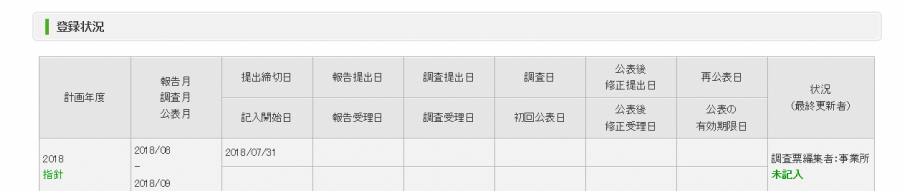

事業所計画を作成した時や、調査票の記入、提出、公表等、調査票に変化があった時に 値が変化します。詳細は「P22 [登録状況の確認をする」](#page-27-0)をご参照ください。

# ⑩ 公表中情報の修正

過去の年度で公表中の情報がある場合は、「公表中の情報を修正する」ボタンを表示し ます。  $\overline{\phantom{0}}$ 

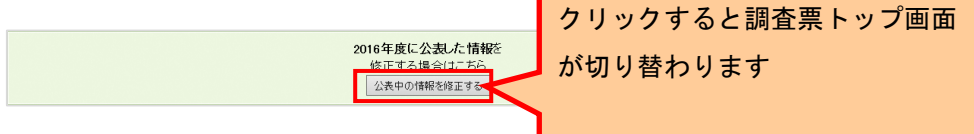

## <span id="page-25-0"></span>(2) パスワードを変更す る

! 注意点

■ パスワードの変更は任意です。パスワードを初期設定(公表センター案内時のもの)か ら変更する場合のみ行ってください。

- 半角英数字 8 文字以上 20 文字以内
- 数字のみ、事業所名のみの単純なパスワードは避けてください。

パスワードを変更する手順は以下の通りです。

調査票トップ画面の「対象事業者」の「ログインパスワードを変更する」をクリックし ます。

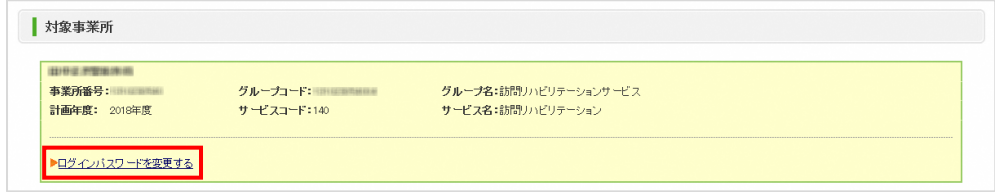

#### パスワード設定画面が表示されます。

現在のパスワード・新しいパスワード・新しいパスワード(確認)を入力します。

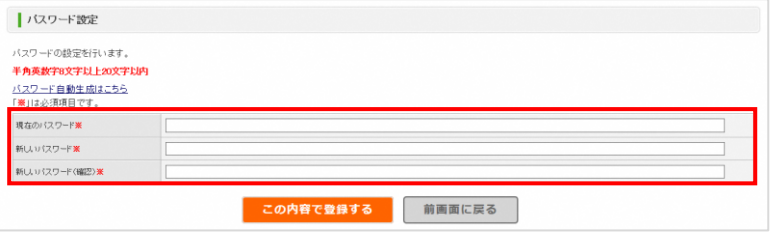

- ※ 「新しいパスワード」は、次回からのログイン時に使うパスワードを入力します。
- ※ 「新しいパスワード(確認)」は確認用です。再度、新しいパスワードを入力しま す。
- ※ パスワード自動生成ツールを立ち上げる場合は「パスワード自動生成はこちら」をク リックします。ツールの操作方法は「P79 [パスワードを生成したい」](#page-84-0)をご参照くださ い。

報告システム:事業所向け

「この内容で登録する」ボタンをクリックします。

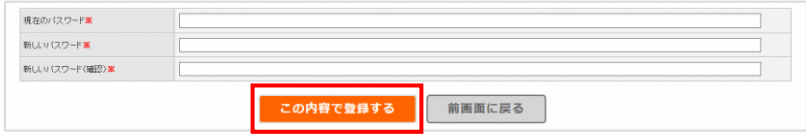

「この内容で登録しますか?」と表示されたら、「OK」ボタンをクリックします。

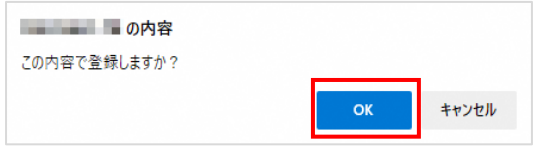

「パスワードを変更しました。」と表示されたら、パスワード変更は完了です。

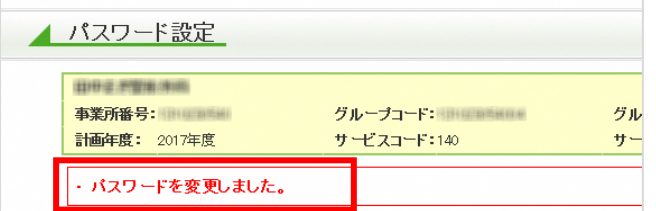

「前画面に戻る」ボタンをクリックして調査票トップ画面に戻ります。

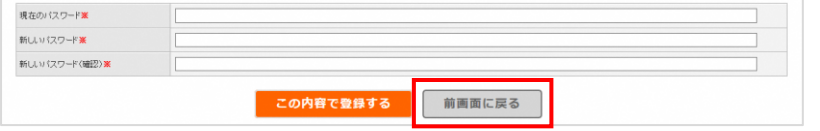

※ 変更したパスワードは、次回のログインから有効になります。

# <span id="page-27-0"></span>(3) 登録状況の確認をす る

調査票トップ画面の「登録状況」で確認できます。

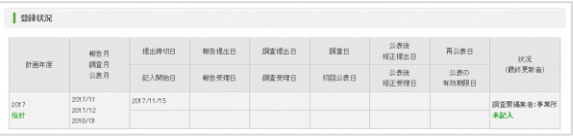

## 項目の内容は以下の通りです。

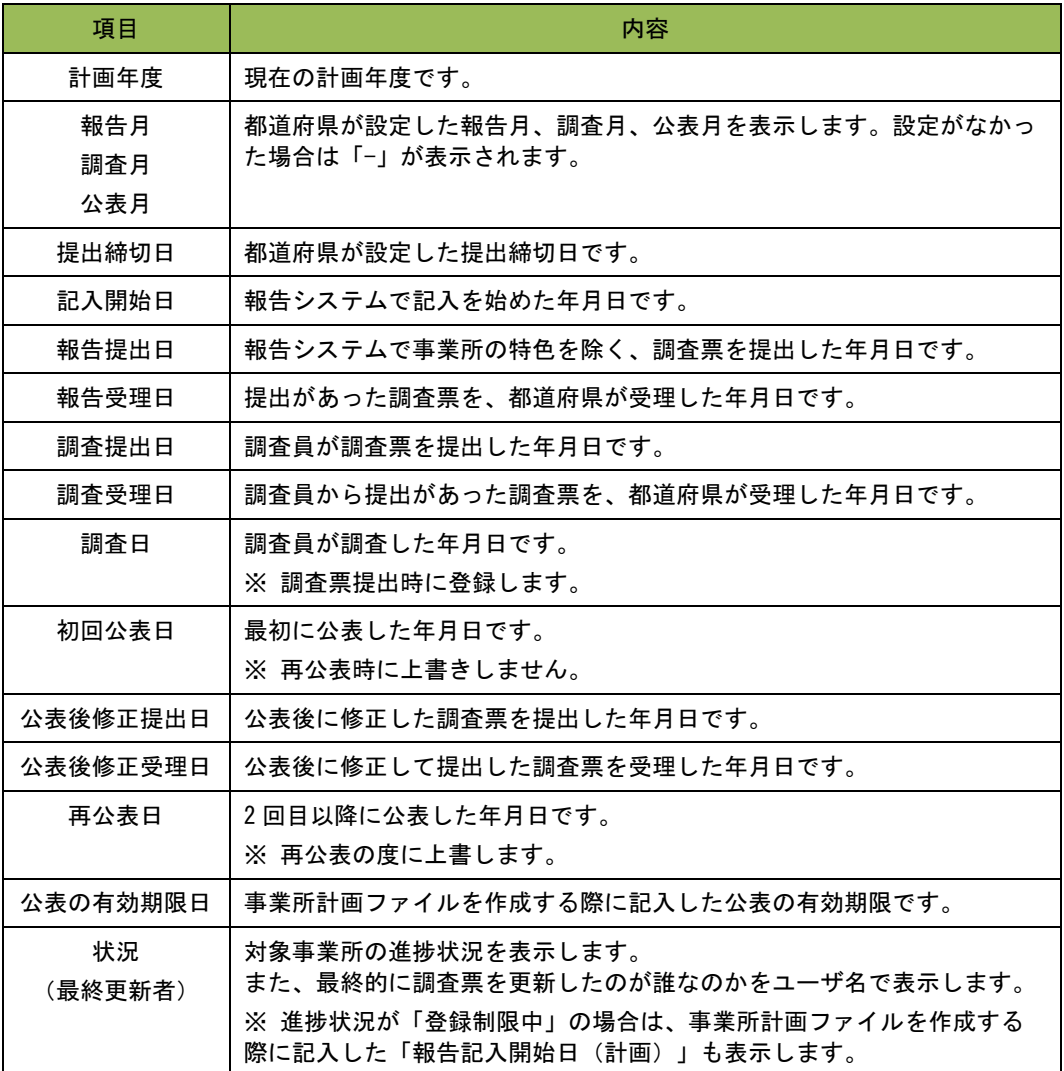

報告システム:事業所向け

操作マニュアル

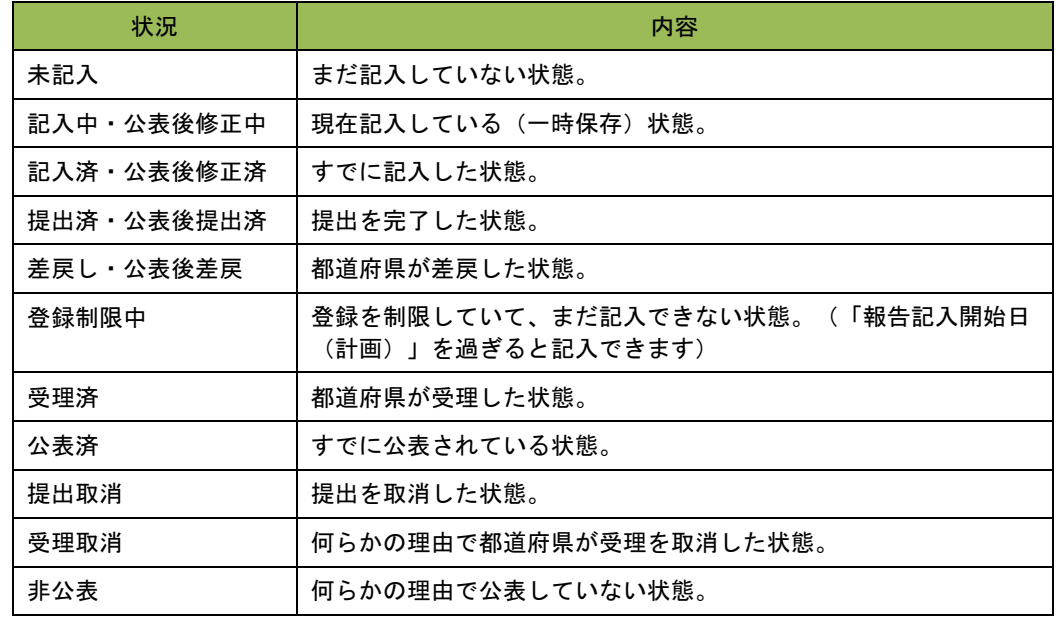

「状況」欄では、該当する調査票の進捗状況が確認できます。

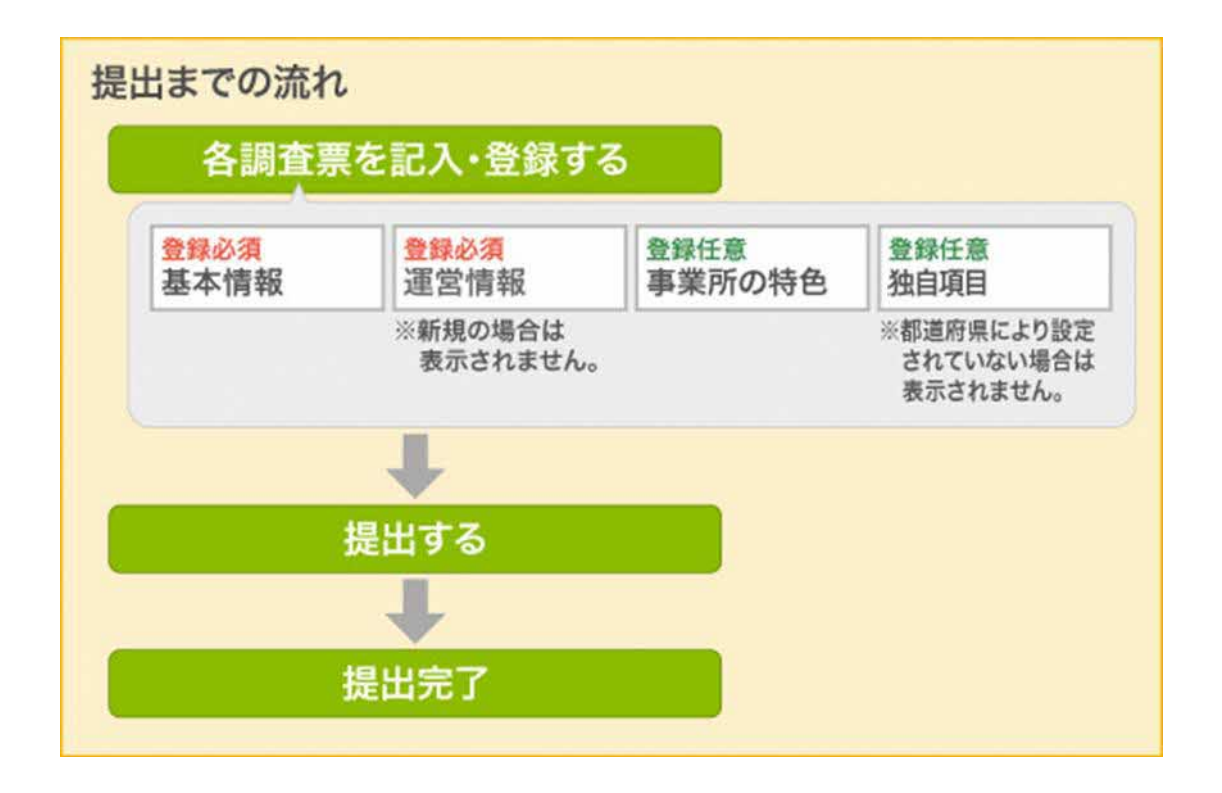

#### <span id="page-29-0"></span>2.4. 提出する場合の流れ

調査票を提出する場合、以下の調査票を記入し、登録します。

## ① 【登録必須】基本情報

必須項目をすべて記入し、登録します。

#### ② 【登録必須】運営情報

必須項目をすべて記入し、登録します。

※ 介護事業所の指定を受けて、初めて調査票を提出する場合は、運営情報の報告義 務がないため、表示されません。

#### ③ 【登録任意】事業所の特色

必要な項目がある場合のみ記入・登録します。

#### ④ 【登録任意】独自項目

必要な項目がある場合のみ記入・登録します。 都道府県により設定されていない場合は、記入の必要がないため、表示されません。

※ 操作方法は「[P25](#page-30-0)[記入する」](#page-30-0)「[P45](#page-50-0)[記入した内容をチェックして登録する」](#page-50-0)をご参照 ください。

各調査票を登録した後、提出を行い、完了となります。

※ 操作方法は「[P48](#page-53-0) [提出する」](#page-53-0)をご参照ください。

## <span id="page-30-0"></span>2.5. 記入する

# <span id="page-30-1"></span>(1) 「基本情報」を記入する

#### ! 記入時の注意点

■ 前年度にも調査票を報告・公表している場合、前年度の内容が記入画面に初期表示(以 後「プレプリント」という。)されます。

■ 予防サービスが報告対象外で必須入力の欄の場合、以下のように入力してください。

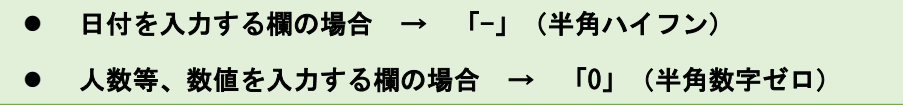

■ 住所を入力する欄には、都道府県名から正確に住所を入力してください。また、建物名 以降は欄を分けて入力してください。

正確に入力されていない場合、公表システムで地図が表示できないことがあります。

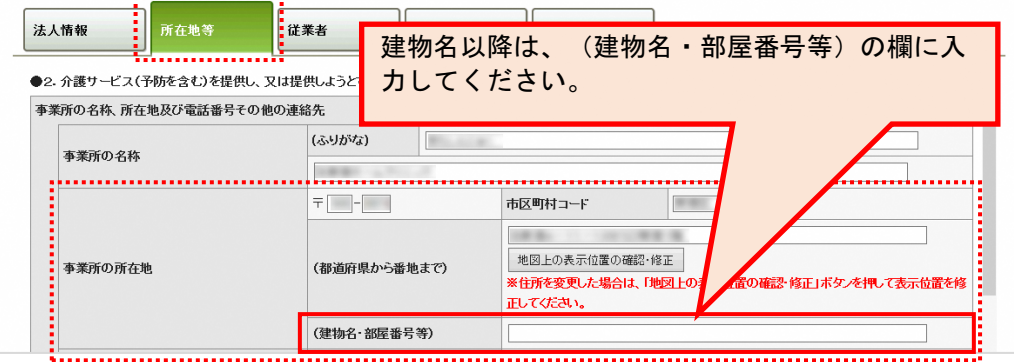

- ※ 地図が正しく表示されない場合は「[P67](#page-72-0) [地図上の表示位置の確認・修正がしたい」](#page-72-0)を ご参照ください。
- 記入中はこまめに保存することをおすすめします。保存方法は「[P54](#page-59-0) [一時保存する」](#page-59-0)を ご参照ください。

「基本情報」を記入する手順は以下の通りです。

調査票トップ画面の「手順1 基本情報」の入力を行う項目をクリックします。

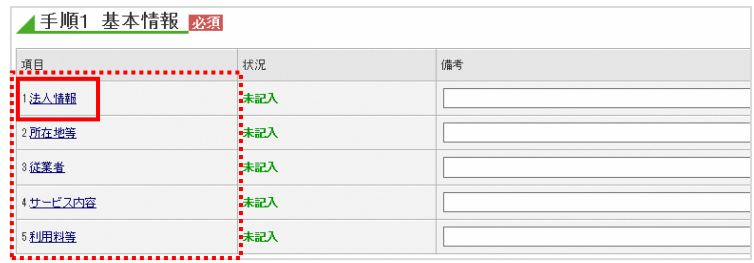

基本情報の記入画面が表示されます。

上記で選択した項目のタブが選択されていることを確認して、記入欄へ入力します。 法人番号の入力については「[P28](#page-33-0) [法人番号の入力手順」](#page-33-0)をご参照ください。

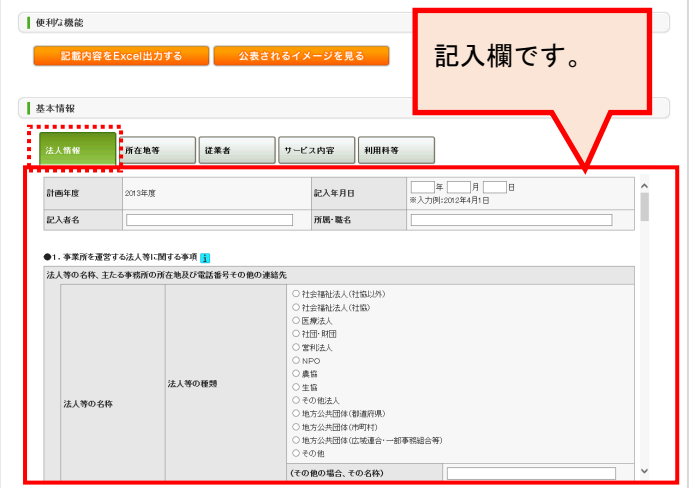

「法人情報」の記入欄に入力した後、「所在地等」タブをクリックし、「所在地等」の 記入欄に切り替えます。

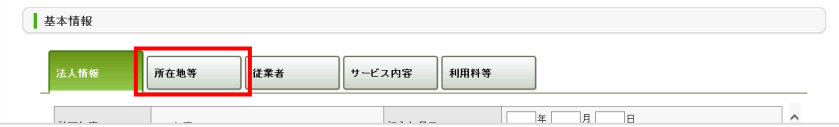

「所在地等」の記入欄に入力します。(「事業所の所在地」欄で使用する地図の操作方 法は「[P67](#page-72-0) 地図上の表示位置の確認·修正がしたい」をご参照ください。)

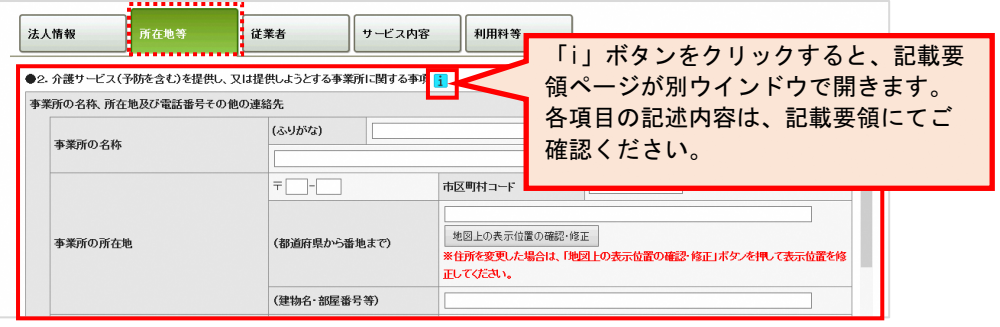

入力した後は、次の「従業者」記入欄に切り替えて入力します。その後も同様に記入欄 の切り替え・入力を行い、すべての記入欄へ入力します。

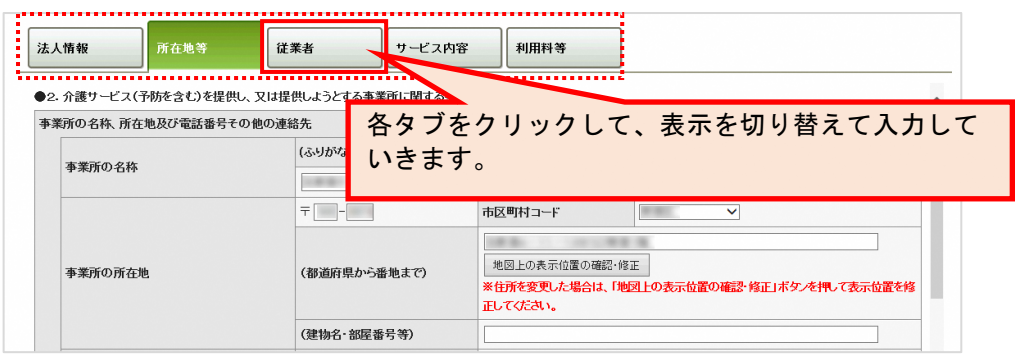

すべての記入欄に入力した後、「[P45](#page-50-0)[記入した内容をチェックして登録する」](#page-50-0)へ進み、 記入を完了させます。記入途中の内容を保存する場合は「[P54](#page-59-0) [一時保存する」](#page-59-0)をご参照 ください。

- 27 -

# <span id="page-33-0"></span>● 法人番号の入力手順

法人番号に紐付いた法人情報(法人名称、所在地)を取得します。法人番号に間違いがな いか確認します。

法人番号は、 国税庁の法人番号公表サイト[\(https://www.houjin-bangou.nta.go.jp\)](https://www.houjin-bangou.nta.go.jp/)で 調べることができます。

1. 「法人番号の指定を受けている」を選択して、「法人番号を入力する」ボタンをク リックします。

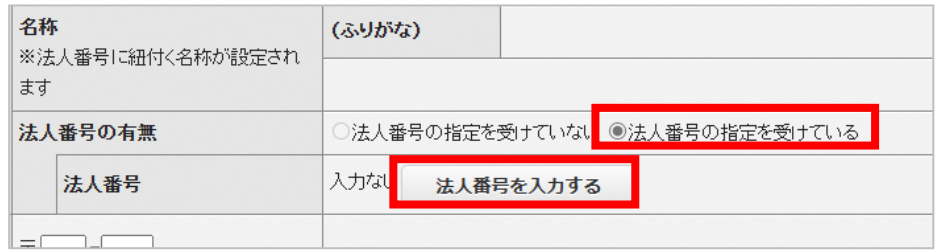

2. 以下のポップアップが表示されます。

法人番号を入力して、「次へ」ボタンをクリックします。

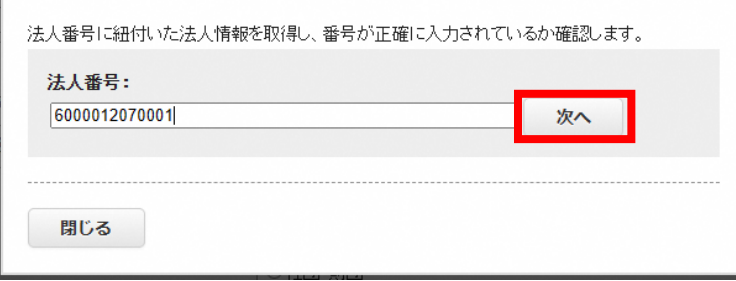

報告システム:事業所向け

3. 入力した法人番号に紐付いた、法人情報が取得されます。 法人情報を確認後、「法人情報に間違いがないことを確認しました。」にチェック を入れて、「法人番号を確定する」ボタンをクリックします。

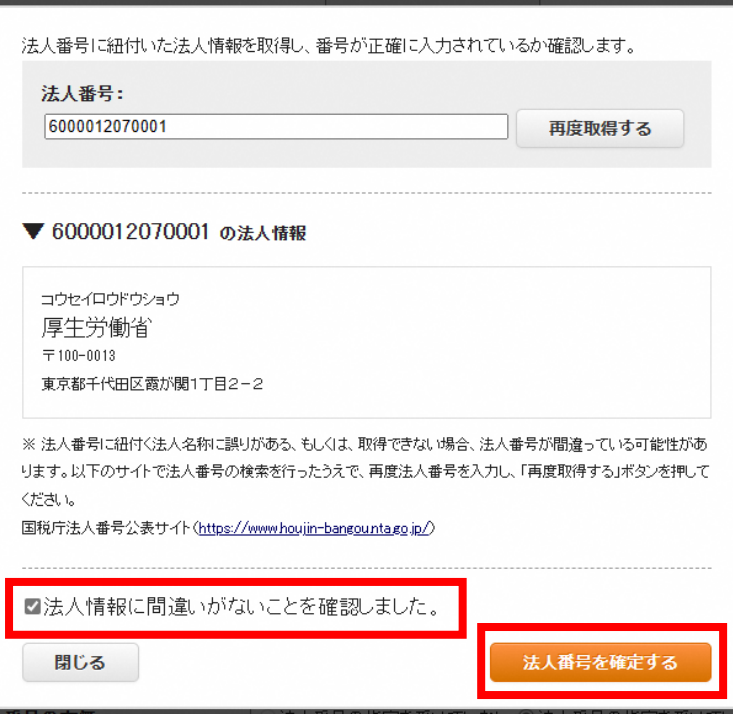

# 入力された法人番号に紐付く法人番号が取得できない場合、以下のように注意が表 示されます。

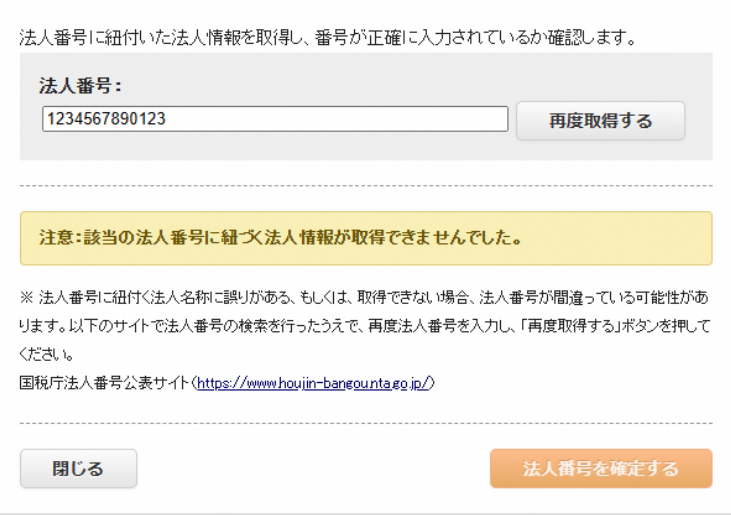

法人番号に誤りがある場合は、再度入力し、「再度取得する」ボタンをクリックし てください。

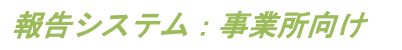

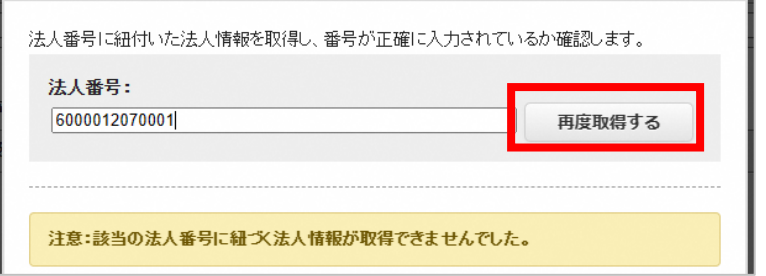

4. 法人番号の入力は完了です。

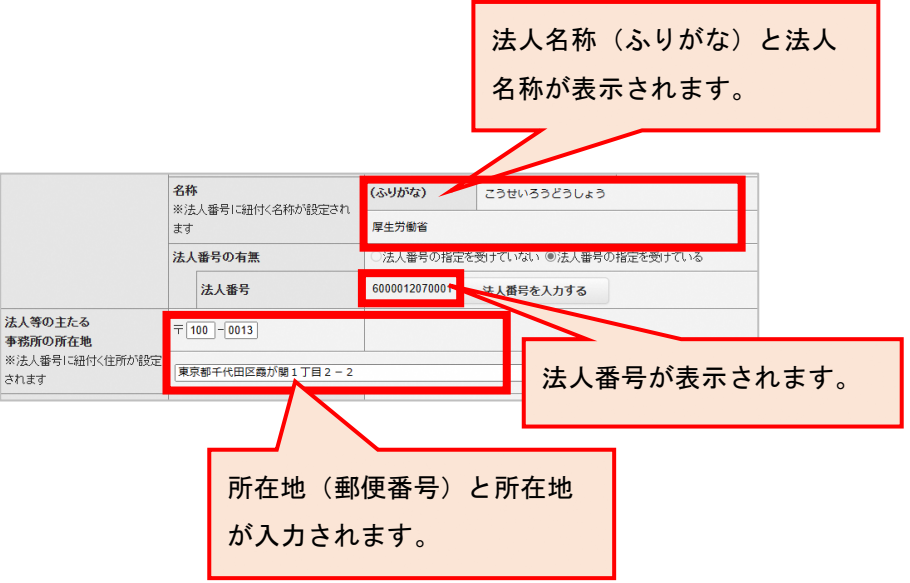
#### ● 外部評価 PDF ファイルを登録する

地域密着型サービス事業所の外部評価 PDF ファイルをアップロードして公開できます。

対象サービスは以下の通りです。(計画年度が 2017 年度以降のみ)

- ・小規模多機能型居宅介護
- ・認知症対応型共同生活介護
- ・定期巡回・随時対応型訪問介護看護
- •複合型サービス (看護小規模多機能型居宅介護)
- 1. ファイルを参照し、タイトル欄にタイトルを入力し、「追加する」ボタンをクリッ クすると、追加されます。(最大 10 件まで)

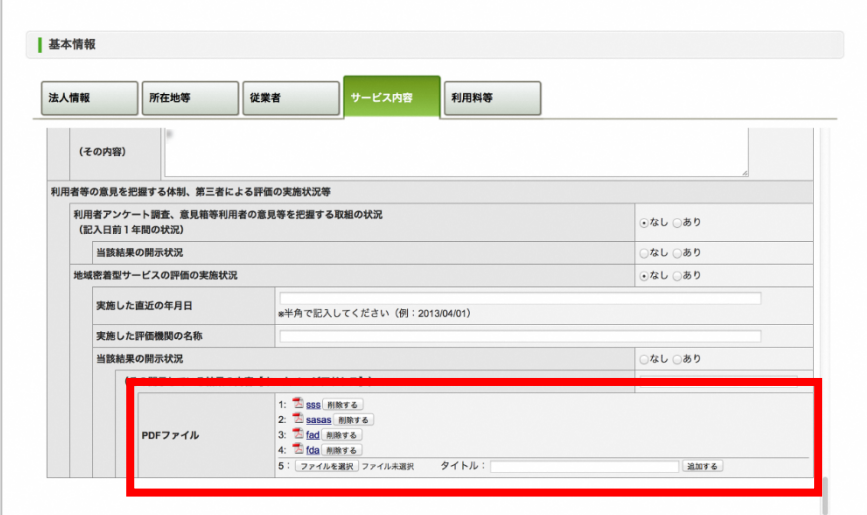

2. 削除するときは「削除する」ボタンをクリックします。

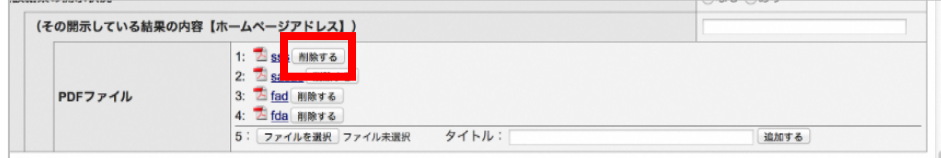

## (2) 「運営情報」を記入 す る

### ! 記入時の注意点

- 新規事業所の場合、運営情報は報告する義務がないため、表示されません。
- 前年度にも調査票を報告し公表している場合、前年度の内容が記入画面にプレプリント されます。

■ 運営情報は記入画面上で以下の通り区分されています。

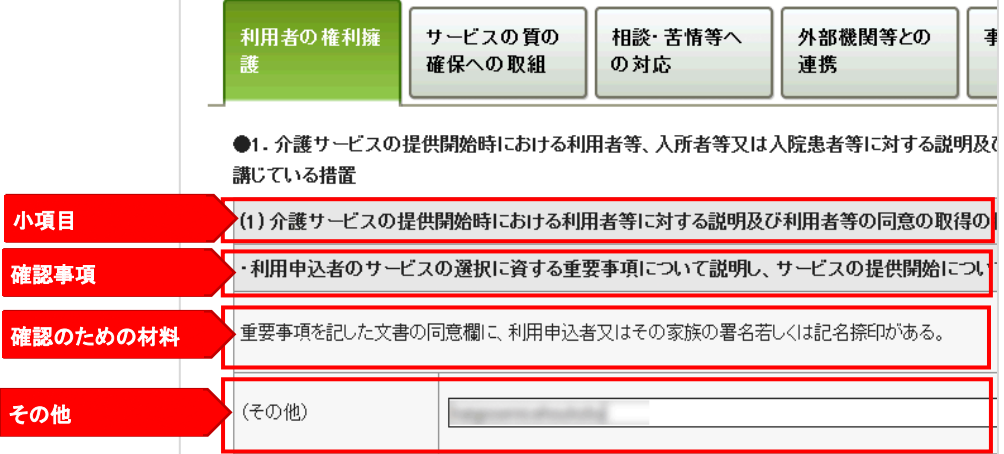

■ 記入中はこまめに保存することをおすすめします。保存方法は「[P54](#page-59-0) [一時保存する」](#page-59-0)を ご参照ください。

「運営情報」を記入する手順は以下の通りです。

調査票トップ画面の「手順2 運営情報」の入力を行う項目をクリックします。

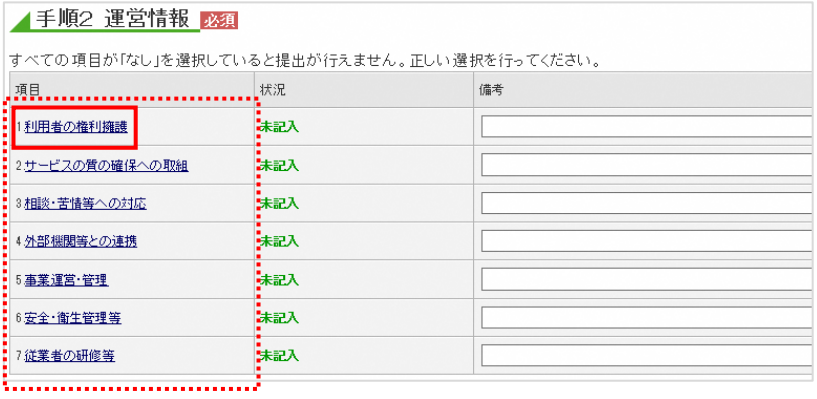

運営情報の記入画面が表示されます。上記で選択した項目のタブが選択されていること を確認して、記入欄へ入力します。

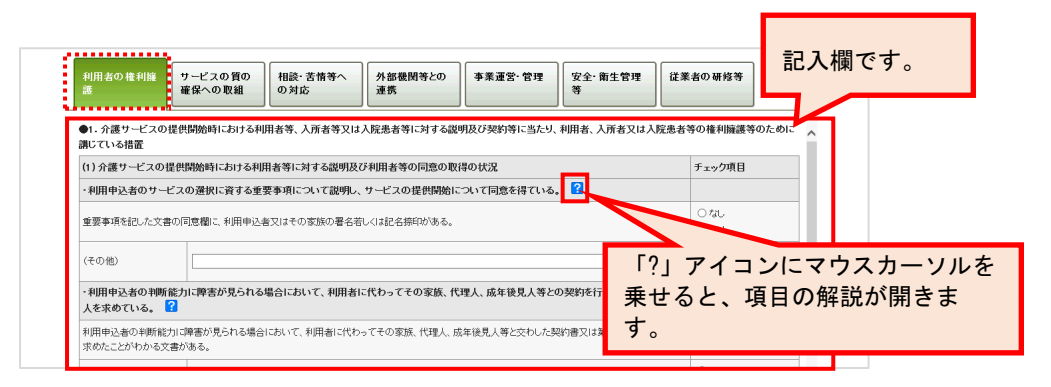

運営情報の記入欄には、項目に対する「あり」「なし」選択・「(その他)」入力欄が あります。

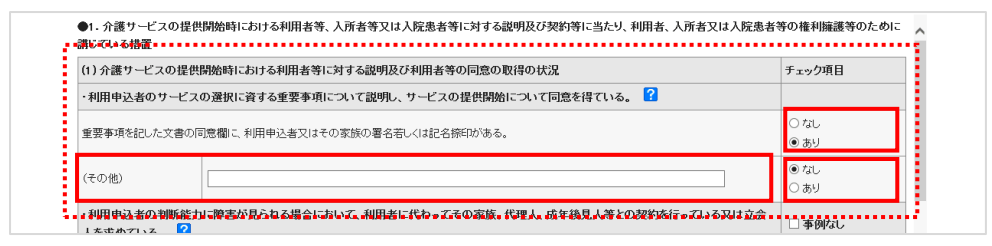

「確認のための材料」の取組以外に、「確認事項」に該当する取組を行っている場合 は、その取組の有無及び内容について「(その他)」欄に入力します。

※ 入力する場合は、「(その他)」欄のチェック項目で「あり」を選択してください。

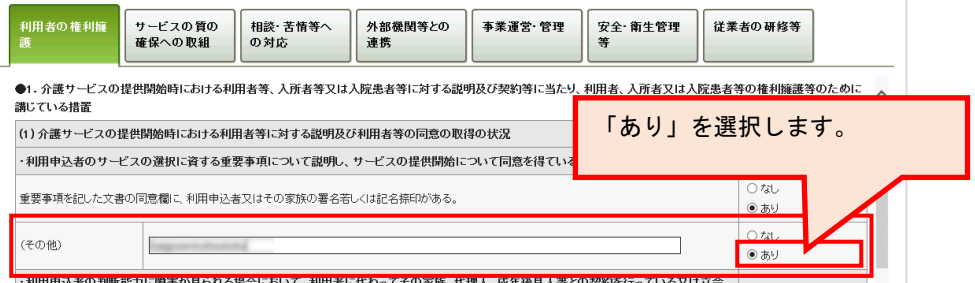

報告システム:事業所向け

「利用者の権利擁護」に入力した後、次の「サービスの質の確保への取組」タブをクリ ックして記入欄を切り替え、情報を入力します。その後も同様に、記入欄の切り替え・ 入力を行い、すべての記入欄へ入力します。

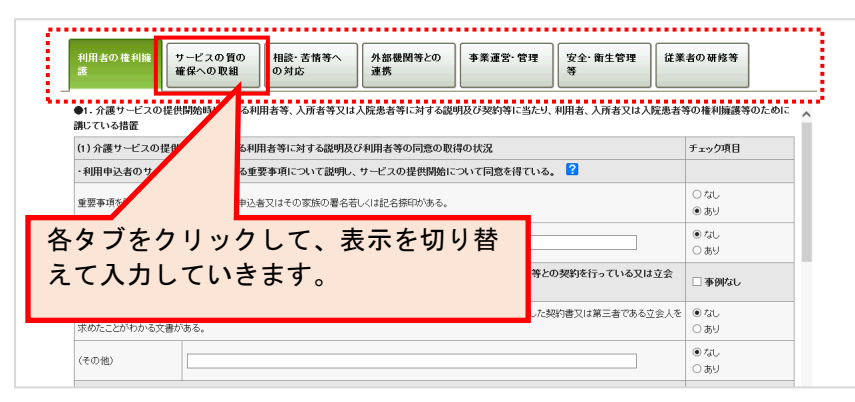

すべての記入欄に入力した後、「[P45](#page-50-0)[記入した内容をチェックして登録する」](#page-50-0)へ進み、 記入を完了させます。記入途中の内容を保存する場合は「[P54](#page-59-0) [一時保存する」](#page-59-0)をご参照 ください。

#### (3) 「事業所の特色」を 記 入する

# ! 記入時の注意点

- 「事業所の特色」の入力は必須ではなく、任意となります。必要な項目へ入力してくだ さい。
- 入力の際は、指定基準に「事業所について広告をする場合においては、その内容が虚偽 又は誇大なものであってはならない」と定められていることに留意の上、入力をお願い します。
- 数字で入力する箇所は半角英数字で、日時を入力する箇所 (空き数更新日時)は半角数 字 8 桁で入力します。
- 事業所の特色は、都道府県への提出が不要です。 事業所の特色のみを公表することはできませんが、基本情報、運営情報が公表されてい る状態であれば、都道府県への提出、審査、受理、公表の手順を踏まずに、すぐに公表 することができます。

「事業所の特色」を記入する手順は以下の通りです。

調査票トップ画面の「手順3 事業所の特色」の「1.事業所の特色」をクリックしま

す。

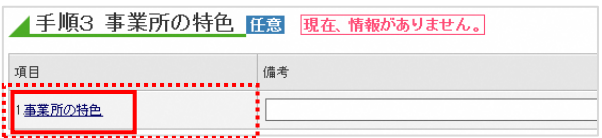

事業所の特色の記入画面が表示されます。必要な箇所を、記入欄へ入力します。 記入方法は「[P37](#page-42-0) [各項目に記入する」](#page-42-0)「P39 画像ファイル·動画を登録する」をご参 照ください。

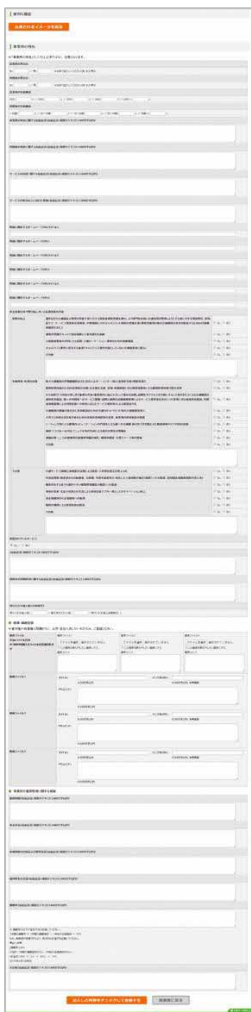

「記入した内容をチェックして登録する」ボタンをクリックすると、完了です。

※ 事業所の特色の場合は、即公表されます。(公表画面の「事業所の特色」タブ内に反 映されます。)

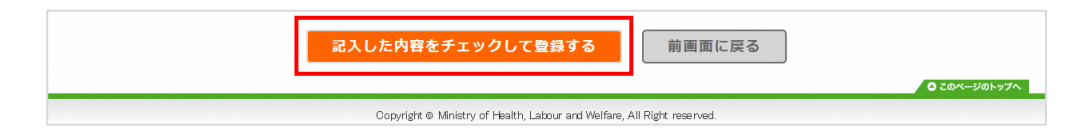

<span id="page-42-0"></span>● 各項目に記入する

#### ・ 「従業員の男女比」「利用者の男女比」について

比率で記入してください。(例: 女:3/男:4)

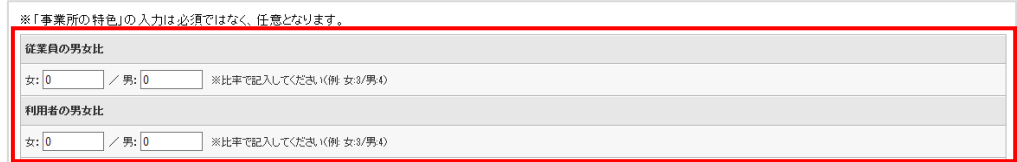

#### 「サービスの質の向上に向けた取組」について

サービスの質の向上に向けた取組について記入してください。

#### 【記入例】

事業所のサービスの質の向上に向けた取組として、事業所の初任者に対するOJTの充実を 図るための環境整備に力を入れています。

具体的には、事業所の初任者に対して直接指導を行う指導担当者を決め、指導の責任を明確 にしたうえで、指導担当者は、初任者の指導、声かけなどを通じた振り返り支援、成長度合 いの評価を行っております。また、事業所の管理者をスーパーバイザーとして位置づけ、指 導担当者が適切な指導を行えるよう、指導担当者が行う指導への助言・評価を行っています。

(参考)

「介護事業所等における人材育成の観点からみたサービスの質の向上に関する調査研究報 告書」(H24.3 一般財団法人 長寿社会開発センター)

<http://www.nenrin.or.jp/training/pdf/study/houkoku120405.pdf>

# ・ 「取組に関係するホームページ URL タイトル」「取組に関係するホームページ URL」 について

タイトルと URL は、セットで記入してください。

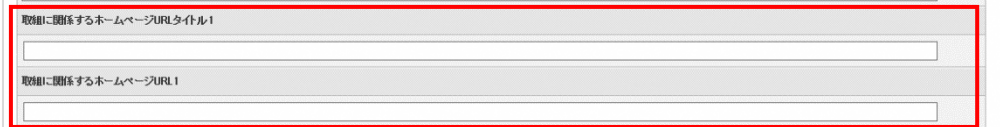

## ・ 「併設されているサービス」について

併設されているサービスがある場合は「あり」を選択し、自由記述欄へ入力してくださ い。

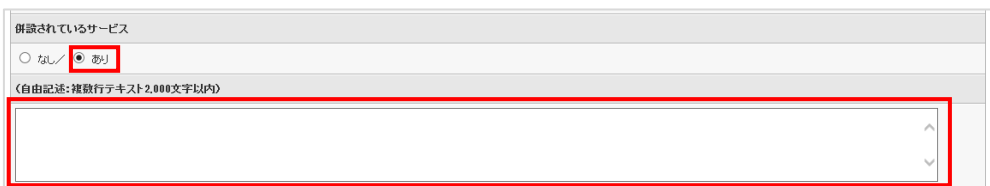

併設されているサービスがない場合は「なし」を選択してください。

(自由記述欄は無効化されます。)

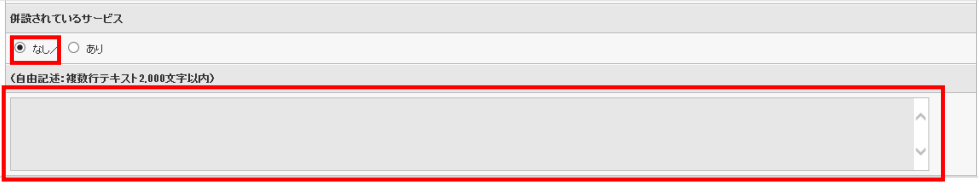

※ 併設されているサービスは、公表システム「事業所の概要」の、「併設している介護 サービス」と連動します。

<span id="page-44-0"></span>● 画像ファイル・動画を登録する

#### ・ 画像ファイルを登録する

# ! 注意点

- アップロード可能な画像ファイルは、拡張子が「.jpg」の画像ファイルを、3枚まで登 録できます。(ファイル容量が 100KB 以上の画像は自動調整されます。)
- 極端な縦横比の画像はアップロードできません。 (縦横サイズが 165 ピクセルを超える 画像については、比率を保持したまま、165 ピクセルに自動調整されます。)

画像ファイルをアップロードする手順は以下の通りです。

「ファイルの選択」ボタンをクリックします。

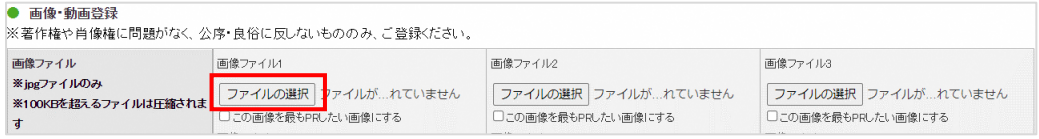

お使いの PC 内で画像ファイルを保存しているフォルダーを選択します。

アップロードする画像ファイルを選択し、「開く」ボタンをクリックします。

※ 「この画像を最も PR したい画像にする」にチェックを入れた画像は、公表画面の「事 業所の概要」「事業所の詳細」に表示されます。

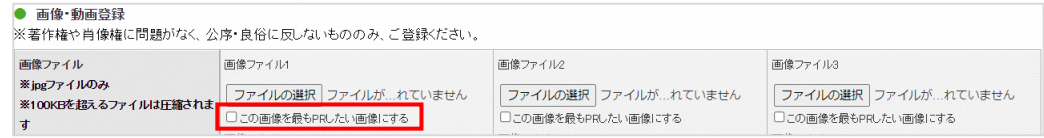

#### 「記入した内容をチェックして登録する」ボタンをクリックして完了です。

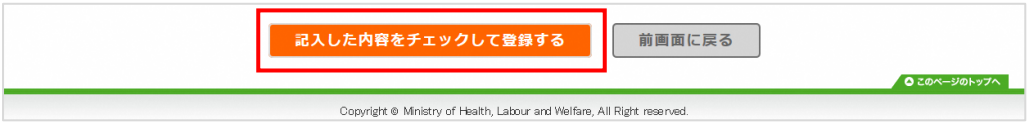

## ・ 動画を登録する

動画のタイトル、リンク先 URL、PR コメントの 1 セットを、3 つまで登録できます。

# ! 注意点

■ 動画は本システムのサーバ内に保存はできません。 動画のリンク先 URL の登録となります。

#### 動画を登録する手順は以下の通りです。

動画のタイトル、リンク先 URL、PR コメントを入力します。

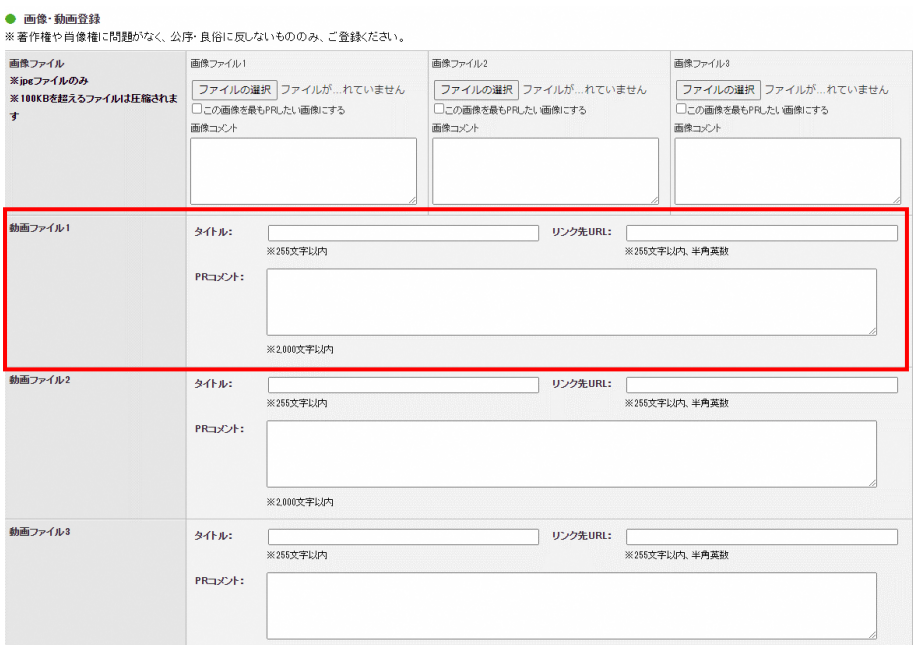

#### 「記入した内容をチェックして登録する」ボタンをクリックして完了です。

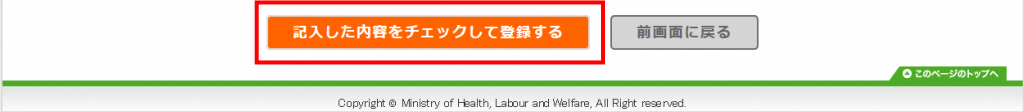

#### (4) 「独自項目」を記入する

※ 都道府県が「独自項目」を設定した場合に表示されます。 設定されていない場合は提出の必要がないため、表示されません。

独自項目は、事業所の情報をよりわかりやすく提供するために、国で設定している全国一律の 公表項目に加え、都道府県ごとに設けている項目です。

# ! 記入時の注意点

- 「独自項目」の入力は必須ではなく、任意となります。必要な項目へ入力してくださ い。
- 登録する場合は、都道府県へ提出する必要があります。

「独自項目」を記入する手順は以下の通りです。

調査票トップ画面の「手順4 独自項目」の「1.任意情報」をクリックします。

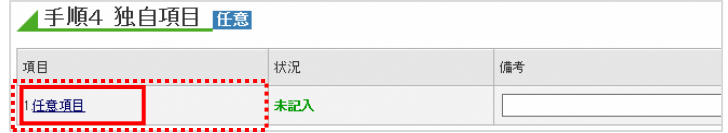

#### 独自項目の記入画面が表示されます。記入欄へ入力します。

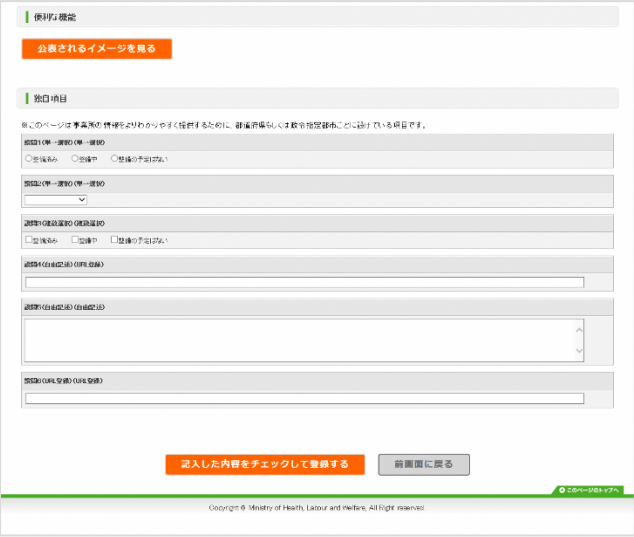

報告システム:事業所向け

独自項目は、項目によっては回答方法が異なります。

以下に回答方法を記載します。

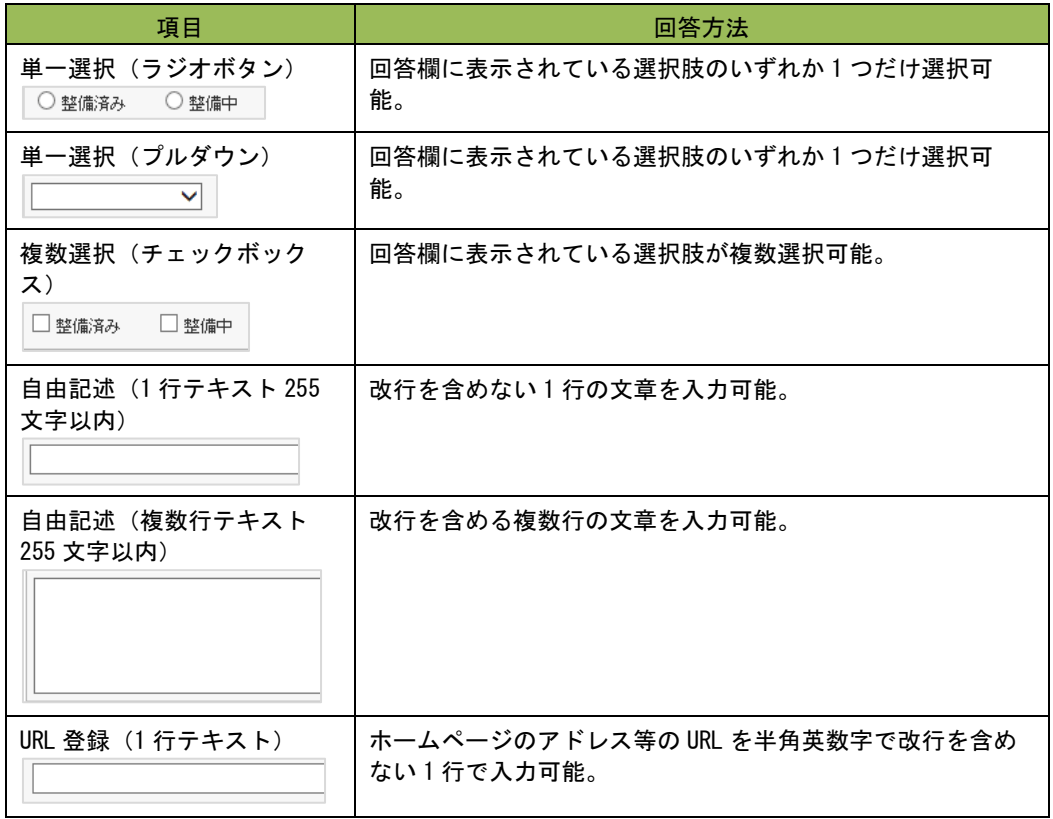

すべての記入欄に入力した後、「[P45](#page-50-0) [記入した内容をチェックして登録する」](#page-50-0)へ進み、 記入を完了させます。

#### (5) 「事業所の連絡先」を記入する

#### ● 情報公表の担当者の連絡先設定

#### ! 注意点

■ 提出した調査票について、都道府県から差戻しや受理取消があった場合、登録したメー ルアドレスに通知メールが届きます。

- ◼ 新年度に切り替わった際(都道府県が年次処理を行い、新年度の事業所計画を作成した 場合)、連絡先が引き継がれます。
- メールアドレス、電話番号は入力に誤りがあると、ご迷惑をおかけする原因となりま す。登録前にお間違えがないか必ずご確認ください。なお、連絡先の設定内容が一般向 けに公表されることはございません。

担当者氏名、メールアドレス、電話番号、必要に応じて備考を入力し、「報告内容の連 絡先を保存する」をクリックします。

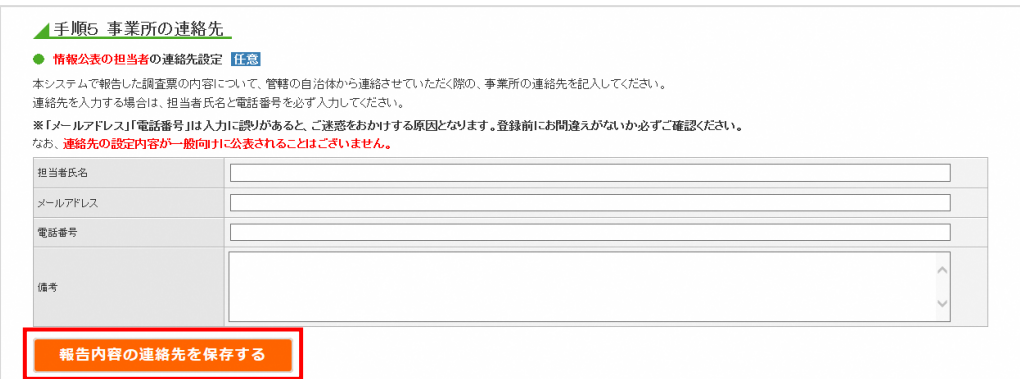

「報告内容の連絡先を登録しました。」と表示されれば、登録完了です。

- 報告内容の連絡先を登録しました。

※ エラーが表示された場合は、登録されていません。該当箇所を修正して、保存し直し てください。

#### ● 緊急時の担当者の連絡先設定

! 注意点

- 自治体が災害時の被災状況の確認に使用する連絡先を登録します。
- 新年度に切り替わった際(都道府県が年次処理を行い、新年度の事業所計画を作成した 場合)、連絡先が引き継がれます。

■ メールアドレス、電話番号は入力に誤りがあると、ご迷惑をおかけする原因となりま す。登録前にお間違えがないか必ずご確認ください。なお、連絡先の設定内容が一般向 けに公表されることはございません。

担当者氏名、メールアドレス、電話番号、必要に応じて備考を入力し、「緊急連絡先を 保存する」をクリックします。

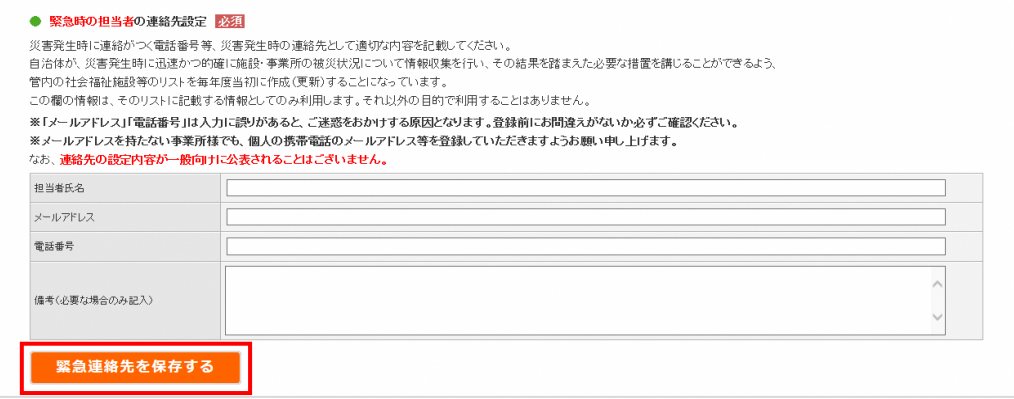

「緊急連絡先を登録しました。」と表示されれば、登録完了です。

- 緊急連絡先を登録しました。

エラーが表示された場合は、登録されていません。該当箇所を修正して、保存し直してくださ い。

<span id="page-50-0"></span>2.6. 記入した内容をチェックして登録する

#### (1) 登録する

※ 操作方法は全調査票共通です。 本マニュアルは、例として基本情報画面で説明しています。

「記入した内容をチェックして登録する」ボタンをクリックします。

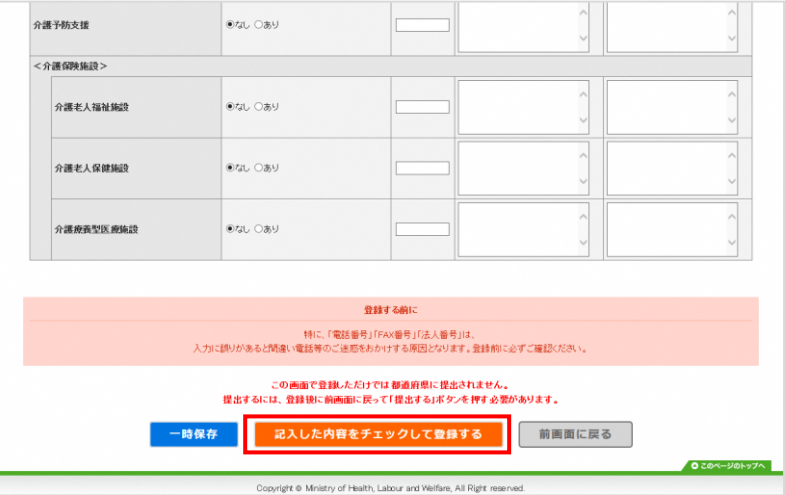

記入内容に対して入力値チェックが行われ、登録されます。

※ 入力値チェックの際に問題があった場合は、登録されません。 エラーリストが表示されますので、該当箇所を修正した後、再び「記入した内容をチ ェックして登録する」ボタンをクリックしてください。(操作方法は「P69 [エラーリ](#page-74-0) [ストが表示された」](#page-74-0)をご参照ください。)

ポップアップで「登録が完了しました。」と表示されたら登録完了です。

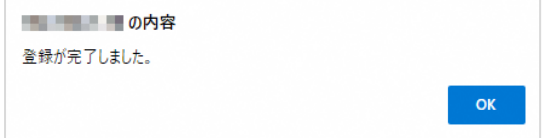

※ 登録後に記入内容を修正する場合「[P46](#page-51-0) [登録後に修正したい」](#page-51-0)をご参照ください。

提出する際は「[P48](#page-53-0) [提出する」](#page-53-0)へ進みます。

# <span id="page-51-0"></span>(2) 登録後に修正したい

※ 操作方法は全調査票共通です。 本マニュアルは、例として基本情報画面で説明しています。

調査票トップ画面の「手順1 基本情報」の入力を行う項目をクリックします。

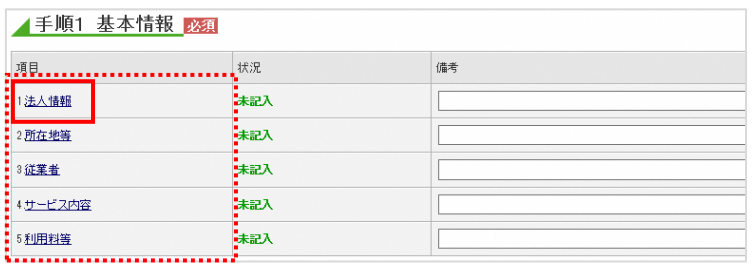

基本情報の記入画面が表示されます。項目の修正を行います。

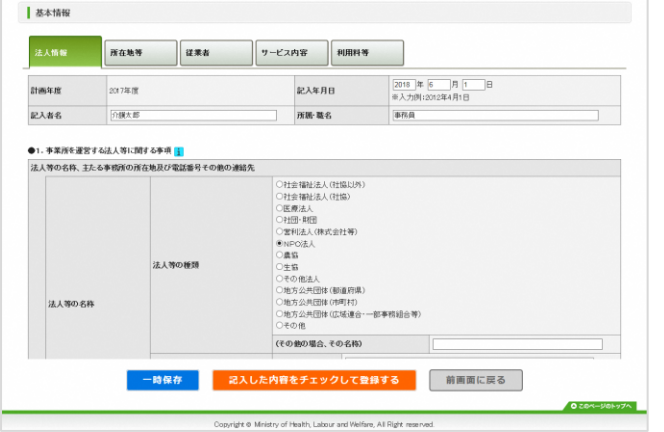

修正を行った後、「記入した内容をチェックして登録する」ボタンをクリックします。

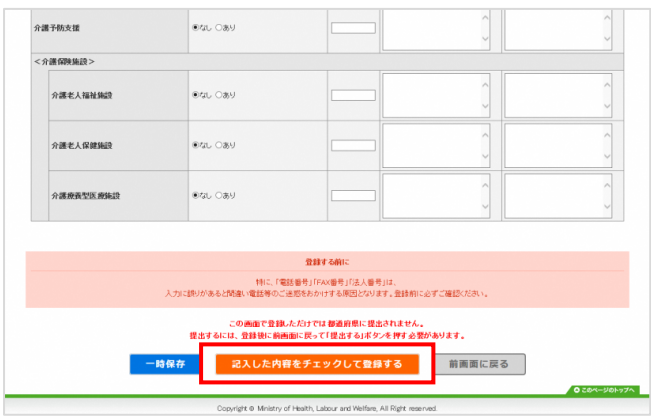

記入内容に対して入力値チェックが行われ、登録されると、修正完了です。

※ 入力値チェックの際に問題があった場合は、登録されません。エラーリストが表示さ れますので、該当箇所を修正した後、再び「記入した内容をチェックして登録する」 ボタンをクリックしてください。(操作方法は、「P69 [エラーリストが表示された」](#page-74-0) をご参照ください。)

#### <span id="page-53-0"></span>2.7. 提出する

#### ! 注意

■■事業所の特色、独自項目の入力は任意のため、状況が記入済ではなくても提出可能で す。

提出する手順は以下の通りです。

調査票トップの「手順6 調査票の提出」の「提出する」ボタンをクリックします。

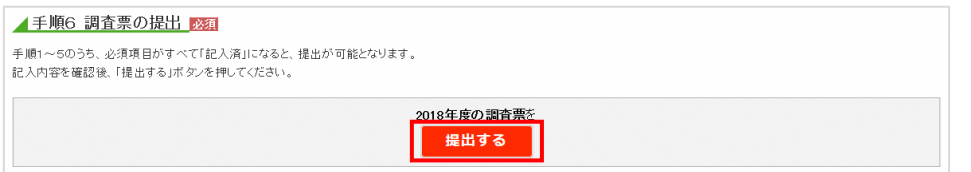

※ 入力必須の調査票および事業所の連絡先が未記入の場合、「提出する」ボタンがクリ ックできません。

「[P45](#page-50-0) [記入した内容をチェックして登録する」](#page-50-0)をご参照の上、入力必須の調査票を登 録すると、状況が「記入済」になり、「提出する」ボタンがクリックできるようにな ります。

※ ボタンについての詳細は「[P18](#page-23-0)[調査票の提出ボタン」](#page-23-0)をご参照ください。

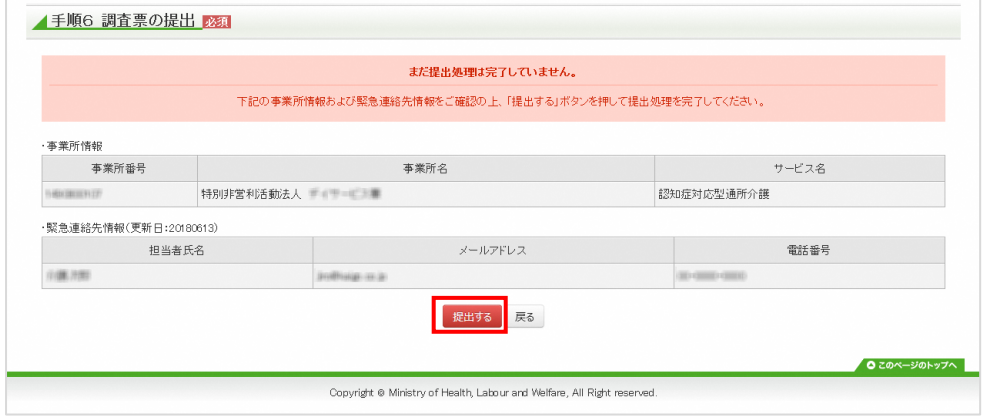

提出確認画面が表示されます。「提出する」ボタンをクリックします。

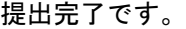

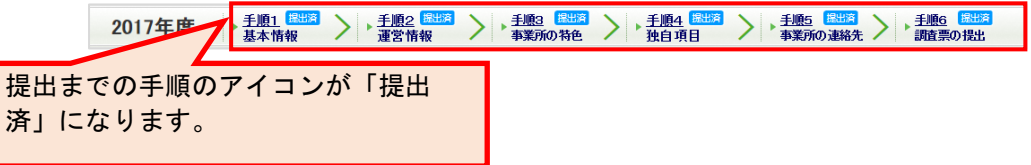

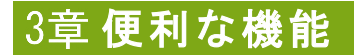

3.1. 複写機能

複写機能は入力作業の省略化のための機能です。

この機能では項目の内容を問わず、一律複写元のデータを転記致します。

! 注意点

- 複写は法人情報タブの中の項目のみを対象とします。
- 複写後には必ず内容を確認し、実績と異なる項目については、改めて正しいデータの入 力をお願い致します。

■ 関連する事業所が無い場合は、複写機能は表示されません。

「複写機能」を行う手順は以下の通りです。

「便利な機能」にある枠内のプルダウンリストから、複写元となる事業所を選択しま す。

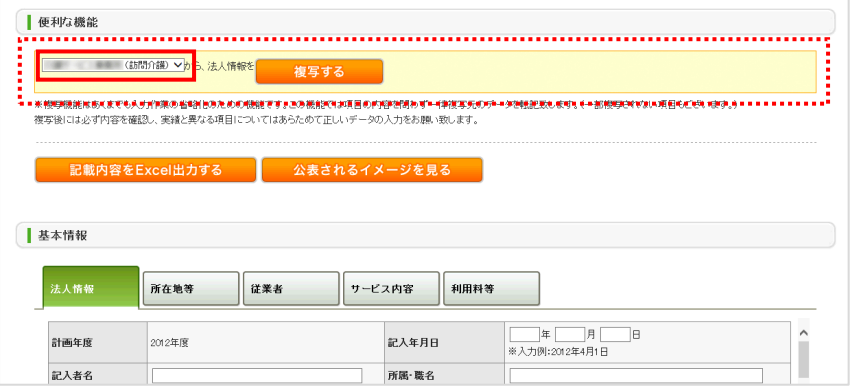

#### 「複写する」ボタンをクリックすると、複写されます。

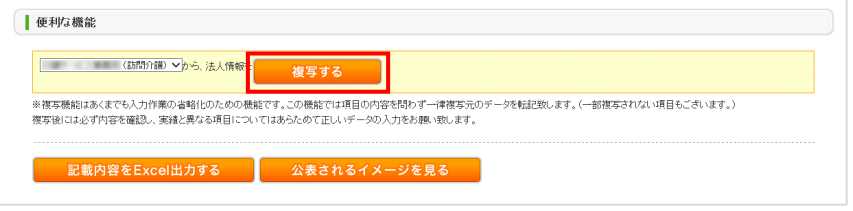

複写後には必ず内容を確認し、実績と異なる項目については、改めて正しいデータの入 力をお願い致します。

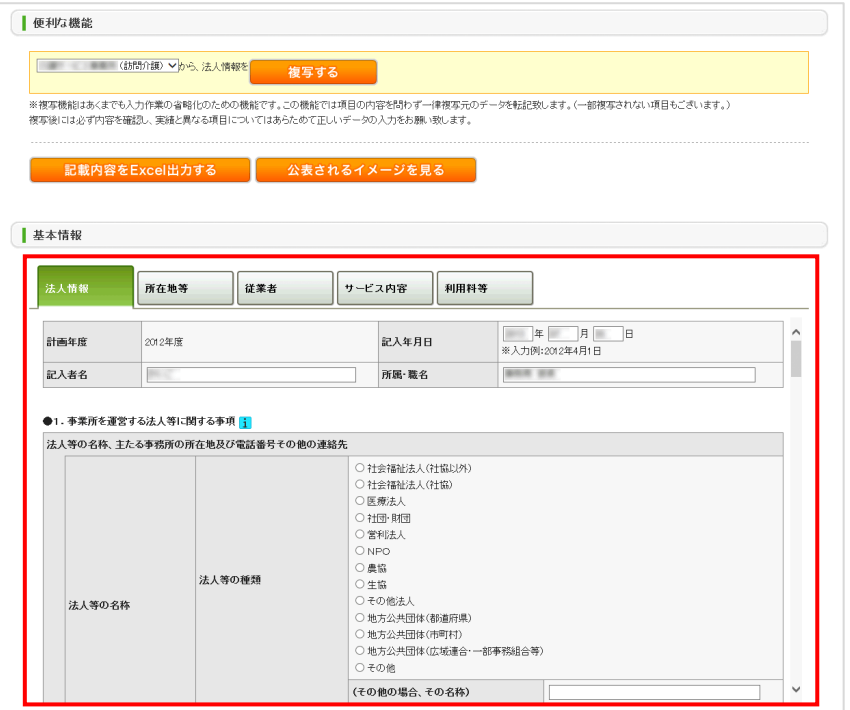

#### 3.2. 公表されるイメージを見る

調査票に記入した内容を、実際の公表画面に表示したイメージ画面を見ることができます。

※ 操作方法は全調査票共通です。

本マニュアルは、例として基本情報画面で説明しています。

「便利な機能」にある、「公表されるイメージを見る」ボタンをクリックします。

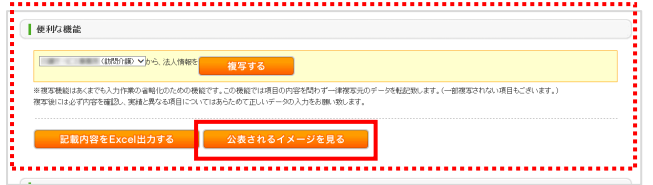

公表されるイメージのプレビュー画面が表示されます。(実際の公表画面とはレイアウ トが若干異なります。)

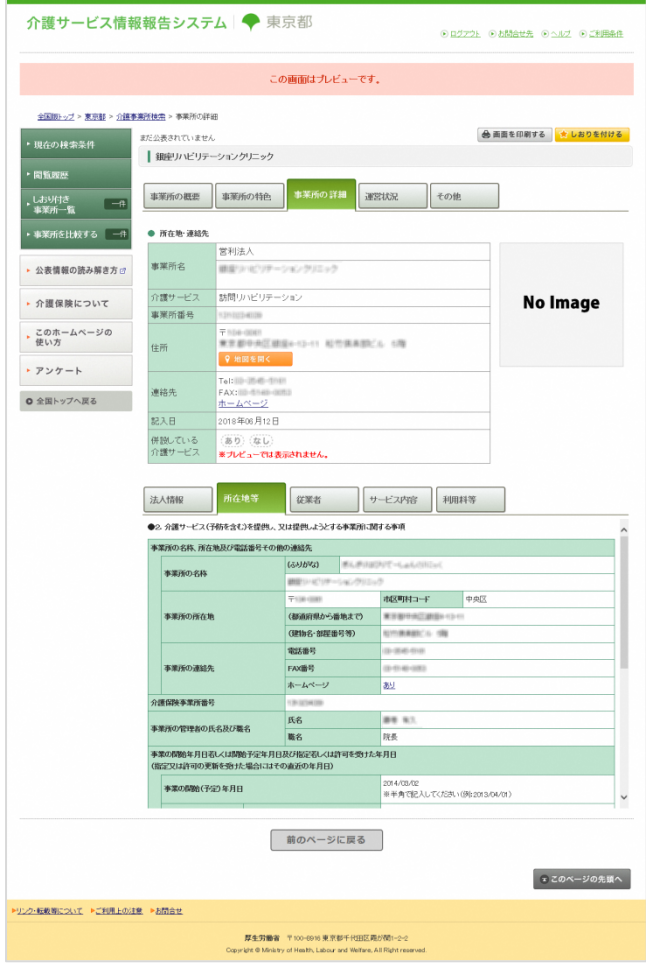

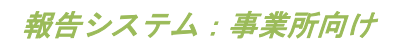

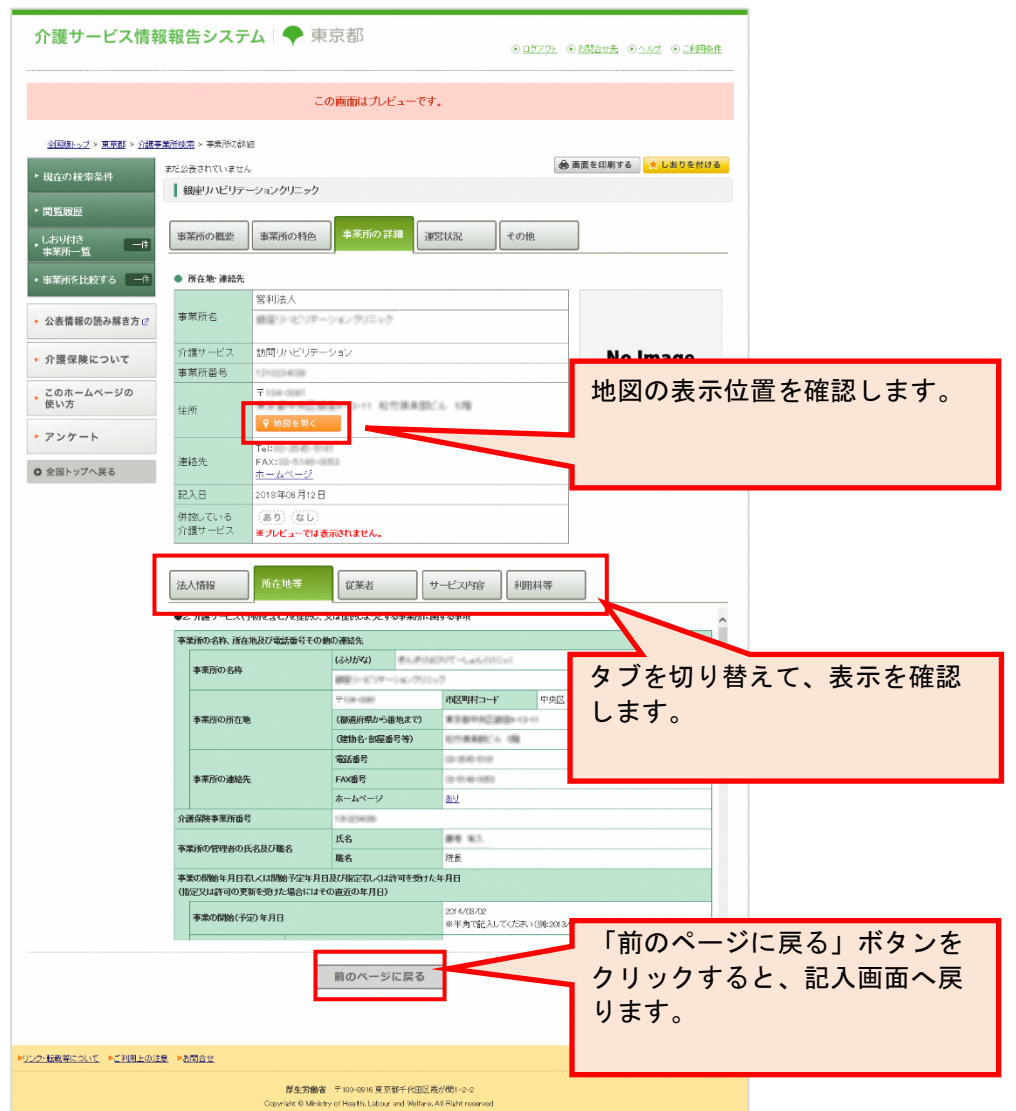

下記赤枠内は、確認画面の操作可能な範囲です。

#### 3.3. 記載内容を Excel 出力する

最新の報告データを Excel 形式ファイルで出力できます。

出力手順は、ご利用ブラウザによって異なります。ご利用になるブラウザのダウンロード機能 をご利用ください。

#### ● Edge ブラウザの場合

出力したい調査票画面の「便利な機能」にある、「記載内容を Excel 出力する」ボタンを クリックします。

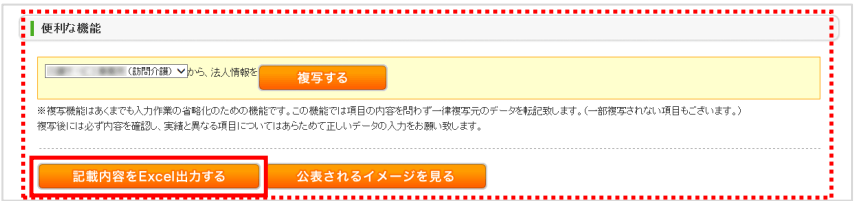

画面の右上にダウンロードのポップアップが表示されます。「ファイルを開く」と表示さ れたらダウンロード完了です。

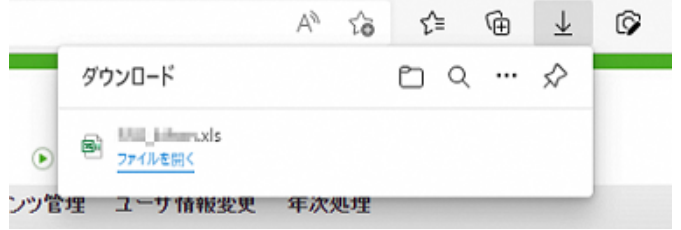

「ファイルを開く」をクリックするとダウンロードしたファイルが開きます。

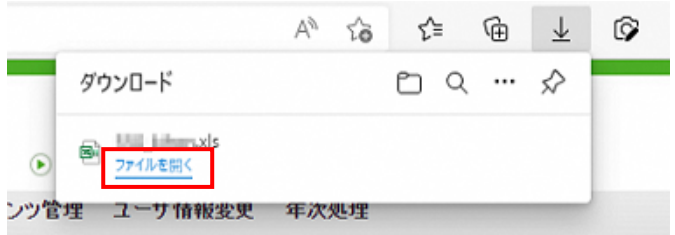

## <span id="page-59-0"></span>3.4. 一時保存する

記入途中の内容が一時保存できます。記入中はこまめに一時保存することをおすすめします。

※ 操作方法は全調査票共通です。

本マニュアルは、例として基本情報画面で説明しています。

「一時保存」ボタンをクリックします。

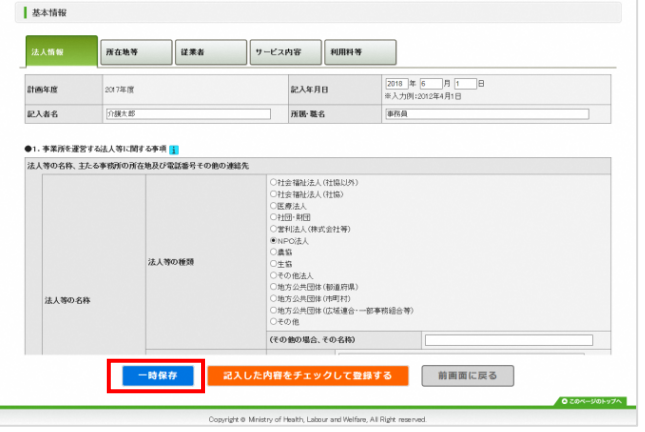

完了メッセージが表示されたら、保存完了です。

3.5. スマートフォンやタブレットから画像を登録する

インターネットに接続可能なスマートフォンやタブレットで画像を登録できます。

※ 操作方法はスマートフォン・タブレット共通です。 本マニュアルは、例としてタブレット画面で説明しています。

ログイン画面にアクセスします。

「ID」「パスワード」の入力、「サービス名」の選択をして、「ログインして画像を登 録する」ボタンをクリックします。

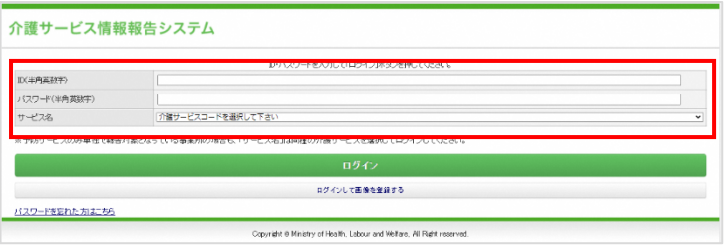

## 「ログインして画像を登録する」ボタンをタップします。

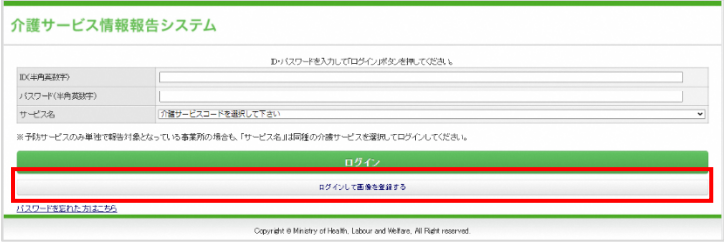

# 「ファイルを選択」ボタンをタップし、画像を選択します。

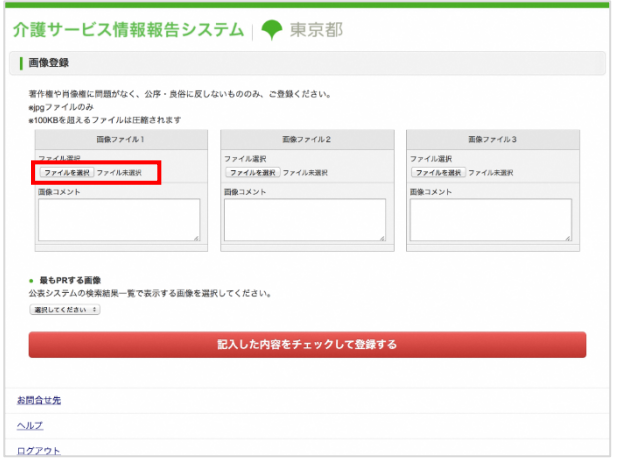

「最も PR する画像」を選択します。

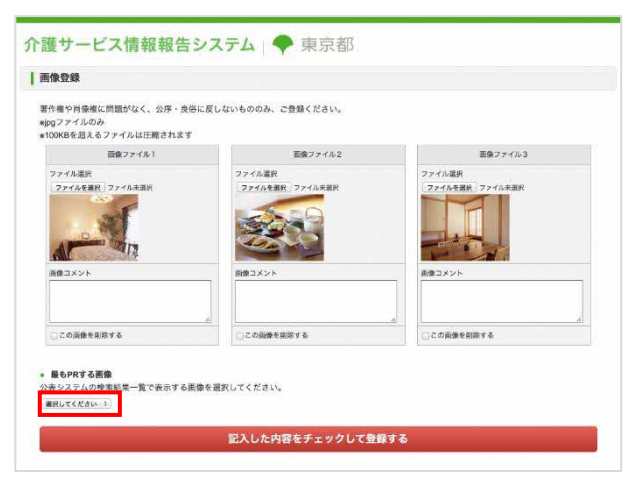

「記入した内容をチェックして登録する」ボタンをタップすると、画像登録完了です。

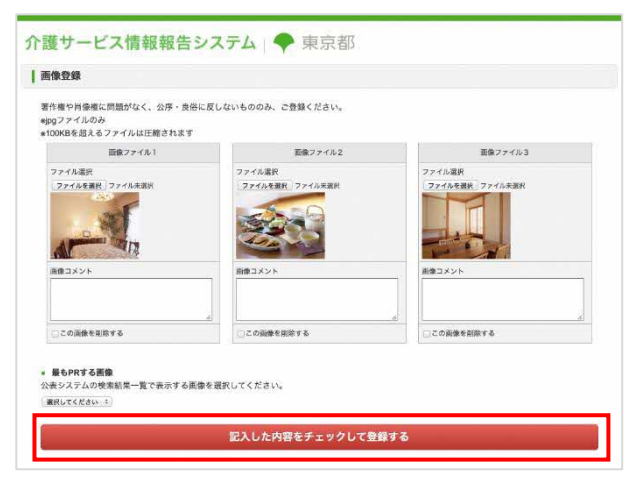

# 4章 提出後の操作方法

#### 4.1. 「差戻し」されたとき

提出した調査票を都道府県が確認した結果、何らかの問題があった場合、「差戻し」をさせて いただく場合があります。

「差戻し」があった場合は、内容を訂正し、再度提出する必要があります。

#### ! 補足

■ 通知メールについて調査票トップ画面「連絡先設定」でメールアドレスを登録してい ると、差戻しがあった際にメールを受け取ることができます。

#### <span id="page-62-0"></span>(1) 差戻し内容を確認する

初めに、差戻し内容を確認します。

調査票トップ画面の「状況」欄に「差戻し箇所を修正し再度提出してください。」と表 示されます。

差戻し箇所を修正し再度提出してください。

また、各調査票の状況が「記入中」と表示されます。

「記入中(警告あり)」と表示されている場合は、都道府県から「差戻し理由」が登録 されています。(差戻し理由の確認方法は「P59 [状況が「記入中\(警告あり\)」の場](#page-64-0) [合」](#page-64-0)をご参照ください。)

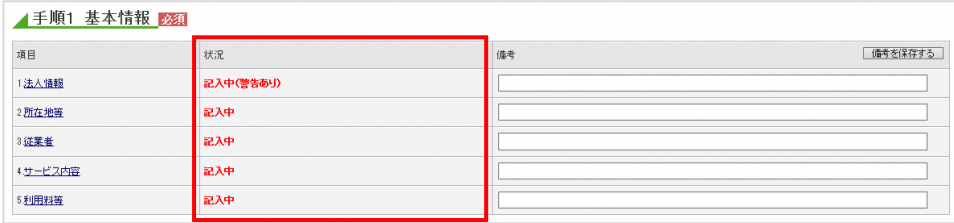

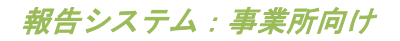

備考欄に都道府県からの書き込みがあった場合、合わせて確認してください。

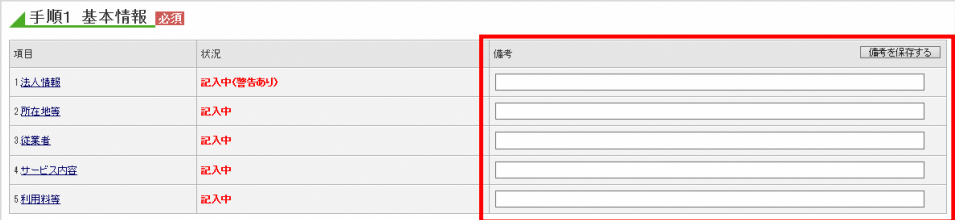

# ※ 備考欄の操作方法は「[P80](#page-85-0) [コメントを残したい\(登録状況の確認](#page-85-0) 備考欄)」をご 参照ください。

#### (2) 該当箇所を訂正し、 再 提出する

<span id="page-64-0"></span>① 状況が「記入中(警告あり)」の場合

状況が「記入中(警告あり)」の場合、都道府県により「差戻し理由」を登録されています。 (基本情報以外の調査票に「差戻し理由」がつくことはありません。)

状況が「記入中(警告あり)」の調査票を開きます。

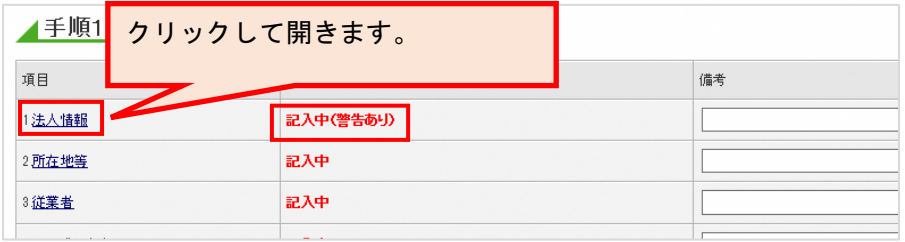

都道府県から「差戻し理由」を登録されている項目名の、文字色が緑・下線付きで表示 されます。クリックすると「差戻し理由」が表示されます。

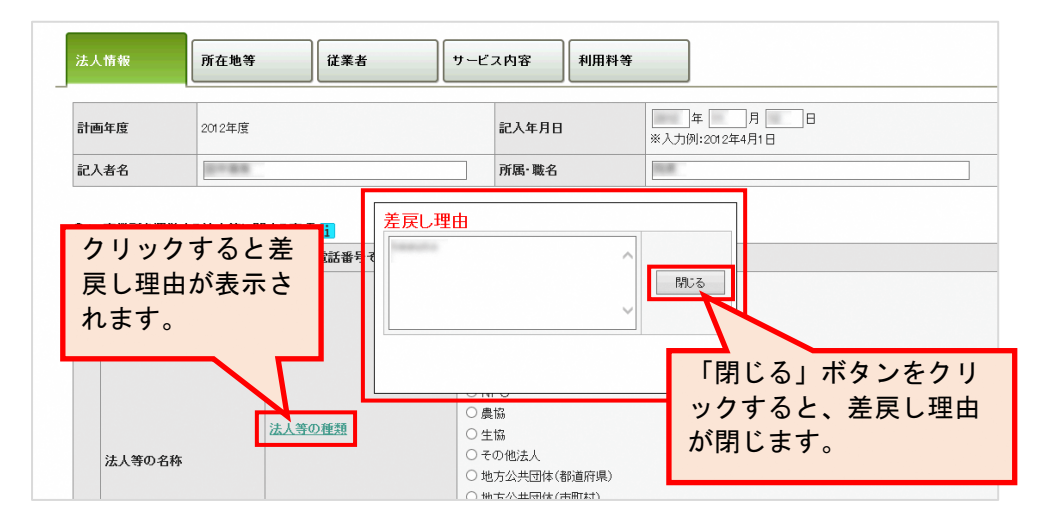

「差戻し理由」を確認し、調査票を修正します。 修正後、「記入した内容をチェックして登録する」ボタンをクリックして保存します。

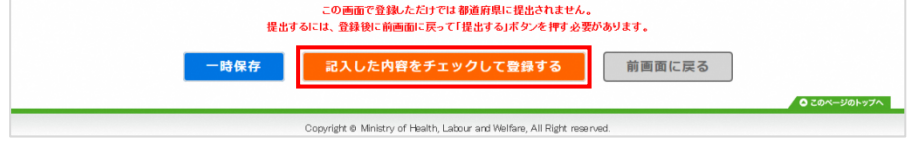

修正後の登録が完了したら、「前画面に戻る」ボタンをクリックして調査票トップ画面 に戻ります。

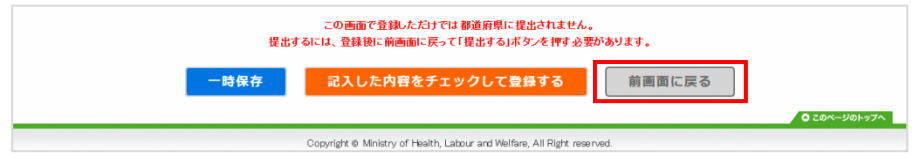

調査票トップ画面が表示されます。

各調査票の記入状況の「状況」欄に「記入中」と表示されている調査票がある場合、そ の調査票の画面を開き、「記入した内容をチェックして登録する」ボタンをクリックし て保存します。

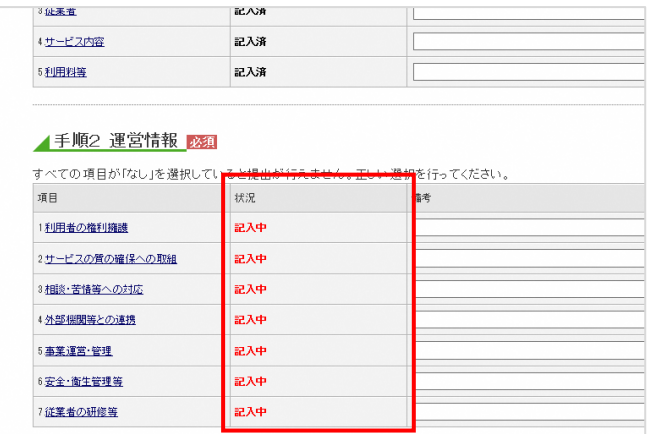

※ 訂正する必要がない場合でも、必ず保存してください。保存することにより調査票の 状況が「記入済」になり、「提出する」ボタンがクリック可能になります。

「[P48](#page-53-0) [提出する」](#page-53-0)を参照して、提出を行うと完了です。

#### ② 状況が「記入中」の場合

都道府県より修正箇所の指示を受け、修正箇所を確認します。

#### 調査票を修正します。

修正後、「記入した内容をチェックして登録する」ボタンをクリックして保存します。

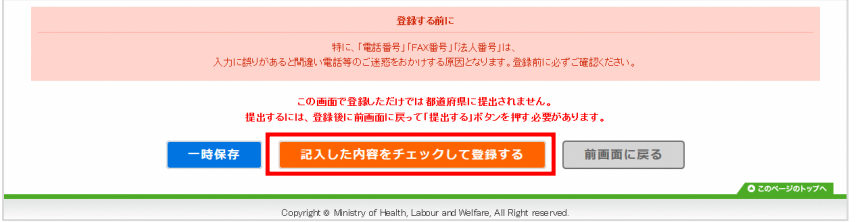

修正後の登録が完了したら、「前画面に戻る」ボタンをクリックして調査票トップ画面 に戻ります。

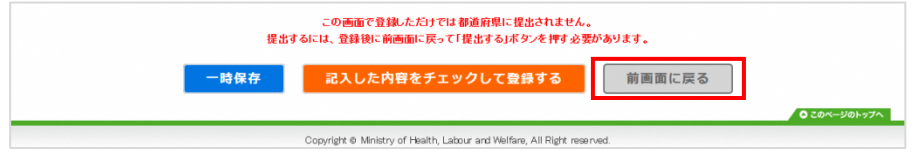

調査票トップ画面が表示されます。

各調査票の記入状況の「状況」欄に「記入中」と表示されている調査票がある場合、そ の調査票の画面を開き、「記入した内容をチェックして登録する」ボタンをクリックし て保存します。

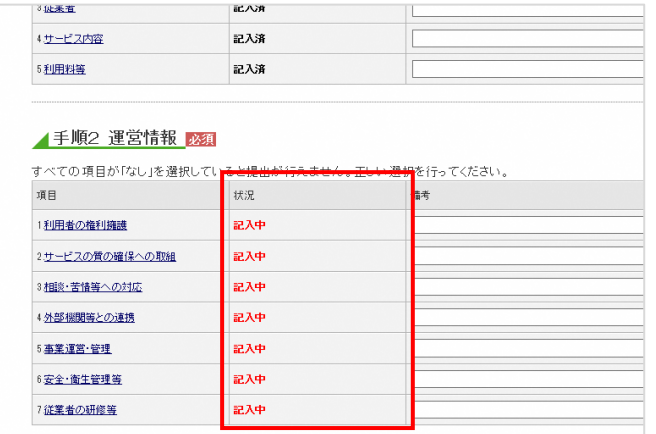

※ 訂正する必要がない場合でも、必ず登録をしてください。登録することにより調査票 の状況が「記入済」になり、「提出する」ボタンがクリック可能になります。

「[P48](#page-53-0)[提出する」](#page-53-0)を参照して、提出を行うと完了です。

#### 4.2. 「受理取消し」されたとき

提出した調査票を都道府県が受理した後、何らかの問題があった場合、「受理取消し」をさせ ていただく場合があります。

「受理取消し」があった場合は、内容を訂正し、再度提出する必要があります。

#### ! 補足

■ 通知メールについて

調査票トップ画面「連絡先設定」で、メールアドレスを登録していると、受理取消しが あった際にメールを受け取ることができます。

#### (1) 受理取消しの内容を 確 認する

初めに、受理取消しの内容を確認します。

調査票トップ画面の「登録状況」の状況が「受理取消し」と表示されます。

| 登録状況 |                         |         |           |       |        |              |              |                     |
|------|-------------------------|---------|-----------|-------|--------|--------------|--------------|---------------------|
| 計画年度 | 報告月<br>調査月<br>公表月       | 提出締切日   | 報告提出日     | 調査提出日 | 調査日    | 公表後<br>修正提出日 | 再公表日         | 状况<br>(最終更新者)       |
|      |                         | 記入開始日   | 報告受理日     | 調査受理日 | 初回公表日  | 公表後<br>修正受理日 | 公表の<br>有効期限日 |                     |
| 排刷法  | 第四十五/RH<br>回転作<br>崇州海府科 | 説明五円川市生 | 加制后的机(后面) |       | 日内出所出所 |              |              | 調査票編集者:都道府県<br>受理取消 |
| 指針   |                         | 武術五角五倍率 |           |       |        |              |              | (管理者用)              |

また、調査票の記入状況の「状況」欄に「記入中」と表示されます。

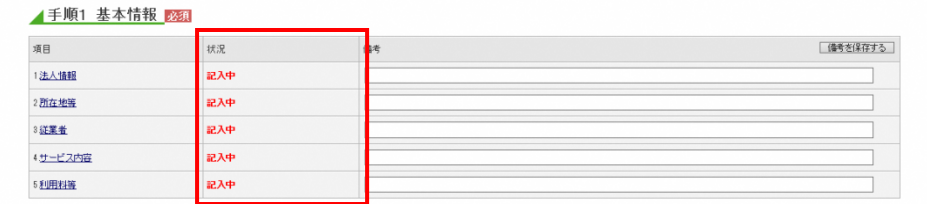

備考欄に都道府県からの書き込みがあった場合、合わせて確認してください。

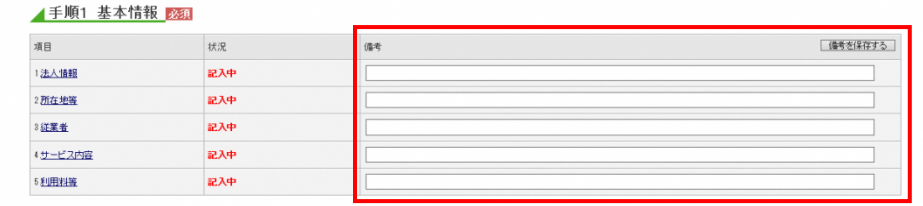

※ 備考欄の操作方法は「[P80](#page-85-0) [コメントを残したい\(登録状況の確認](#page-85-0) 備考欄)」をご 参照ください。

#### (2) 該当箇所を訂正し、 再 提出する

※ 差戻しとは異なり、都道府県が受理取消しについて理由を登録する機能はありませ ん。

都道府県より修正箇所の指示を受け、修正箇所を確認します。

調査票を修正し、「記入した内容をチェックして登録する」ボタンをクリックして保存 します。

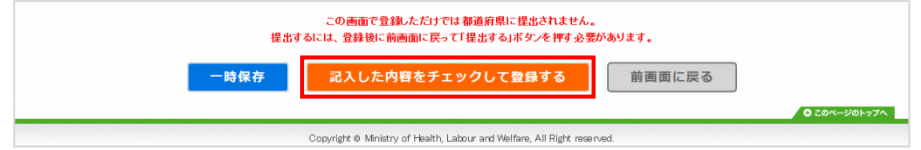

修正後の登録が完了したら、「前画面に戻る」ボタンをクリックして調査票トップ画面 に戻ります。

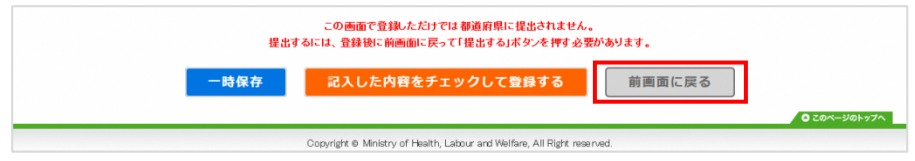

#### 調査票トップ画面が表示されます。

各調査票の記入状況の「状況」欄「記入中」と表示されている調査票がある場合、その 調査票の画面を開き、「記入した内容をチェックして登録する」ボタンをクリックして 保存します。

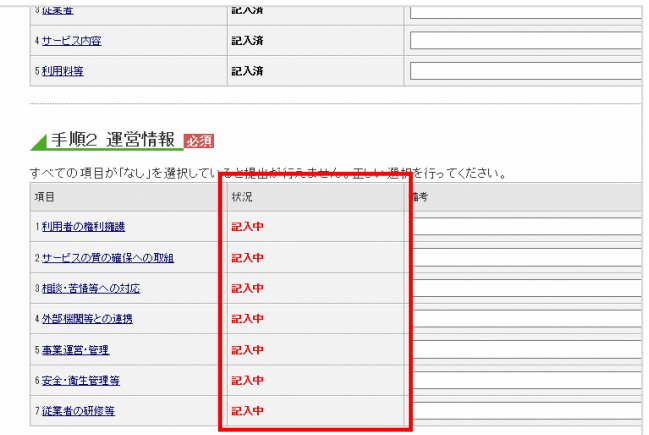

※ 訂正する必要がない場合でも、必ず登録をしてください。登録することにより調査票 の状況が「記入済」になり、「提出する」ボタンがクリック可能になります。

「[P48](#page-53-0) [提出する」](#page-53-0)を参照して、提出を行うと完了です。

#### 4.3. 提出した調査票を修正したい

提出した調査票の内容を修正する場合、一旦提出を取り消す必要があります。

報告システムに提出を取り消す機能はありませんので、提出を取り消す場合は都道府県の問合 せ先に連絡をしてください。

※ 都道府県の連絡先は、ヘッダーメニューの「お問合せ先」をクリックすると確認でき ます。

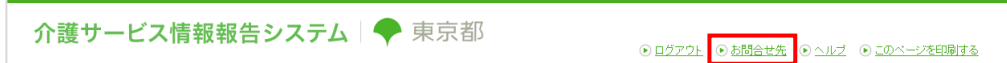

#### ! 補足

■ 提出取消された場合は、通知メールは届きません。「[P57](#page-62-0) [差戻し内容を確認する」](#page-62-0)を 参照し、確認してください。

#### (1) 提出取消の確認をす る

都道府県から提出取消された後、状況を確認します。

<u> 1980 - John Harry Harry Harry Harry Harry Harry Harry Harry Harry Harry Harry Harry Harry Harry Harry Harry H</u>

#### 調査票トップ画面の「登録状況」の状況が「提出取消」と表示されます。

| 登録状況      |                   |                |         |       |       |              |              |                            |
|-----------|-------------------|----------------|---------|-------|-------|--------------|--------------|----------------------------|
| 計画年度      | 報告月<br>調査月<br>公表月 | 提出締切日          | 報告提出日   | 調査提出日 | 調査日   | 公表後<br>修正提出日 | 再公表日         | 状况<br>(最終更新者)              |
|           |                   | 記入開始日          | 報告受理日   | 調査受理日 | 初回公表日 | 公表後<br>修正受理日 | 公表の<br>有効期限日 |                            |
| 別形車<br>指針 | BING/CB           | 三百万百万万万万千      | 共和戦の論に記 |       |       | 2010/02/2012 |              | 調査票編集者:事業所<br>提出取消         |
|           | <b>BIRE/RE</b>    | 3090 KV (株) 円形 | 共同転任期所定 |       | 武術科学科 |              |              | (Full H = A.素素(量) 915 u(5) |

また、調査票の記入状況の「状況」欄に「記入中」と表示されます。

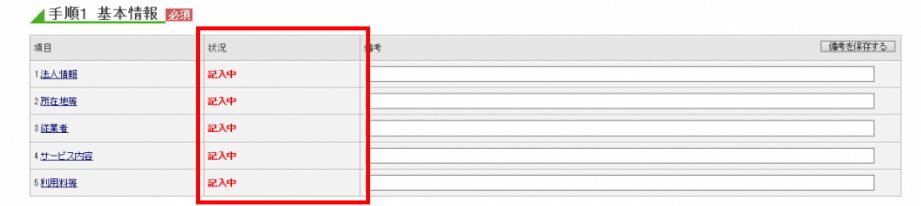

#### (2) 提出取消後の訂正し、再提出する

調査票を修正し、「記入した内容をチェックして登録する」ボタンをクリックして保存 します。

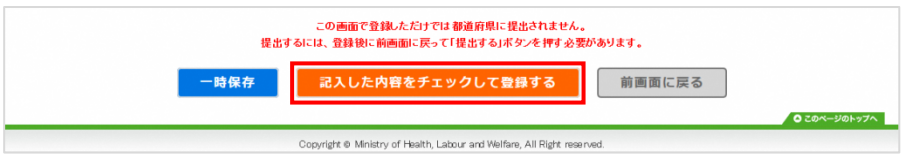

修正後の登録が完了したら、「前画面に戻る」ボタンをクリックして調査票トップ画面 に戻ります。

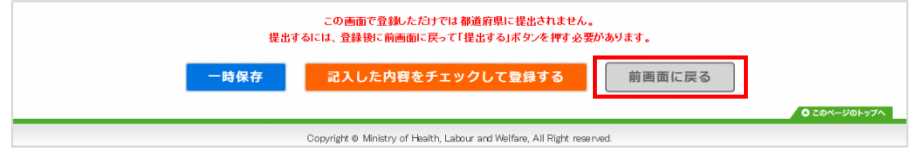

調査票トップ画面が表示されます。

各調査票の記入状況の「状況」欄に「記入中」と表示されている調査票がある場合、そ の調査票の画面を開き、「記入した内容をチェックして登録する」ボタンをクリックし て保存します。

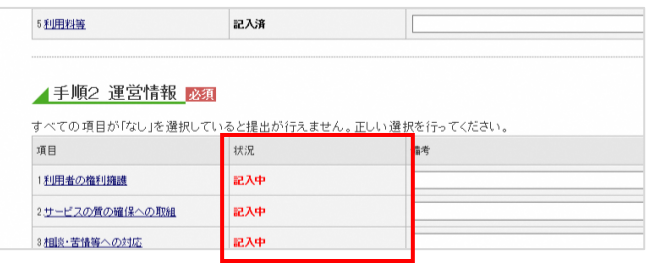

※ 訂正する必要がない場合でも、必ず登録をしてください。登録することにより調査票 の状況が「記入済」になり、「提出する」ボタンがクリック可能になります。

「[P48](#page-53-0) [提出する」](#page-53-0)を参照して、提出を行うと完了です。

# 5章 こんなときは

5.1. 調査票に関する こんなときは

#### (1) 地図がうまく表示されない

以下の入力規則に従っていない場合は、誤った地図表示となる可能性があります。

- ・ 都道府県名から入力してください。
- ・ 番地までの住所は「(都道府県から番地まで)」の欄に、

建物名以降は「(建物名・部屋番号等)」の欄に、それぞれ分けて入力してください。

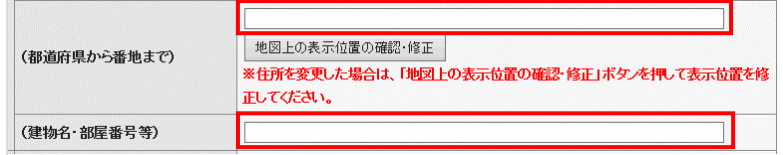

・ 住所入力後、事業所の位置が正しく地図表示されない場合は、「地図上の表示位置の確 認・修正」を行い、表示位置を修正してください。

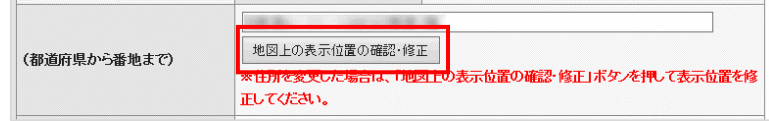

- ※ 「地図上の表示位置の確認・修正」の操作方法は、「[P67](#page-72-0) [地図上の表示位置の確認・](#page-72-0) [修正がしたい」](#page-72-0)をご参照ください。
- (2) 公表画面の「地図か ら 探す」及び「サービ ス から探す」の検索結 果 に表示さ れない

市区町村を指定した検索では、基本情報「所在地等」に登録されている「市区町村コード」を 利用して結果を表示しているため、正しい市区町村コードが入力されているかを確認してくだ さい。

※ 都道府県単位の市区町村コード(例「東京都」)は「地図から探す」や「市区町村か ら探す」のリストには表示されませんので、都道府県単位の市区町村コードを設定し た場合は、「地図から探す」の検索結果に表示されません。
# (3) 地図上の表示位置の確認・修正がしたい

調査票トップの調査票の記入状況の「手順1 基本情報」の項目「所在地等」クリック  $1 + 4$ 

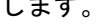

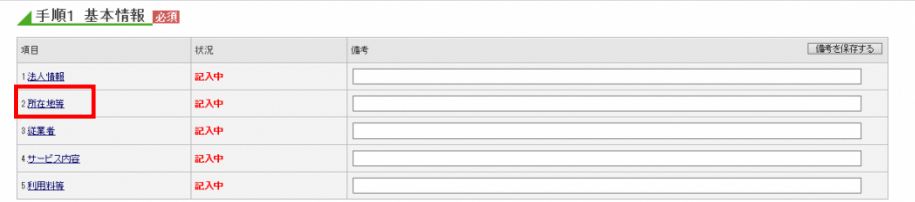

## 基本情報の記入画面が表示されます。

「事業所の所在地」欄に住所を入力します。

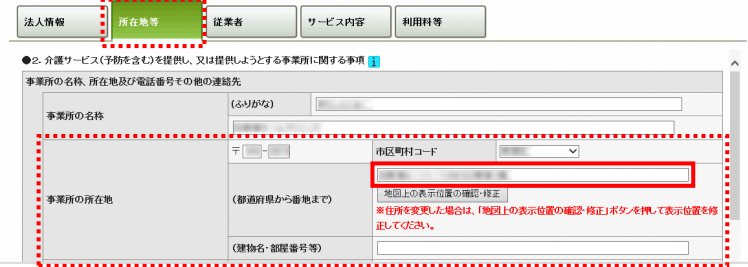

※ 住所変更の場合、以下のポップアップが表示されます。

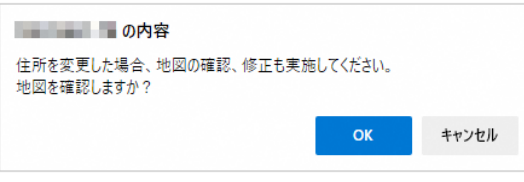

「OK」ボタンをクリックすると、地図が表示されます。「キャンセル」ボタンをクリ ックすると、ポップアップを閉じます。

住所を入力した後に「地図上の表示位置の確認・修正」ボタンをクリックします。

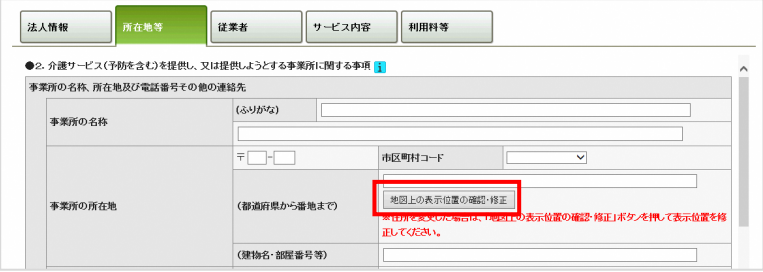

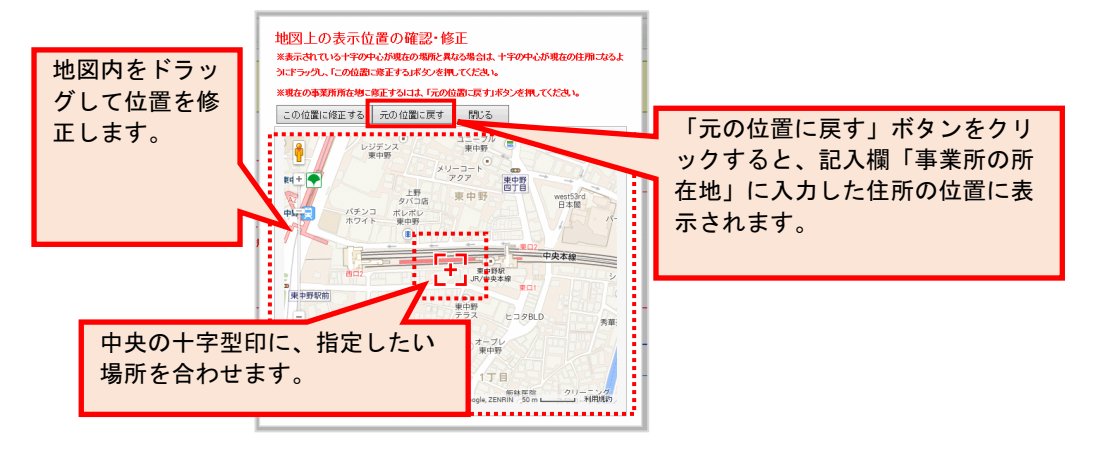

ポップアップで地図が表示されます。地図内をドラッグして位置を修正します。

修正した後に、「この位置に修正する」ボタンをクリックします。

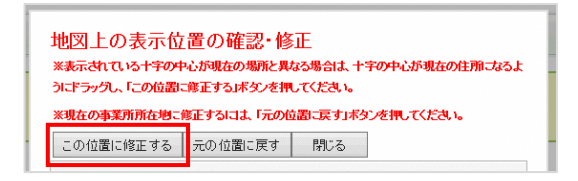

「修正が完了しました。内容に問題が無ければ閉じるボタンを押してください。」と表 示されたら、「OK」ボタンをクリックします。

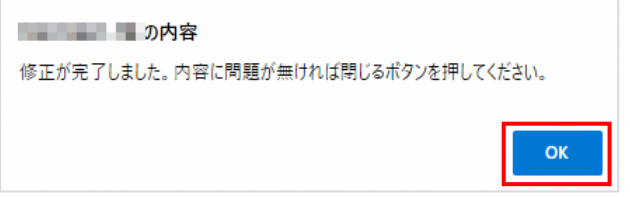

#### 位置の修正が確定されました。

「閉じる」ボタンをクリックすると、記入画面へ戻ります。

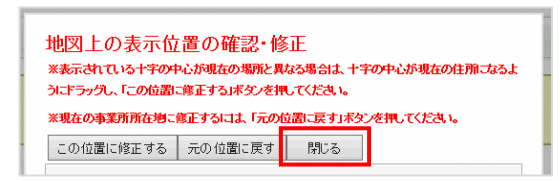

# (4) エラーリストが表示された

入力値チェックの際に問題があった場合は、エラーリストが表示されます。

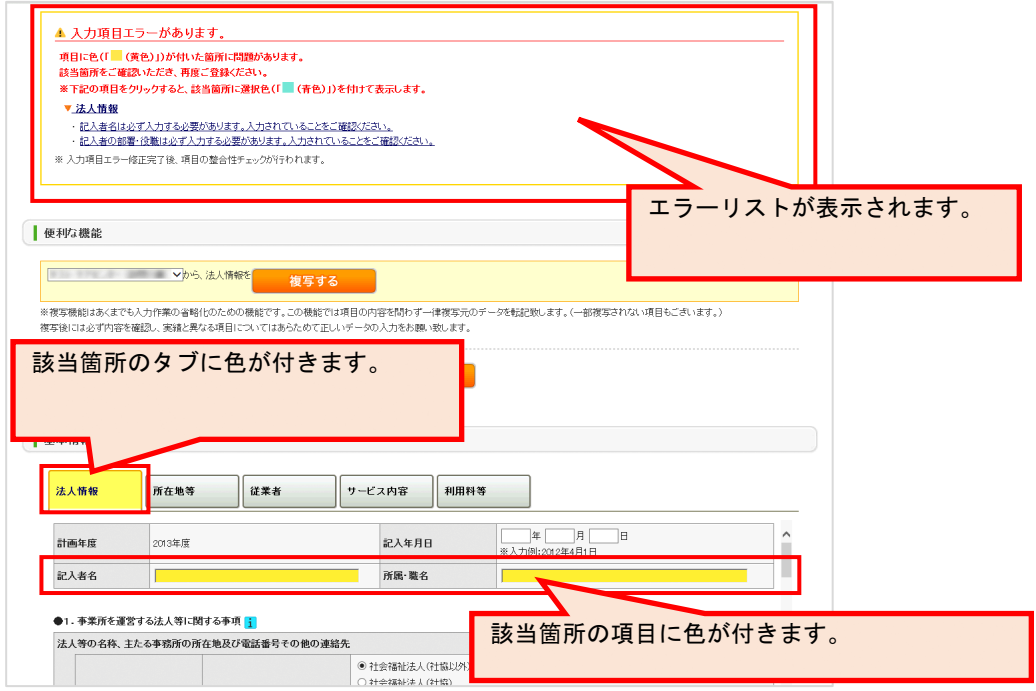

エラーリストから内容をクリックすると、該当箇所の色が青色に変化します。

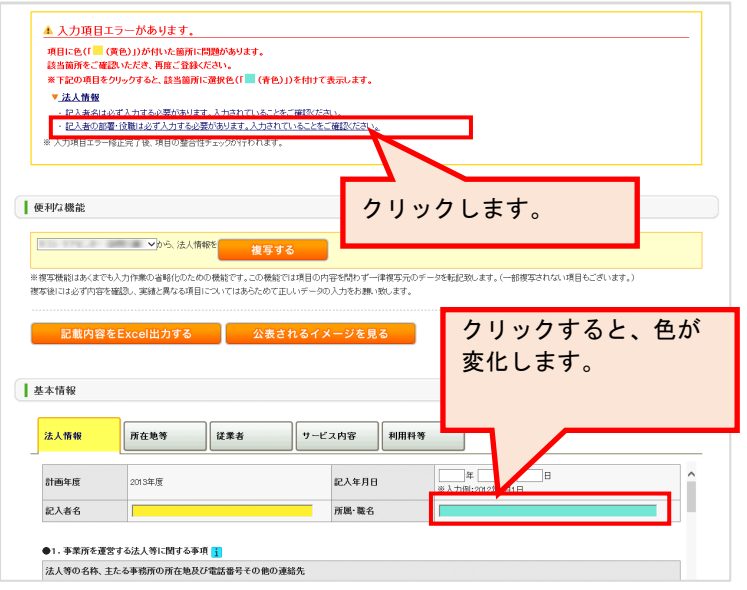

# エラー箇所を修正します。

すべて修正後、「記入した内容をチェックして登録する」ボタンをクリックします。

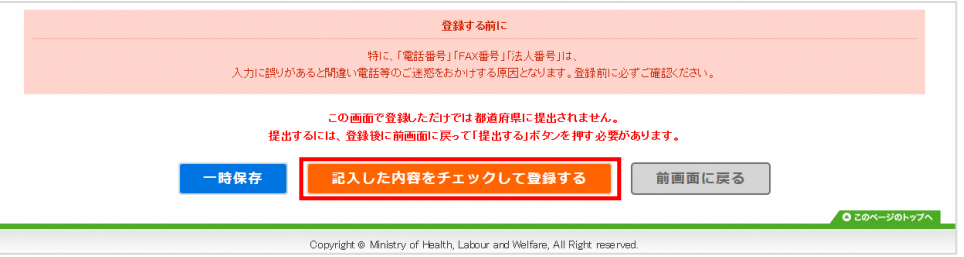

記入内容に対して入力値チェックが行われ、登録されます。

- ※ 入力値チェックの際に問題があった場合は、エラーリストが表示されますので、該当 箇所を修正した後、再び「記入した内容をチェックして登録する」ボタンをクリック してください。
	- ポップアップで「登録が完了しました。」と表示されたら登録完了です。

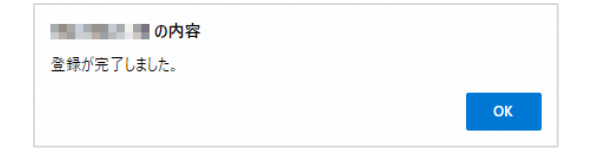

#### (5) 公表中の情報の内容を修正・更新したい

公表中の情報の内容の修正・更新をする手順は、以下の通りです。

※ 公表中の情報が、最新の計画年度ではない場合は、「[P75](#page-80-0) [過去の年度の公表中の情報](#page-80-0) [を修正したい場合」](#page-80-0)をご参照ください。

<span id="page-76-0"></span>① 基本情報、運営情報、独自項目の場合

- ! 注意点
- 修正・更新する際には提出後、再度、都道府県の審査・受理・公表が必要となります。 (事業所の特色以外)

内容を修正・更新する手順は以下の通りです。

※ 操作方法は、基本情報、独自項目で共通です。 運営情報は公表後の修正は行えません。修正が必要な場合は公表センターにお問い合 わせください。 本マニュアルは、例として基本情報画面で説明しています。

調査票トップの調査票の記入状況の「手順1 基本情報」の修正したい項目をクリック します。

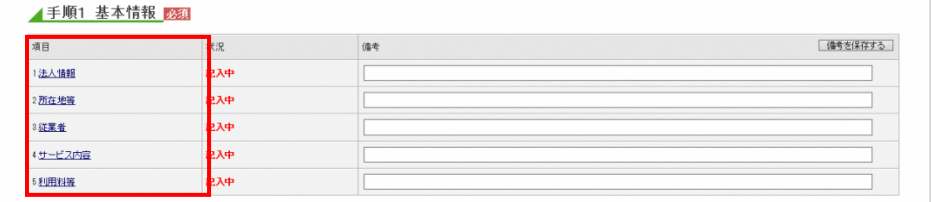

基本情報の記入画面が表示されます。 該当箇所を修正します。

修正後、「[P45](#page-50-0) [記入した内容をチェックして登録する」](#page-50-0)へ進み、記入を完了させます。 記入途中の内容を保存する場合は「[P54](#page-59-0) [一時保存する」](#page-59-0)をご参照ください。

<span id="page-77-0"></span>② 事業所の特色の場合

! 注意点

■ 修正・更新する際、提出や、都道府県の審査・受理・公表は必要ありません。 登録した後に即公表されます。(公表画面の「事業所の特色」タブ内に反映されま す。)

内容を修正・更新する手順は以下の通りです。

調査票トップの調査票の記入状況の「手順3 事業所の特色」の項目をクリックしま す。

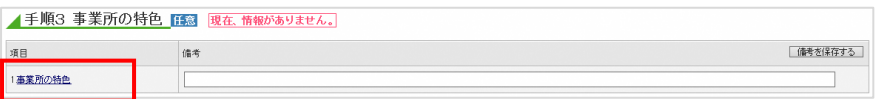

事業所の特色の記入画面が表示されます。該当箇所を修正します。

画像ファイル・動画の変更・削除方法は「[P73](#page-78-0) [画像ファイル・動画の変更・削除」](#page-78-0)をご 参照下さい

「記入した内容をチェックして登録する」ボタンをクリックすると、完了です。

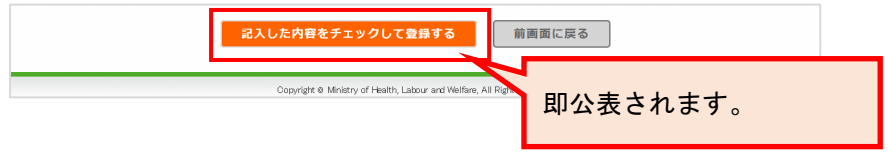

※ 事業所の特色の場合は「記入した内容をチェックして登録する」ボタンをクリックす ると、即公表されます。(公表画面の「事業所の特色」タブ内に反映されます。)

# <span id="page-78-0"></span>● 画像ファイル・動画の変更・削除

# ・ 画像ファイルを変更する

変更したい画像ファイルの「ファイルの選択」ボタンをクリックします。

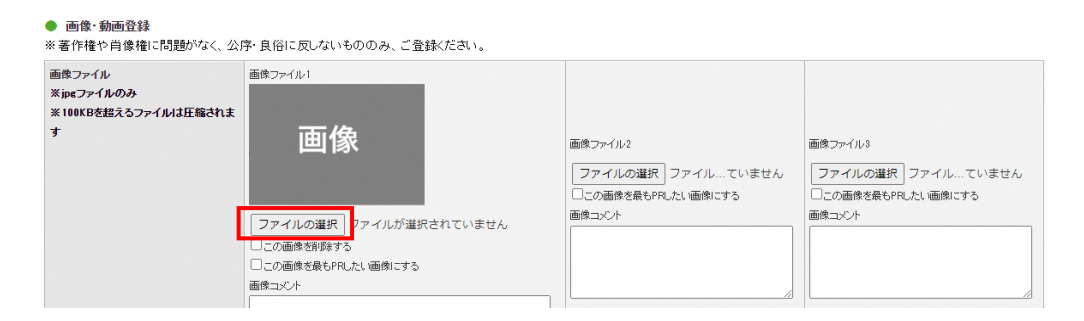

お使いの PC 内で画像ファイルを保存しているフォルダーを選択します。 アップロードする画像ファイルを選択し、「開く」ボタンをクリックします。 「記入した内容をチェックして登録する」ボタンをクリックして完了です。

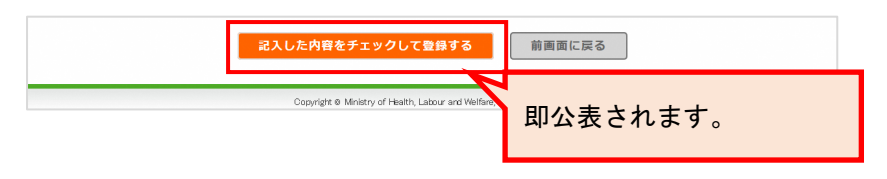

# ・ 画像ファイルを削除する

削除したい画像ファイルの「この画像を削除する」にチェックを入れます。

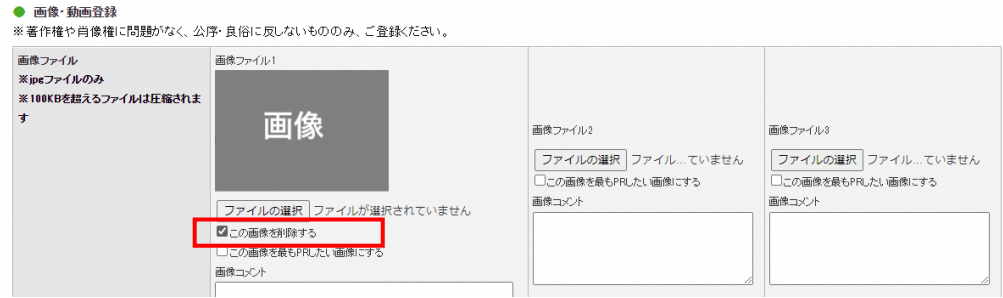

「記入した内容をチェックして登録する」ボタンをクリックして完了です。

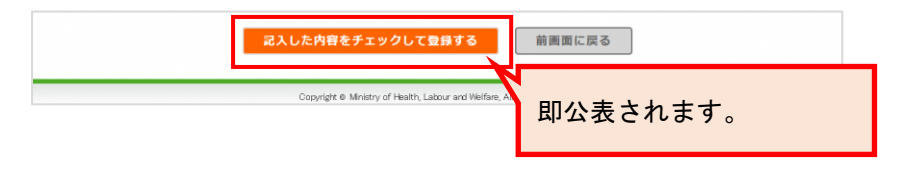

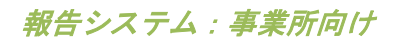

# ・ 動画を変更・削除する

変更したい動画のタイトル、リンク先 URL、PR コメントを変更します。

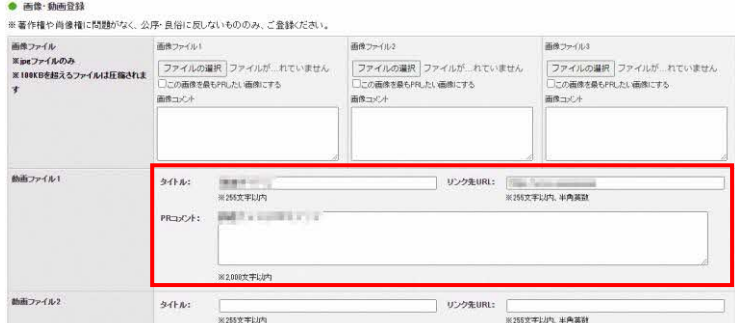

削除したい場合は入力欄を空にします。

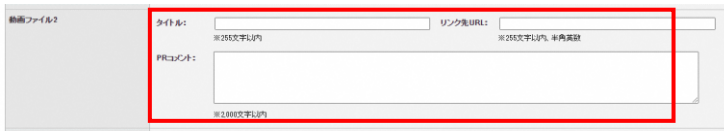

「記入した内容をチェックして登録する」ボタンをクリックして完了です。

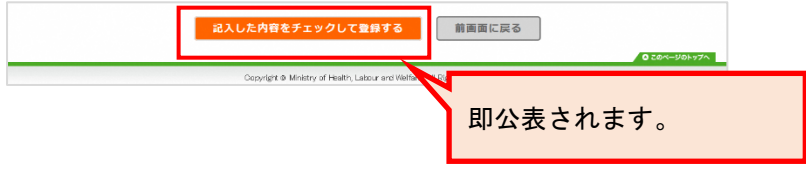

<span id="page-80-0"></span>③ 過去の年度の公表中の情報を修正したい場合

公表中の情報が、最新の計画年度ではない場合は、以下の手順で修正を行います。

調査票トップ画面の「公表中の情報を修正する」ボタンをクリックします。

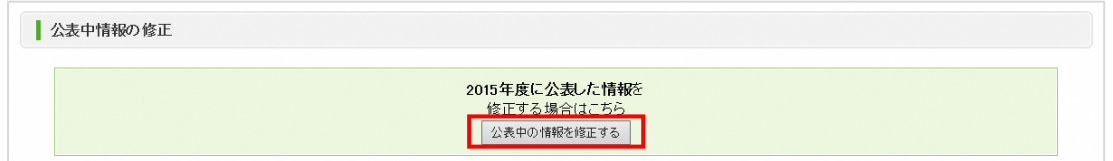

公表中の情報修正中画面が表示されます。公表中の計画年度の情報を修正できます。

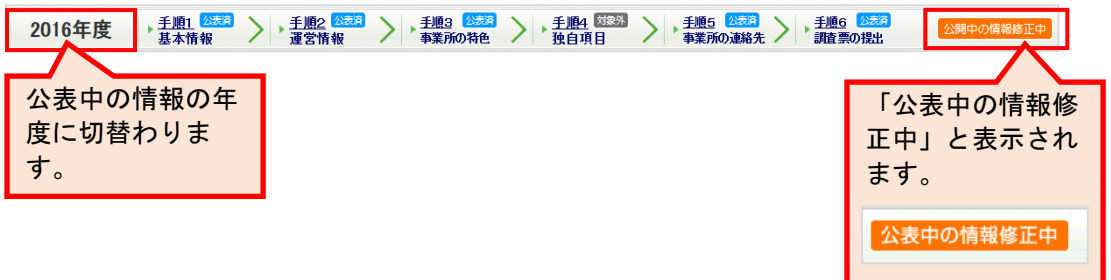

公表中の情報修正中画面上で修正を行い、完了です。 修正方法は「<mark>[P71](#page-76-0) 基本情報、運営情報、独自項目の場合</mark>」「<mark>[P72](#page-77-0) 事業所の特色の場合</mark>」 をご参照ください。

※ 公表中の情報修正画面から最新年度の報告画面に戻るには、「最新年度での報告をす る」ボタンをクリックします。

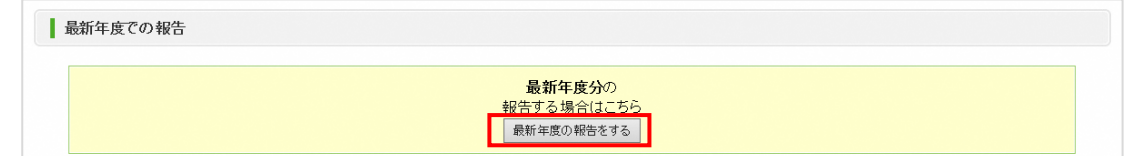

## 5.2. 調査票以外 こんなときは

#### (1) パスワードを忘れた

! 補足

■ パスワードリセットについて

調査票トップ画面「連絡先設定」でメールアドレスを登録していない場合は、パスワー ドリセットのメールを受け取ることができないため、下記操作を行えません。

パスワードリセットを申請することができます。

ログイン画面で「パスワードを忘れた方はこちら」をクリックすると申請画面に遷移します。 操作方法は以下の通りです。

1. 「ID」「サービス名」を設定し「リセット申請」ボタンをクリックします。

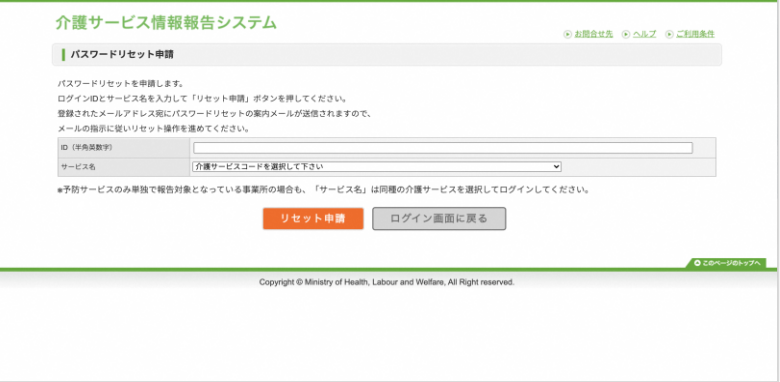

2. 申請が完了すると申請完了画面に遷移します。登録済みのメールアドレスにメールが送信 されます。

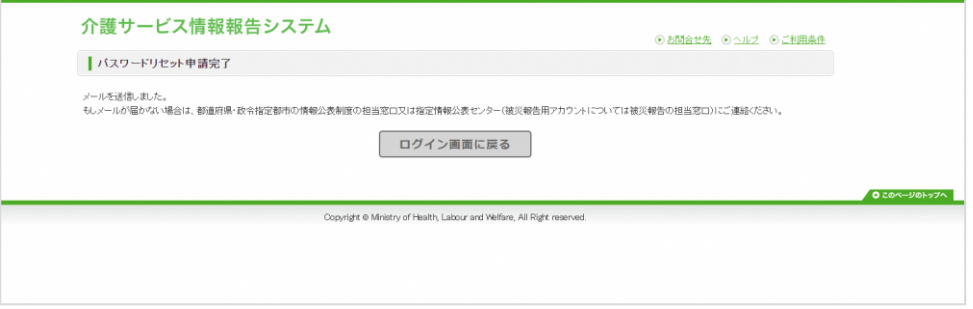

3. 受信したメールに記載のリンクをクリックします。パスワード設定画面が表示されます。

新しいパスワードを入力し「この内容で登録する」ボタンをクリックします。

※リンクの有効期限が切れている場合は再度1の申請から操作を行ってください。

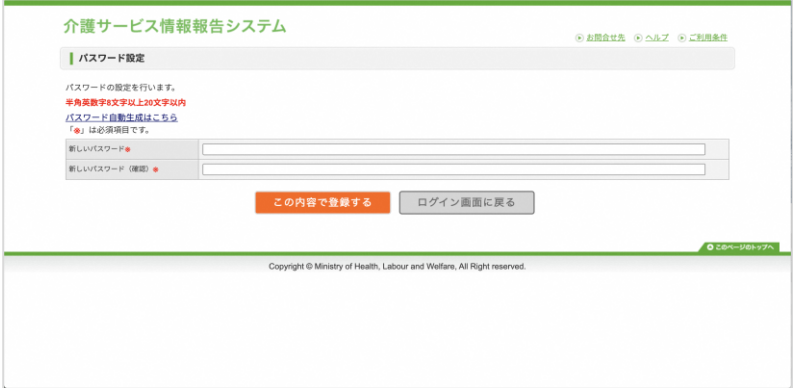

4. パスワードの変更が完了します。

設定したパスワードでログインできます。

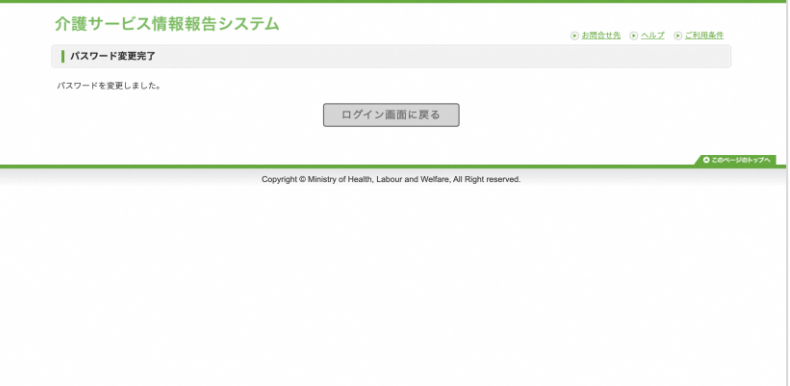

ID を忘れた場合またはメールアドレスが未設定の場合は、都道府県の問合せ先に連絡をしてく ださい。

- 1. 都道府県の連絡先は、ヘッダーメニューの「お問合せ先」をクリックすると確認できま
	- す。

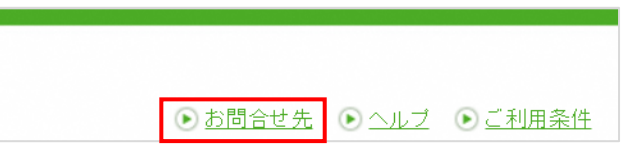

(2) パスワードを変更したい

「P20 [パスワードを変更する」](#page-25-0)をご参照ください。

参照先と同様の操作方法で変更可能です。

## (3) パスワードを生成したい

パスワード自動生成ツールでパスワードを生成することができます。

パスワード自動生成ツールは、パスワード設定画面の「パスワード自動生成はこちら」をクリ ックすると別ウインドウで立ち上がります。

操作方法は以下の通りです。

2. 「文字数」「個数」を設定し「上記の条件でパスワード生成」ボタンをクリックします。

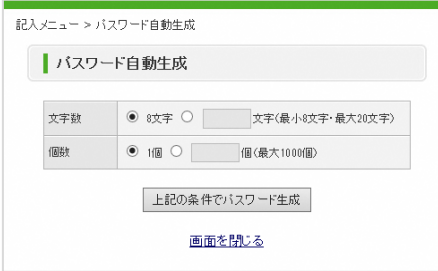

3. 「生成されたパスワード」欄に生成されたパスワードをコピーしてお使いください。

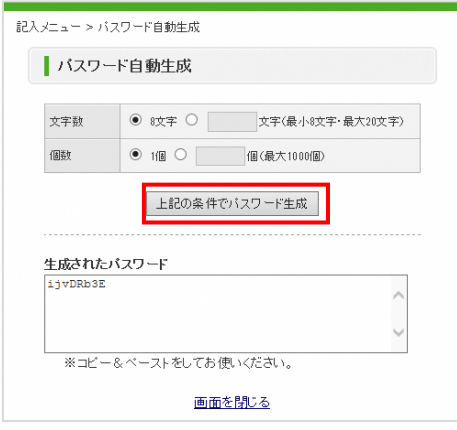

4. パスワード自動生成ツールを終了するには「画面を閉じる」をクリックします。

# (4) 連絡先を変更したい

「[P43「事業所の連絡先」を記入する」](#page-48-0)をご参照ください。

参照先と同様の操作方法で変更可能です。

#### (5) コメントを残したい(登録状況の確認 備 考 欄)

調査票トップ画面の「調査票の記入状況」に、調査票の項目毎に備考欄を設けています。

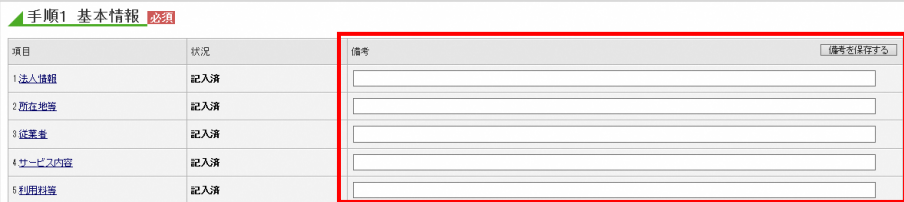

この備考欄は、都道府県と共有の機能なので、都道府県と事業所で入力や確認ができます。

#### 操作方法は以下の通りです。

「登録状況の確認」の備考の入力欄にコメントを入力します。

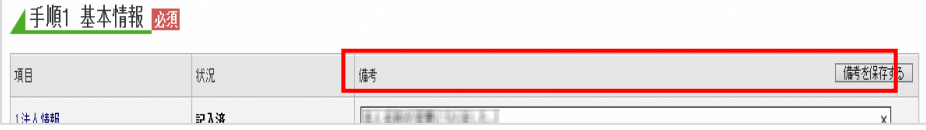

#### 「備考を保存する」ボタンをクリックします。

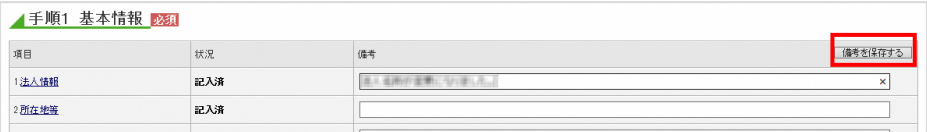

「備考を保存しますか?」と表示されたら、「OK」ボタンをクリックします。

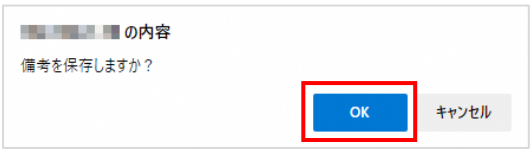

「備考を登録しました」と表示されたら、完了です。画面上のすべての備考が保存され ます。

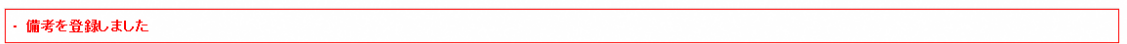

# (6) 問い合わせをしたい

都道府県の連絡先は、ヘッダーメニューの「お問合せ先」をクリックすると確認できます。

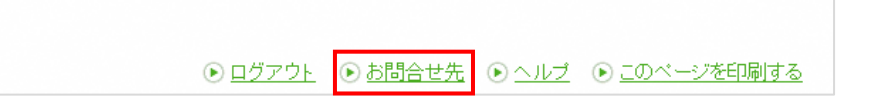

(7) お気に入りへの追加をしたい

本システムを、インターネットブラウザ(Edge)の「お気に入り」に登録しておくと、次回以 降簡単に接続できるようになり、便利です。

- 1. URL アドレスバー右横の「☆+」マークをクリックします。
- 2. 「お気に入りに追加されました」のダイアログが表示されますので、「お気に入りの名 前」・「保存先フォルダ―」を任意のものに設定してください。
- 3. 「完了」ボタンをクリックします。

また、お気に入りの使い方は以下の通りです。

- 1. URL アドレスバー右横の「☆≡」をクリックします。
- 2. 「お気に入り一覧」が表示されます。

## (8) JavaScript の設定を変更したい

本システムでは、JavaScript を使用しております。すべての機能をお使いいただくためには、 JavaScript を有効にしておく必要があります。

※ ブラウザの設定を変更されていない場合はデフォルトのままで問題ございません。 ブラウザの設定を変更している方のみ、ご確認ください。

JavaScript の設定方法は以下の通りです。

- 1. Edge ブラウザを開きます。
- 2. 「…」をクリックし、「設定」をクリックします。
- 3. 設定画面が開きます。
- 4. 左メニューの「Cookie とサイトのアクセス許可」をクリックします。
- 5. 「サイトのアクセス許可」の「JavaScript」をクリックします。
- 6. 「許可(推奨)」を有効にして設定完了です。スライドボタンが青色になっていれば有効 です。

以上